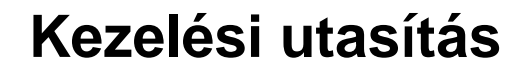

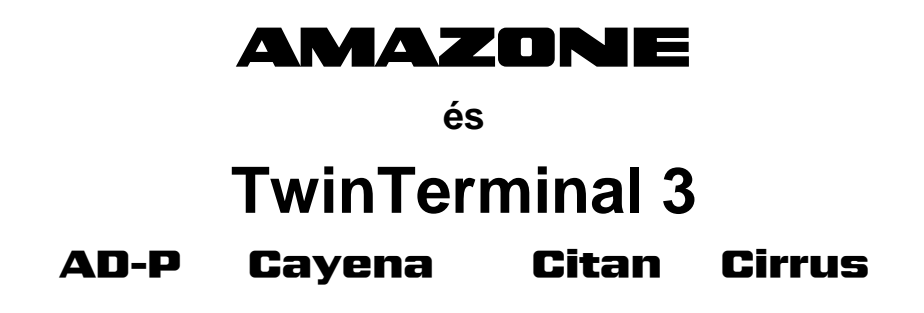

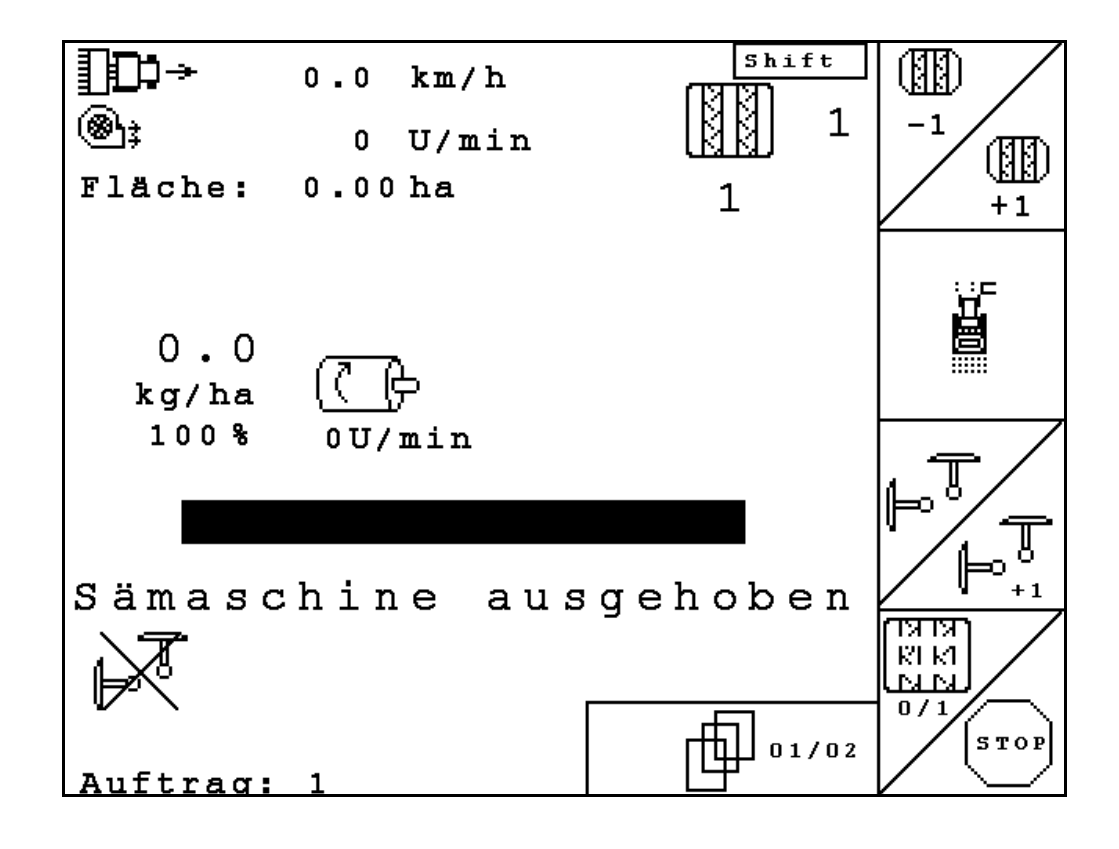

MG4614 BAG0122.6 10.16 Printed in Germany

**Az első üzembevétel előtt kérjük, olvassa el és tartsa be ezt a kezelési utasítást! A jövőbeni használat érdekében őrizze ezt meg!**

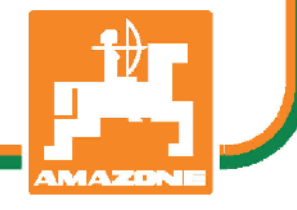

**hu**

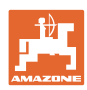

# *Nem szabad*

*hogy kényelmetlennek vagy feleslegesnek tűnjön ezen használati útmutató elolvasása és annak betartása; nem elegendő az, hogy másoktól azt halljuk vagy azt lássuk, hogy ez a gép jó - és csak ezért megvenni, majd azt hinni, hogy minden megy magától. Így az érintett nem csak saját magát sodorná veszélybe, hanem elkövetné azt a hibát is, hogy egy esetleges kudarc után az okot a gépre hárítsa, ahelyett, hogy magában keresné a hibát. Hogy biztosak legyünk a sikerben, át kell érezni a dolog értelmét, illetve meg kell ismerkedni a gépen található összes berendezés céljával és a használatukban gyakorlatot kell szerezni. Csak ezután lehetünk elégedettek saját magunkkal és a géppel.* 

*Hogy ezt elérjük – ezt a célt szolgálja ez a használati útmutató.* 

*Leipzig-Plagwitz 1872.* 

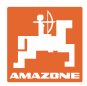

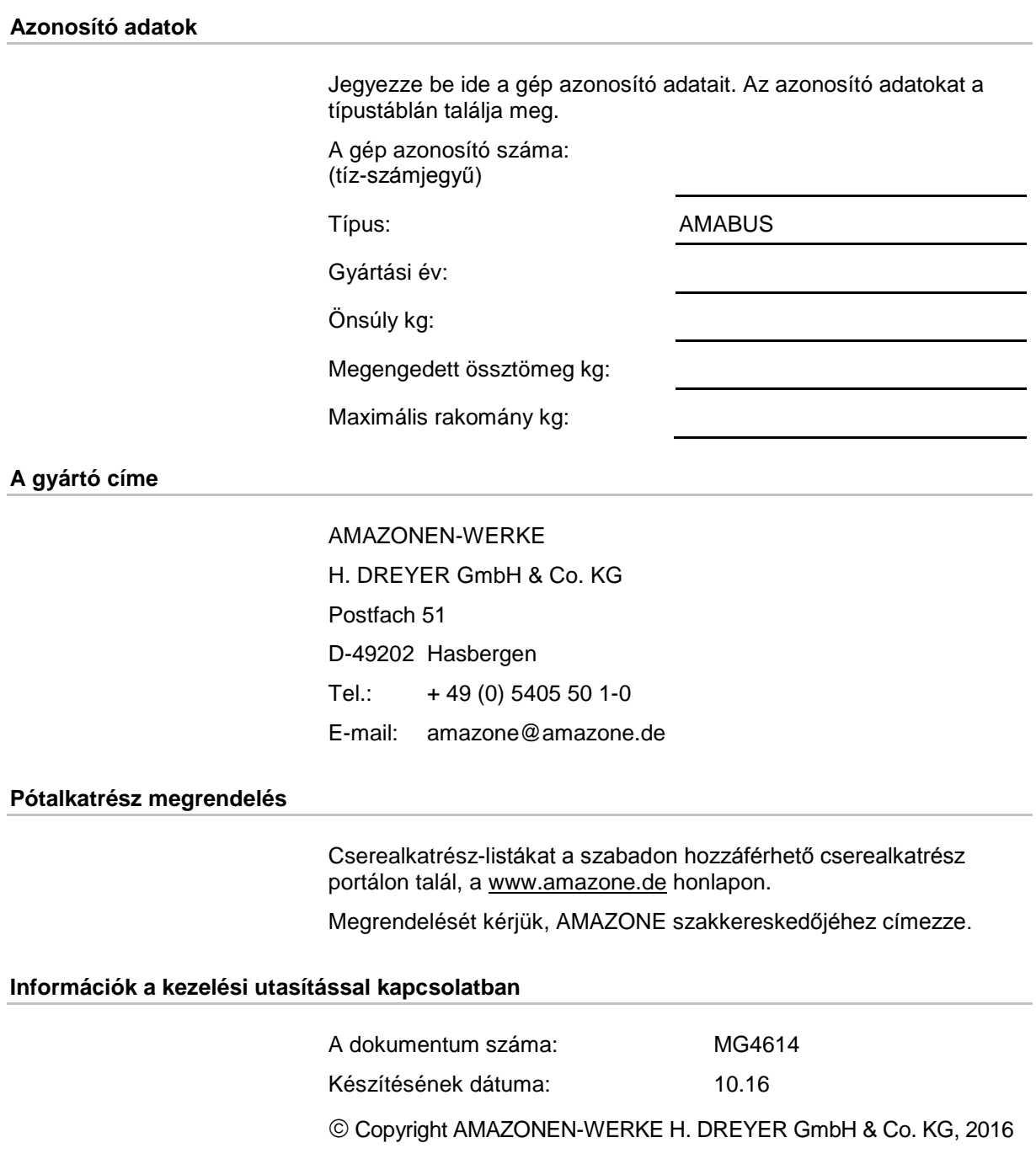

Minden jog fenntartva.

Utánnyomás, még kivonatos formában is, csak az AMAZONEN-WERKE H. DREYER GmbH & Co. KG engedélyével történhet.

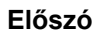

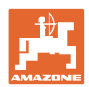

Igen tisztelt vevő,

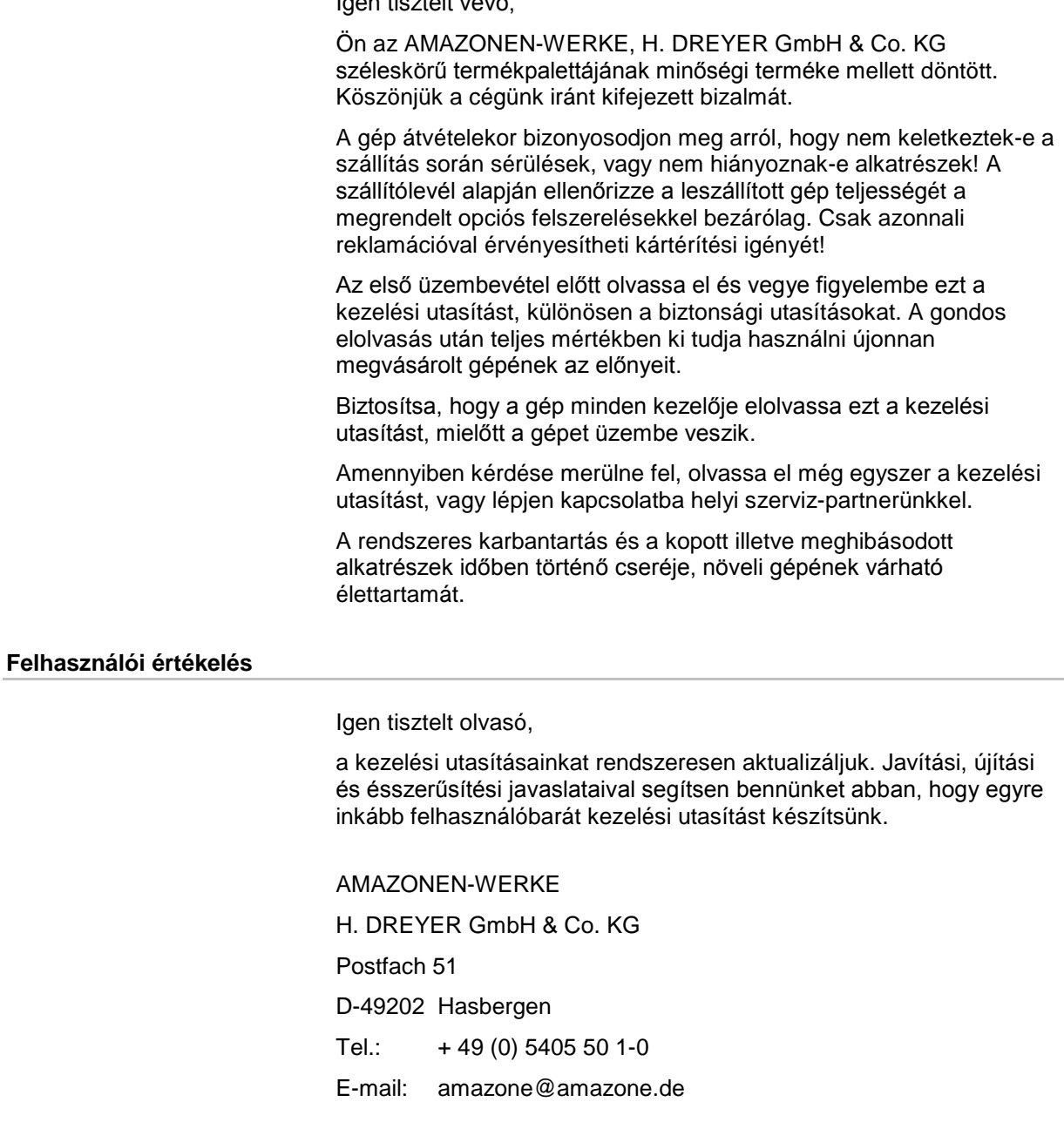

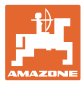

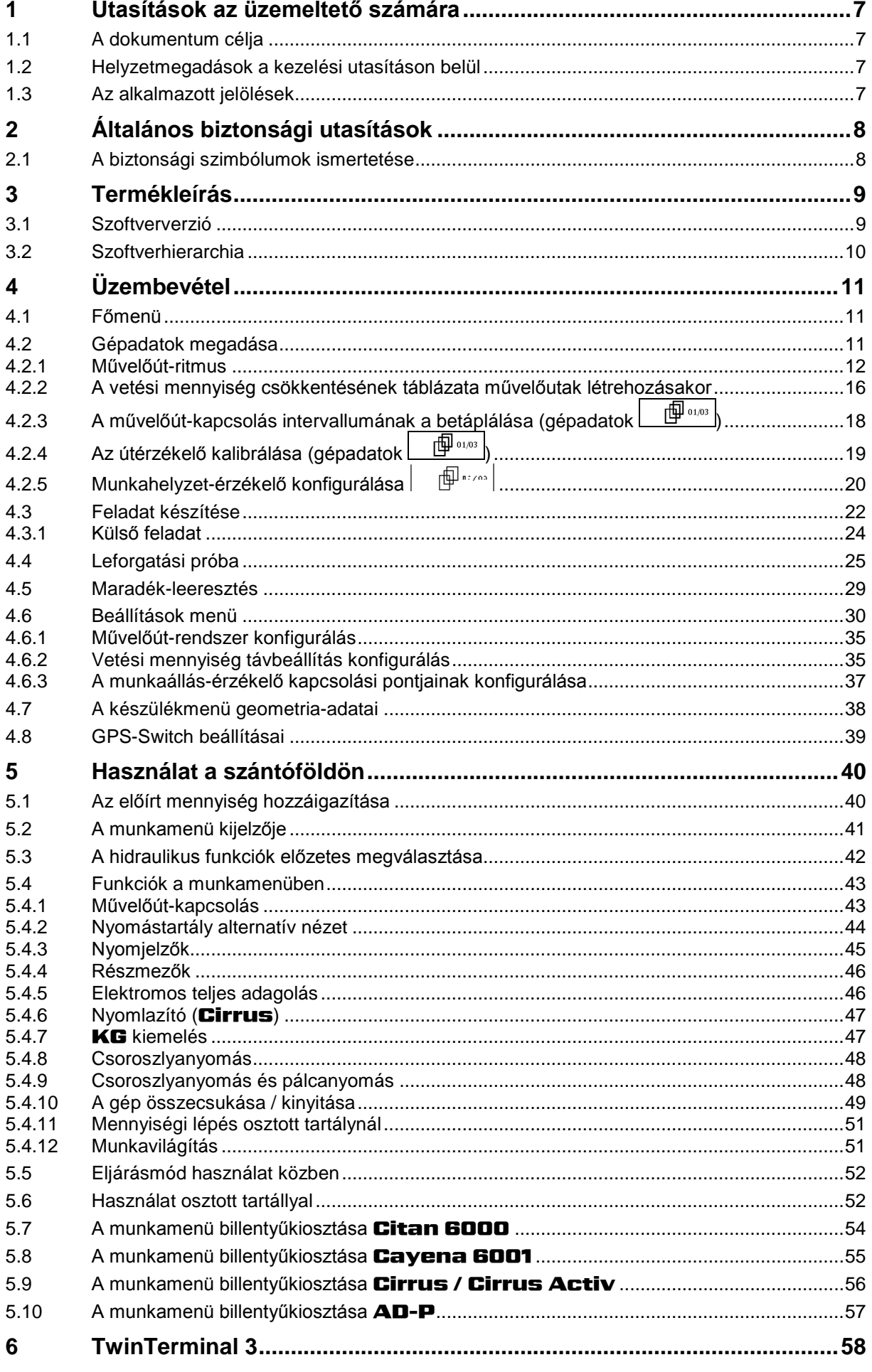

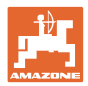

#### Tartalomjegyzék

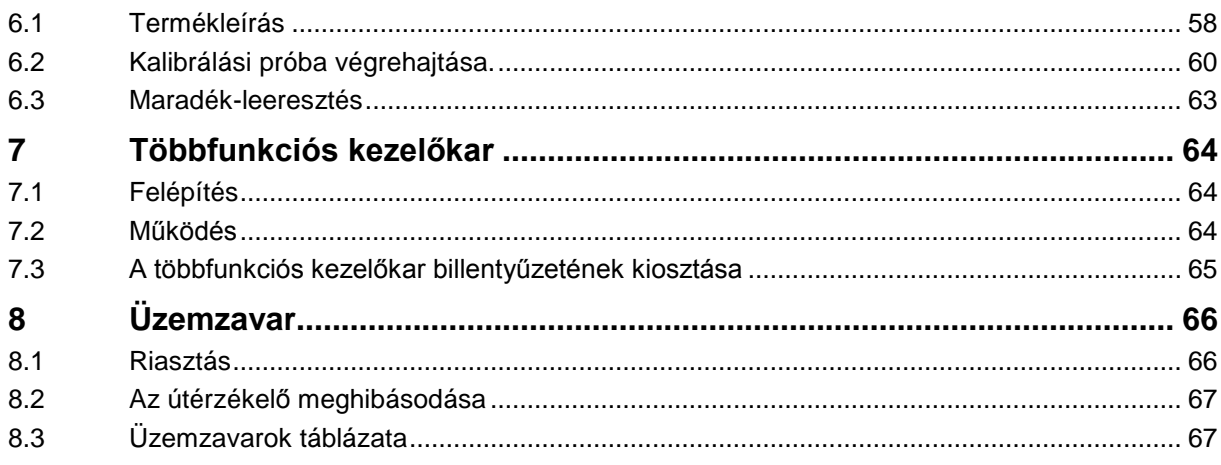

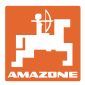

# **1 Utasítások az üzemeltető számára**

Az üzemeltető számára készült utasítások fejezete információkat tartalmaz a kezelési utasítás használatával kapcsolatban.

#### **1.1 A dokumentum célja**

A szóban forgó kezelési utasítás

- ismerteti a gép kezelését és karbantartását.
- fontos utasításokat tartalmaz a gép biztonságos és gazdaságos üzemeltetésével kapcsolatban.
- a gép részét képezi, és mindig a gépen, illetve a vontató traktoron tartson.
- és amelyet a jövőbeni használat érdekében őrizzen meg.

#### **1.2 Helyzetmegadások a kezelési utasításon belül**

Ebben a kezelési utasításban minden iránymegadást mindig a haladási iránynak megfelelően vegyen figyelembe.

#### **1.3 Az alkalmazott jelölések**

#### **A kezelő utasításai és a reakciók**

A kezelő által elvégzendő tevékenységeket számozott kezelői utasításokként szemléltetik. Tartsa be a kezelői utasítások előírt sorrendjét. A mindenkori kezelői utasításra adott reakciót (választ) adott esetben egy nyíl jelöli.

#### Például:

- 1. 1-es számú kezelői utasítás
- → a gép reakciója az 1-es számú kezelői utasításra
- 2. 2-es számú kezelői utasítás

**Felsorolások**

A kötelező sorrendiség nélküli felsorolásokat listaként, felsorolási pontokkal jelölik.

#### Például:

- 1-es pont
- 2-es pont

#### **Az ábrákon belüli tételszámok**

A kerek zárójelek között levő számok az ábrán belül található tételszámokra utalnak. Az első szám az ábrára, a második szám az ábrán belüli tételszámra utal.

Például (3/6 ábra):

- 3. ábra
- 6-os tétel

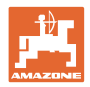

# **2 Általános biztonsági utasítások**

#### **A kezelési utasításban szereplő utasítások betartása**

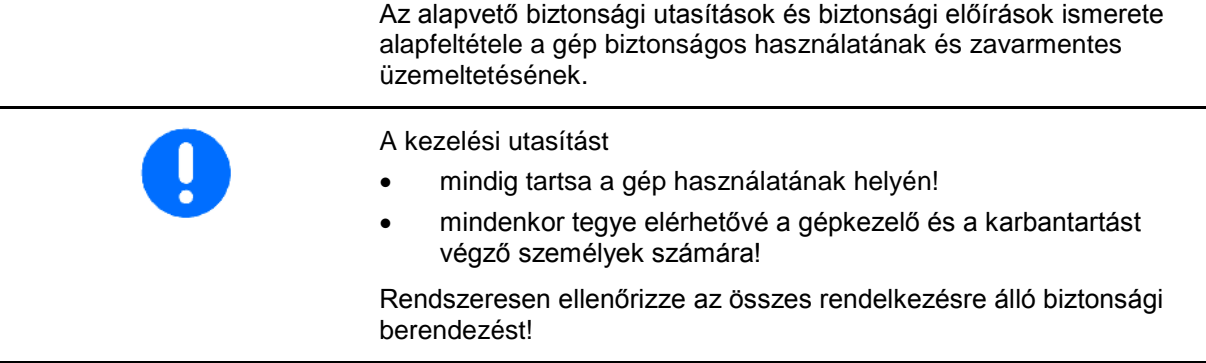

## **2.1 A biztonsági szimbólumok ismertetése**

A biztonsági utasítások a háromszög alakú biztonsági szimbólummal és a szöveg előtt álló jelzőszóval vannak ellátva. A jelzőszó (VESZÉLY, FIGYELEM, VIGYÁZAT) a fenyegető veszély súlyosságát jellemzi, és a következő jelentéssel bír:

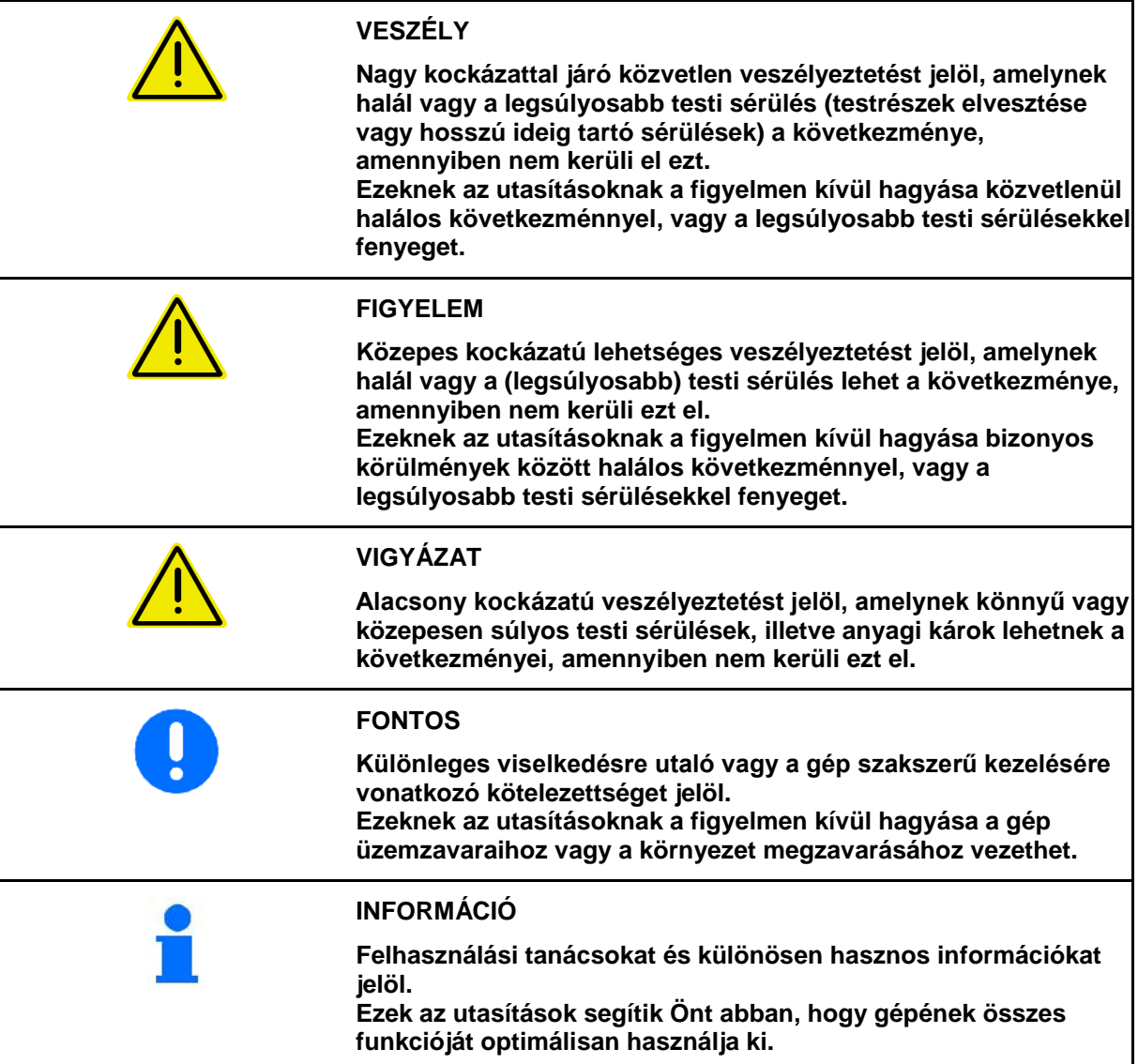

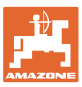

# **3 Termékleírás**

Az **AMABUS**-szoftverrel és az **AMATRON 3** kezelőterminállal az AMAZONE-gépek kényelmesen vezérelhetők, kezelhetők és ellenőrizhetők.

#### **Főmenü (Ábra 1)**

A főmenü több almenüből áll, amelyekben a munkavégzés megkezdése előtt

- adja meg az adatokat,
- határozza meg vagy adja meg a beállításokat.

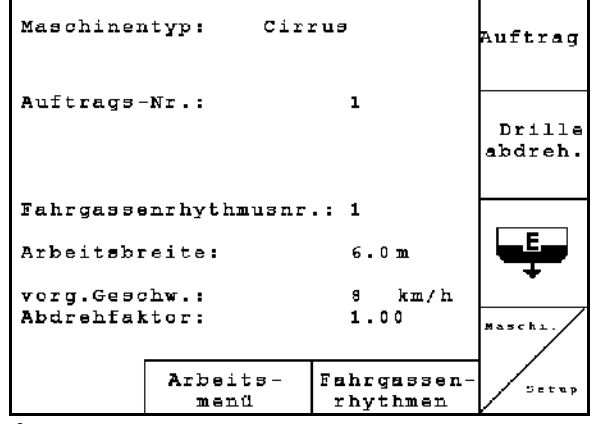

#### **Ábra 1**

r

#### **Munkamenü (Ábra 2)**

- munkavégzés közben a munkamenü kijelzi az összes szükséges permetezési adatot.
- használat közben a gép a munkamenün keresztül kezelhető.

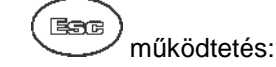

**Művelőútritmus-menü**

menübe

céljából.

Váltás a főmenüből a munkamenübe.

A kifogástalan művelőútritmus megtalálása

Váltás a főmenüből a művelőútritmus-

 $\rightarrow$  működtesse a  $\begin{pmatrix} 1 & b \end{pmatrix}$  billentyűt:

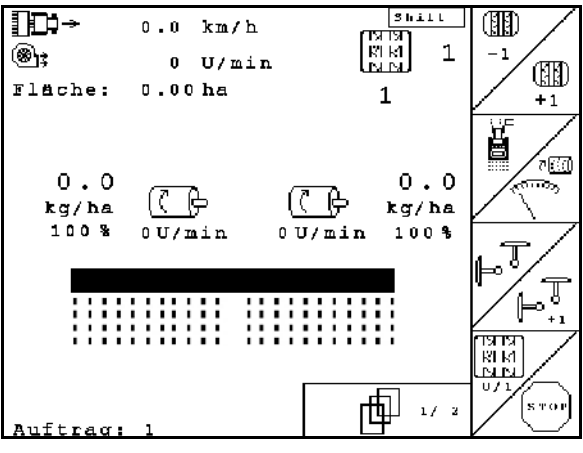

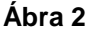

#### mögliche Fahrgassen:  $N_{\rm P}$ . 1:  $\theta$  ;  $\mathbf{1}$  $N_{\rm P}$   $2:$  $\mathbf{0}$ ;  $\theta$  ;  $1:$  $\overline{2}$  $N_{\rm P}$ .  $3:$  $\mathbf 2$  $\mathbf{0}$ :  $1:$  $N_{\rm P}$ .  $4:$  $\mathbf{0}$ :  $1:$  $2:$ 3  $5:$  $\mathbf{0}$ ;  $2:$ 4  $N_{\rm P}$  $1:$  $3:$ 0;  $1$ ;  $2:$ N<sub>r</sub>  $6:$  $3:$  $\ddot{4}$ : 5 0 ;  $1$  ;  $2$  :  $\overline{3}$  ;  $\ddot{4}$  ; 5 Nr  $7:$ 冊  $1/12$

#### **Ábra 3**

#### **3.1 Szoftververzió**

Ez a kezelési utasítás az alábbi szoftver verzióktól kezdődően érvényes: MHX- verzió: 6.07

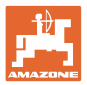

#### **3.2 Szoftverhierarchia**

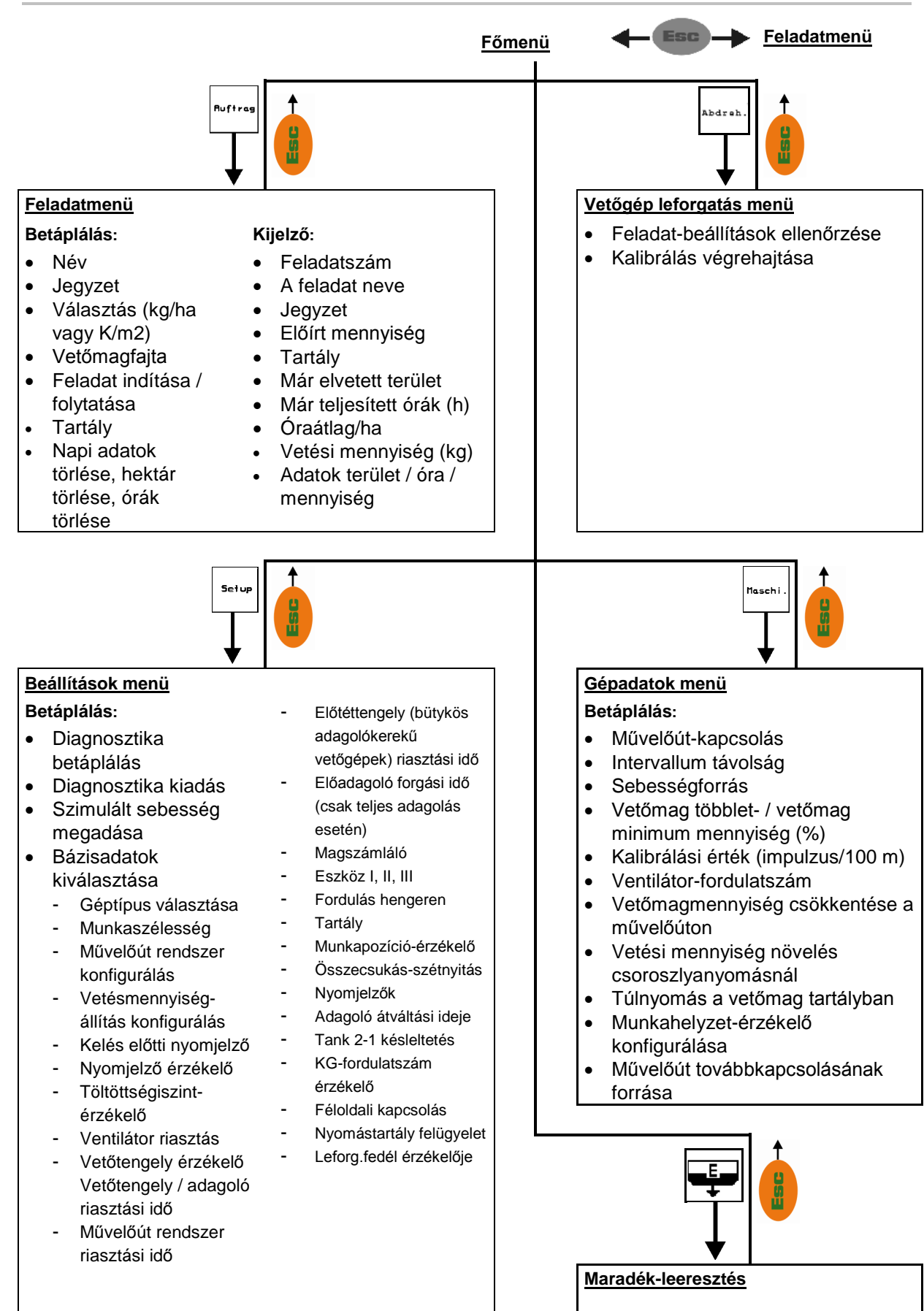

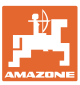

#### **4.1 Főmenü**

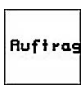

Feladatmenü: a feladattal kapcsolatos adatok betáplálása. A vetési munka megkezdése előtt indítsa el a feladatot (lásd 22. oldalon).

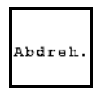

Kalibrálás menü: a leforgatási próba végrehajtása a vetési munka megkezdése előtt (lásd 25. oldalon).

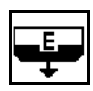

Maradék-leeresztés menü: a tartály / mindkét tartály leürítése (lásd a 29 oldalt).

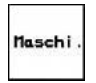

Setup

Gépadatok menü: a gépspecifikus, vagy egyedi adatok betáplálása (lásd alább).

Beállítások menü: adatok betáplálása és kiolvasása az ügyfélszolgálat részére karbantartás vagy üzemzavar esetén (lásd 30. oldalon).

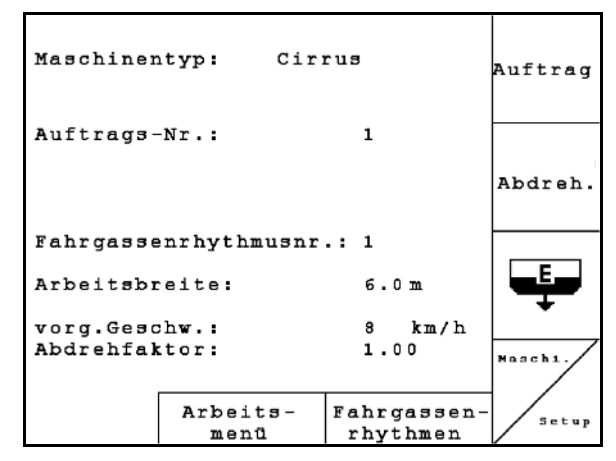

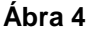

# **4.2 Gépadatok megadása**

<span id="page-10-0"></span>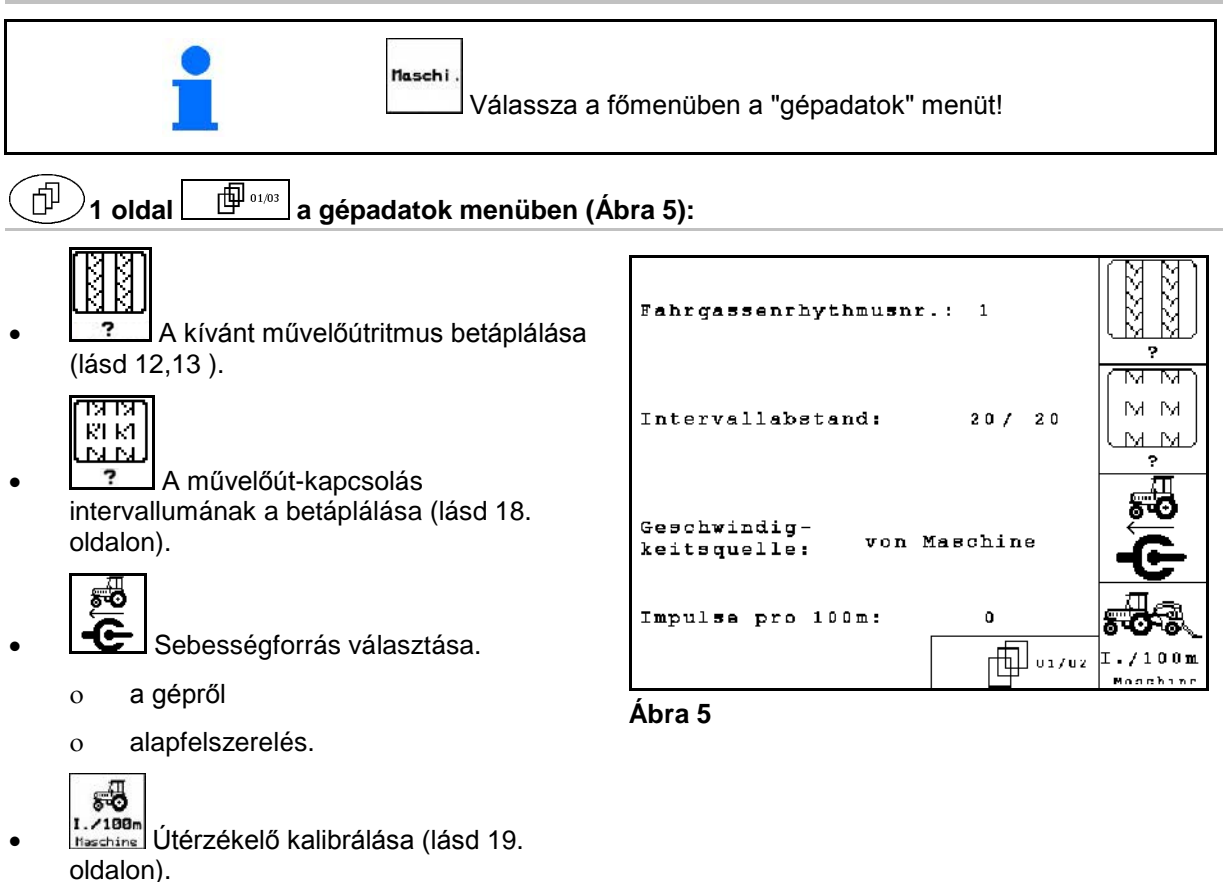

## **4.2.1 Művelőút-ritmus**

#### **Egyszerű művelőút-kapcsolás**

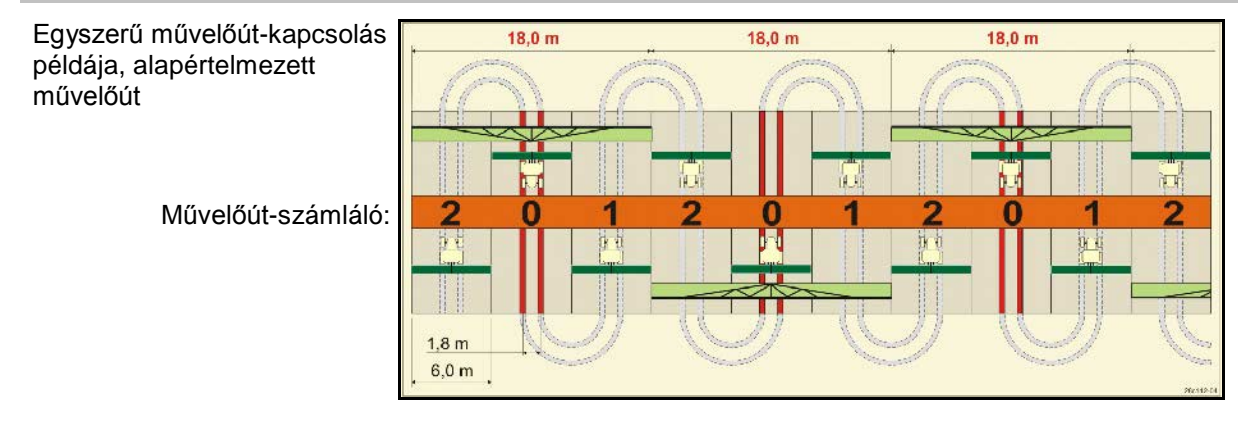

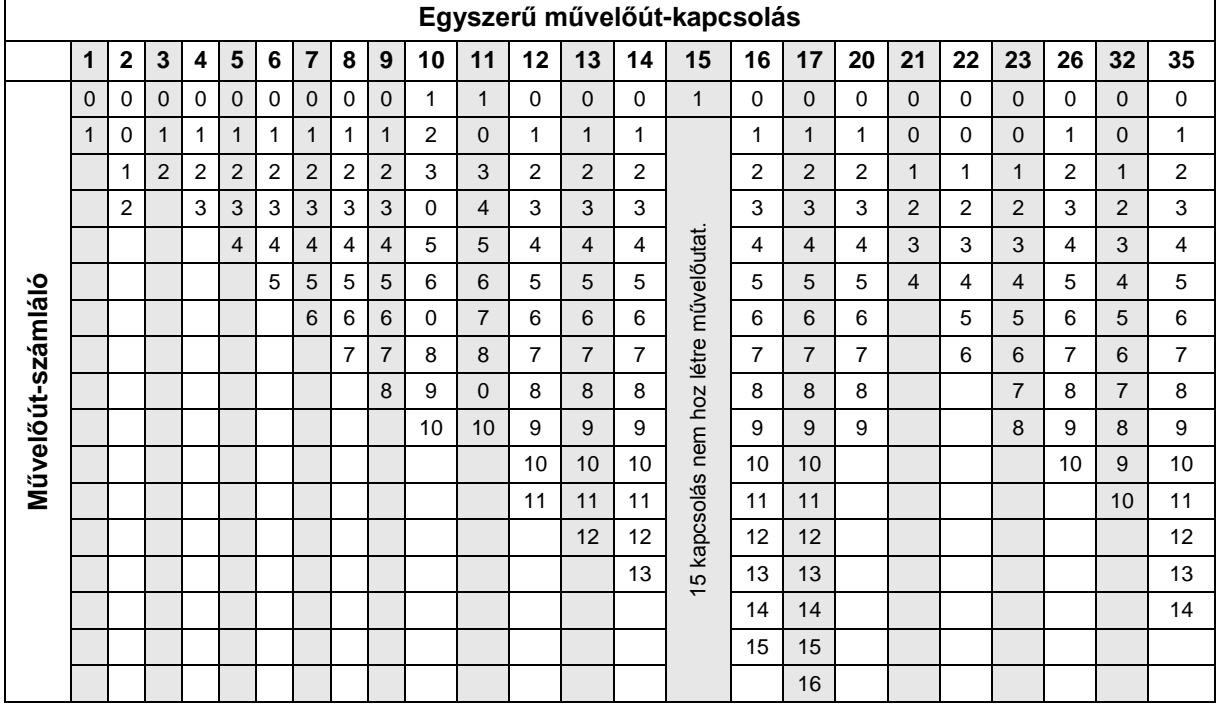

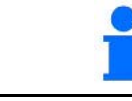

A Cayena-val kettős művelőutak kialakítása **nem** lehetséges

#### **Kétszeres művelőút-kapcsolás**

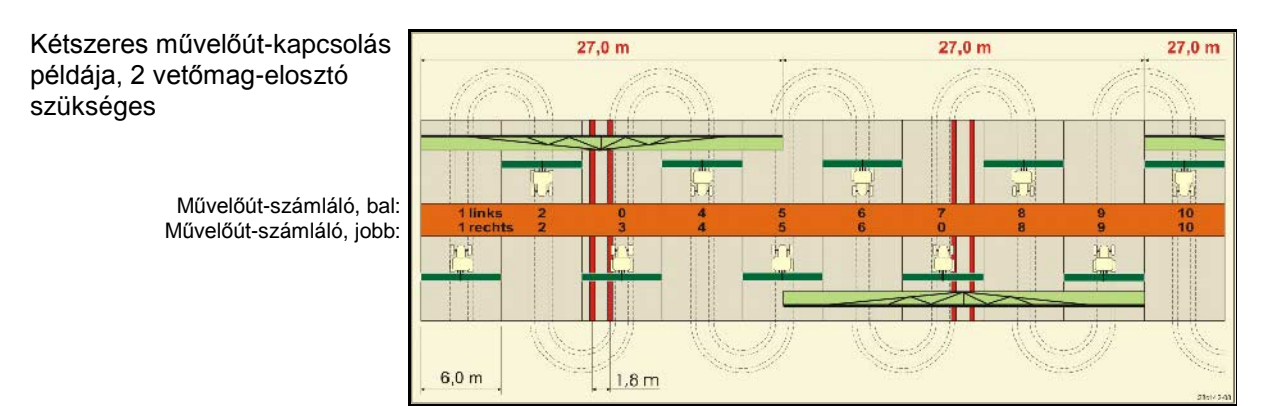

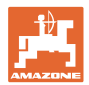

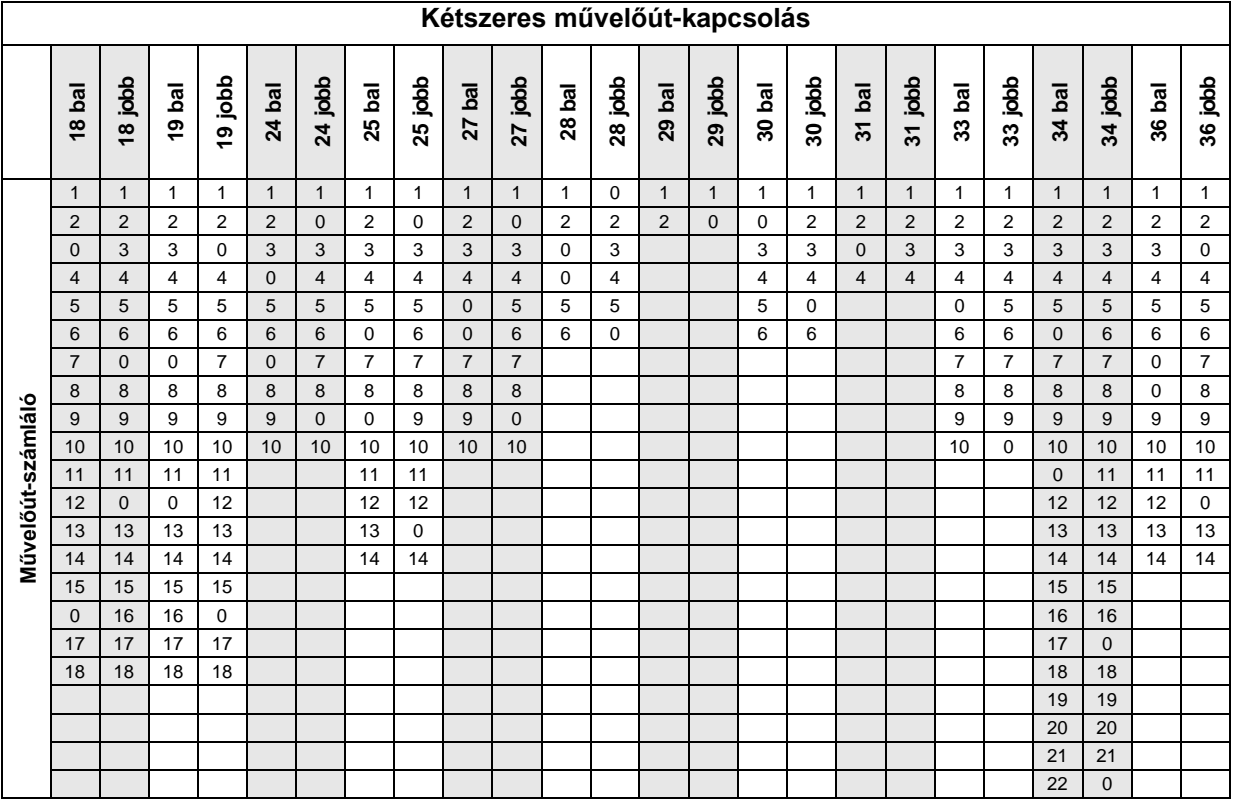

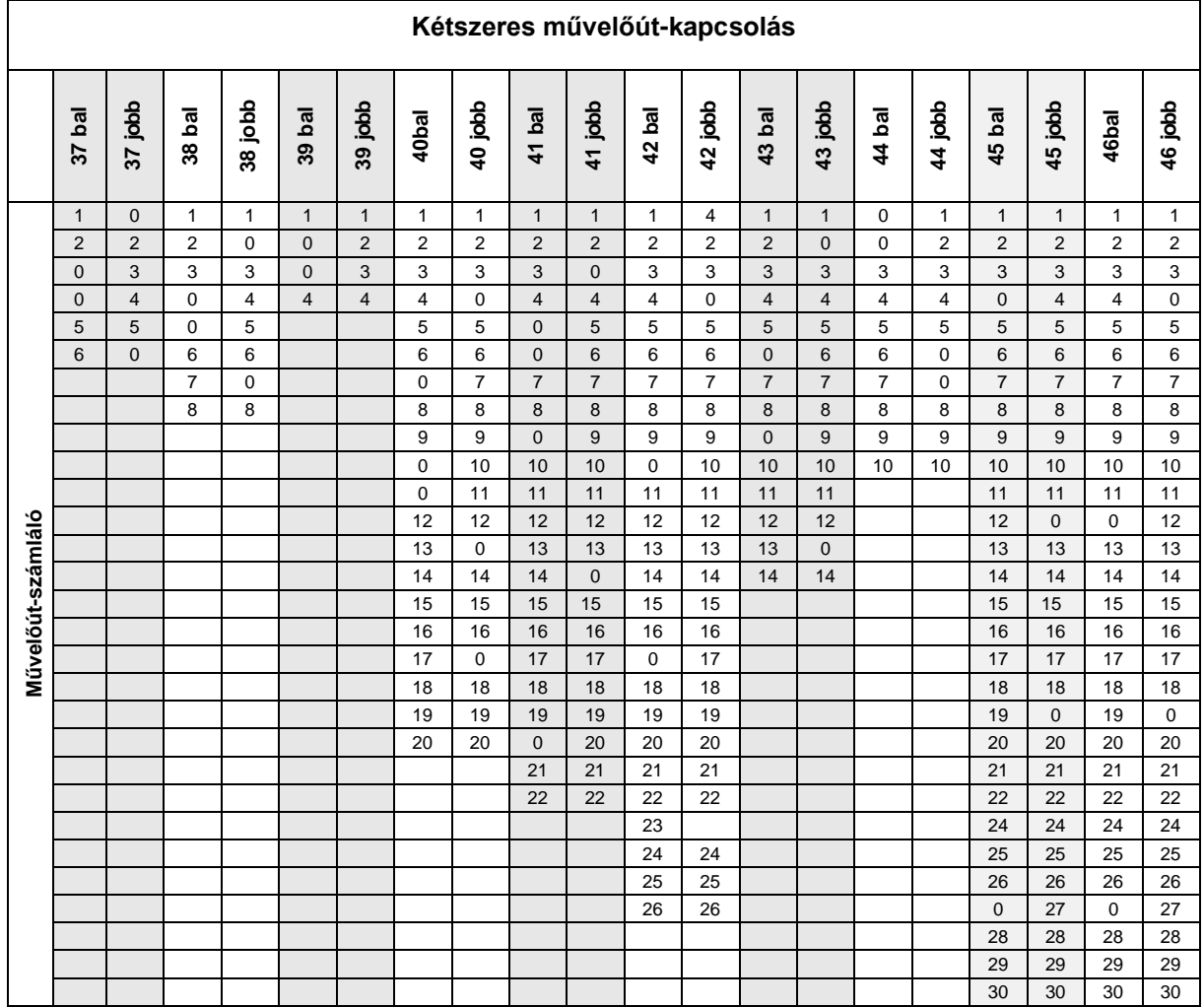

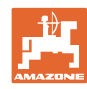

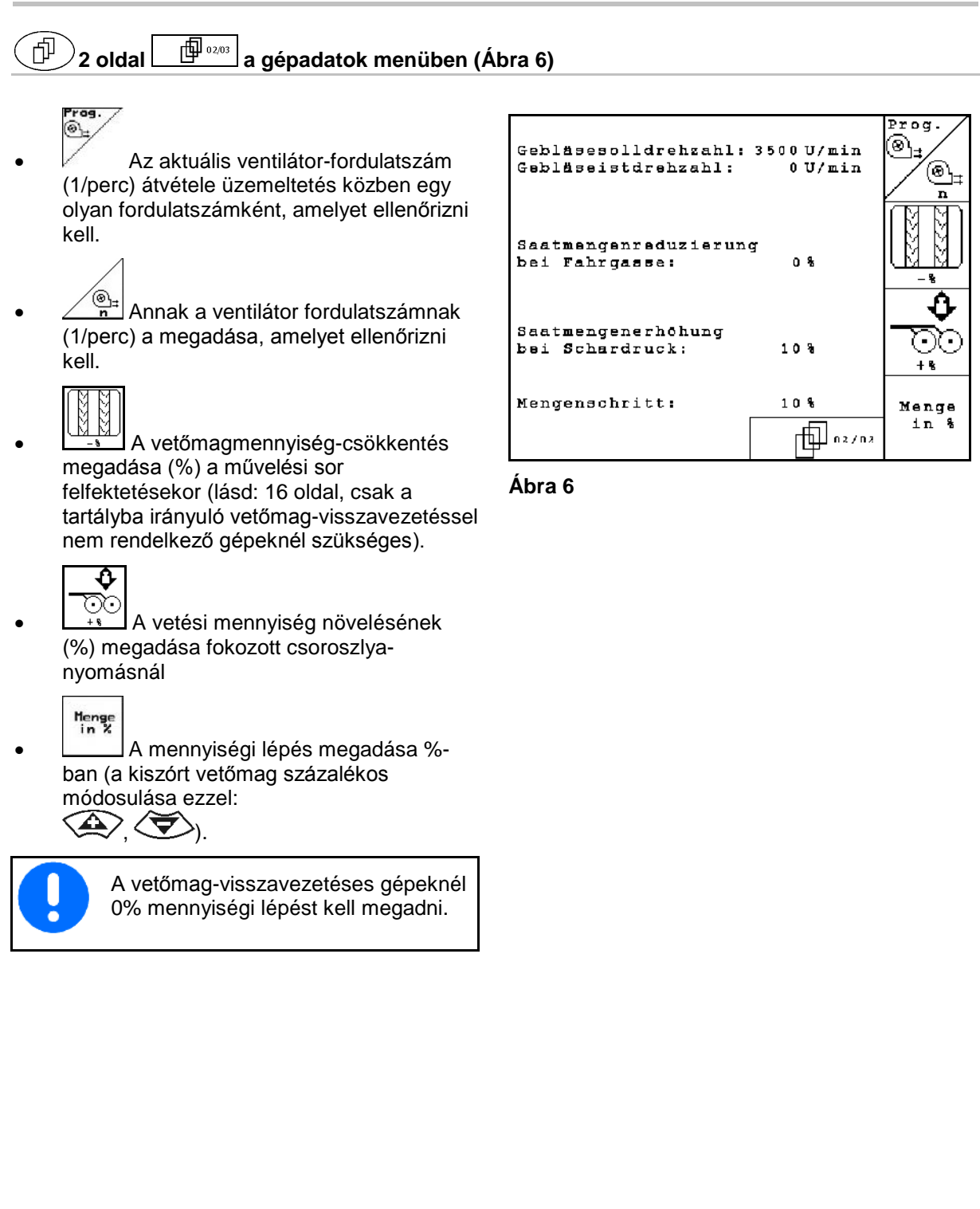

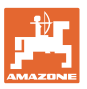

#### **3. oldal a gépadatok menüben [\(Ábra](#page-14-0) 7)** 「印

Csak nyomástartállyal rendelkező gépekhez:

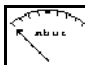

- Adja meg a vetőmag tartály minimális túlnyomási értékét.
- $\rightarrow$  Standard érték: 30 mbar

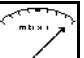

- L**ERIX.** Adja meg a vetőmag tartály maximális túlnyomási értékét.
- $\rightarrow$  Standard érték: 70 mbar

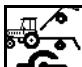

• Munkahelyzet-érzékelő konfigurálása, Citan, AD-P (lásd: 20 oldal)

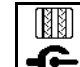

- **G** Művelőút továbbkapcsolása ezzel:
	- ο munkapozíció-érzékelő
	- ο nyomjelző-érzékelő

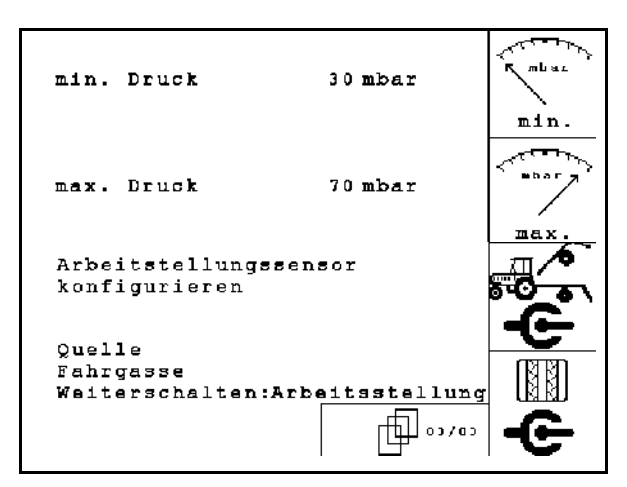

<span id="page-14-0"></span>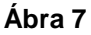

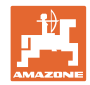

## **4.2.2 A vetési mennyiség csökkentésének táblázata művelőutak létrehozásakor**

**A vetőmagmennyiség-csökkentést így kell kiszámítani:**

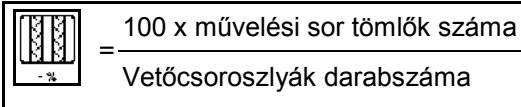

Vetőcsoroszlyák darabszáma

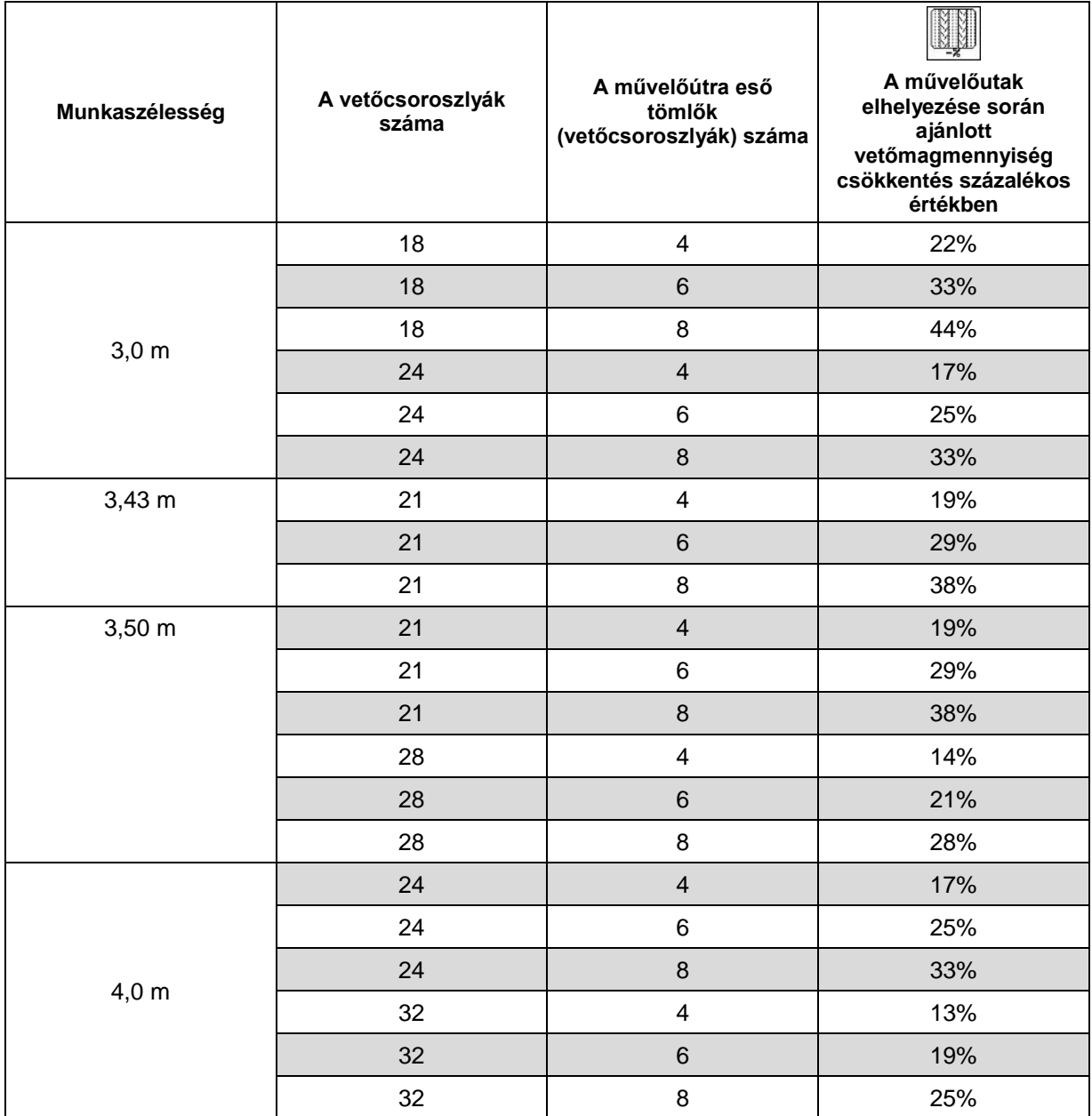

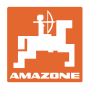

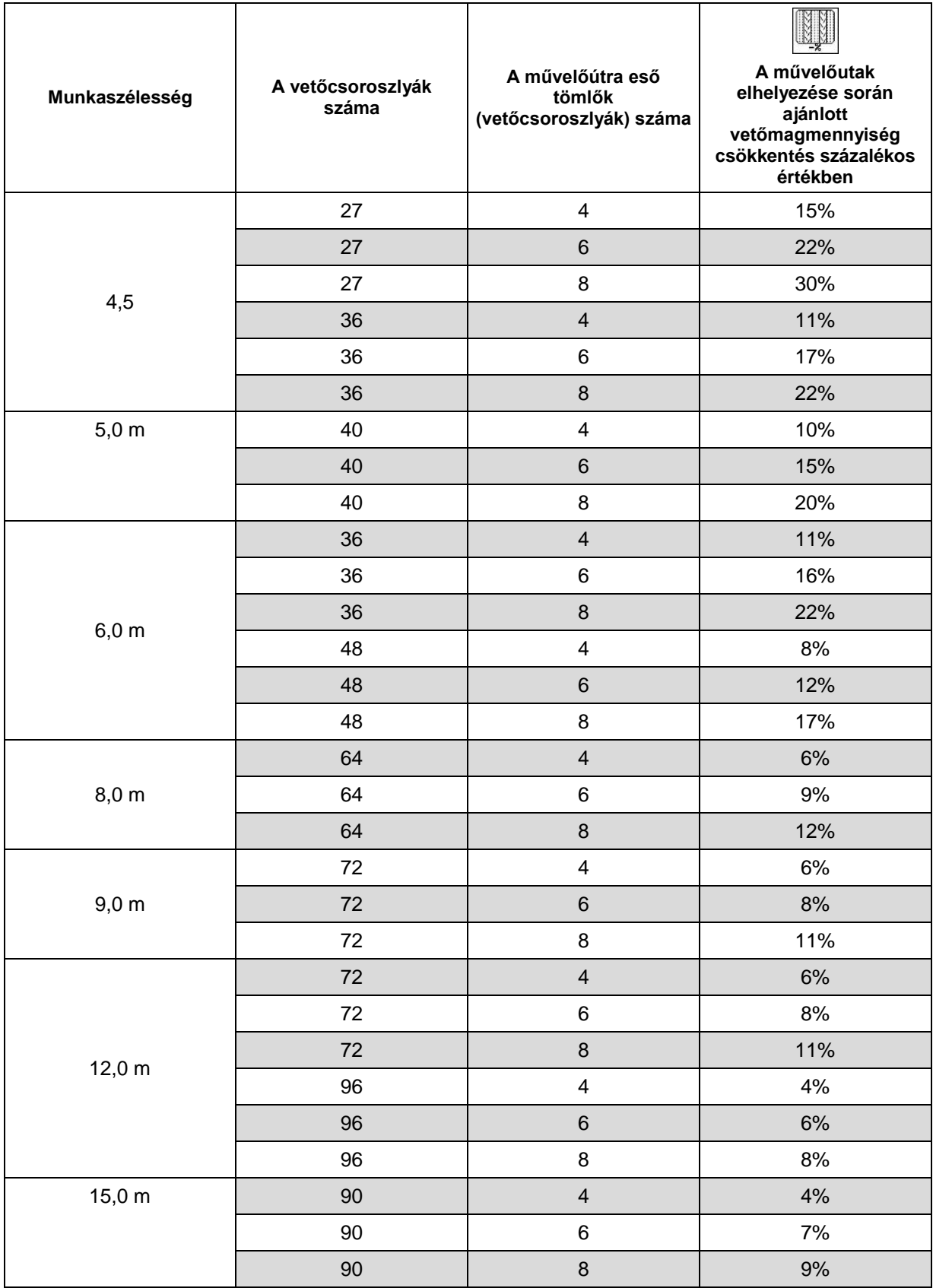

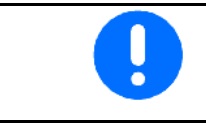

Vetésmennyiség-visszatáplálással: 0 % vetésmennyiség-csökkentés beállítása.

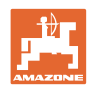

# **4.2.3 A művelőút-kapcsolás intervallumának a betáplálása (gépadatok )**

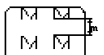

- $\boxed{\begin{array}{c} \ldots \ldots \end{array}}$  A bevetett szakasz (m) betáplálása bekapcsolt művelőút-kapcsolási intervallum esetén.
	- ਾਯਾ ਯ
	- $M$   $\overline{M}$
- $\text{LML}$  A bevetetlen szakasz (m) betáplálása bekapcsolt művelőút-kapcsolási intervallum esetén.

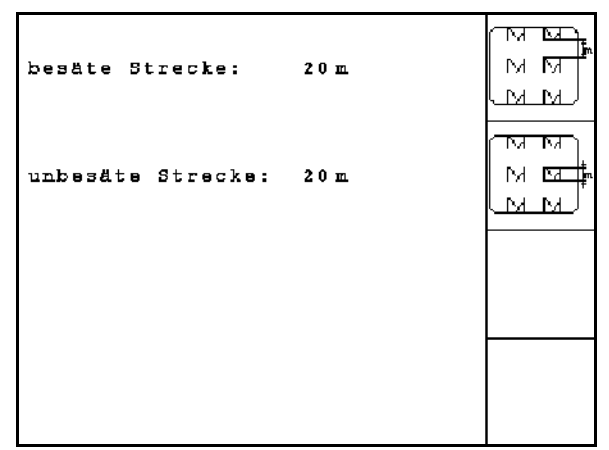

**Ábra 8**

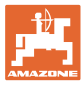

# **4.2.4 Az útérzékelő kalibrálása (gépadatok )**

A kihordási mennyiség beállításához, illetve feldolgozandó terület kiszámításához, továbbá a menetsebesség kiszámításához az AMATRON 3-nak szüksége van a sebességérzékelő 100 méteres mérési szakaszon leadott impulzusaira.

Az imp./100 m az impulzusok számát jelenti, hogy azt az AMATRON 3 hányszor kapja meg a mérési menet során a sebességérzékelőtől.

Az imp./100m értéket meg kell határozni:

- az első használat előtt
- különböző talajok esetén
- a leforgatási próba során meghatározott és a szántóföldön kivetett vetőmagmennyiség közötti eltérés esetén
- a kijelzett és a ténylegesen elvetett terület közötti eltérés esetén.

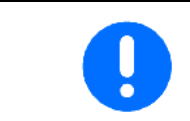

Az imp./100m kalibrálási érték nem lehet kisebb, mint 250, különben az **AMATRON 3** készülék nem működik előírásszerűen.

Az imp./100m érték betáplálására 2 lehetőség van:

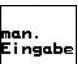

ingabe<br>az érték ismert és kézzel beírja az AMATRON 3 készülékbe.

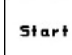

• az érték nem ismert, és a 100 m-es mérőszakaszon végighaladva határozza meg.

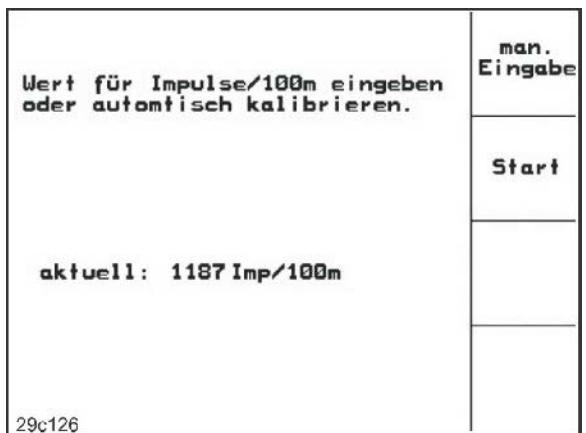

**Ábra 9**

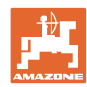

A kalibrálási érték meghatározása egy 100 m-es mérőszakaszon való végighaladással:

• A szántóföldön pontosan mérjen ki egy 100 m-es mérőszakaszt. Jelölje meg a mérőszakasz kezdő- és végpontját [\(Ábra](#page-19-0)  [10\)](#page-19-0).

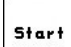

 $100 \,\mathrm{m}$ **Ábra 10**

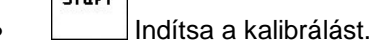

- Pontosan haladjon végig a mérőszakaszon a kezdő- és végpont között (induláskor a számláló 0 értékre ugrik). A kijelzőn a folyamatosan meghatározott impulzusok száma jelenik meg.
- 100 m megtétele után álljon meg. A kijelzőn most már a meghatározott impulzusok száma jelenik meg.
- Az imp./100m érték elfogadása.
- **Bag**)<br>Az imp./100m érték elvetése.

<span id="page-19-0"></span>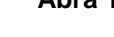

- Kalibrációs menet végrehajtása a későbbi munkasebességgel.
- A menetsebesség kalibrációs menet során nem ingadozhat.

#### **4.2.5 Munkahelyzet-érzékelő konfigurálása**

Start

- Határértékek betanítása
	- ο minden traktorváltásnál
	- ο a felső függesztőkar felszerelési helyzetének vagy hosszának módosításánál

Figyelmen kívül hagyása esetén be nem vetett területek alakulhatnak ki.

e:...<br>Finasbel<br>Kapcsolási pontok módosítása ha a határérték-betanulás nem elég pontos, akkor a kapcsolási pontokat manuálisan be lehet állítani.

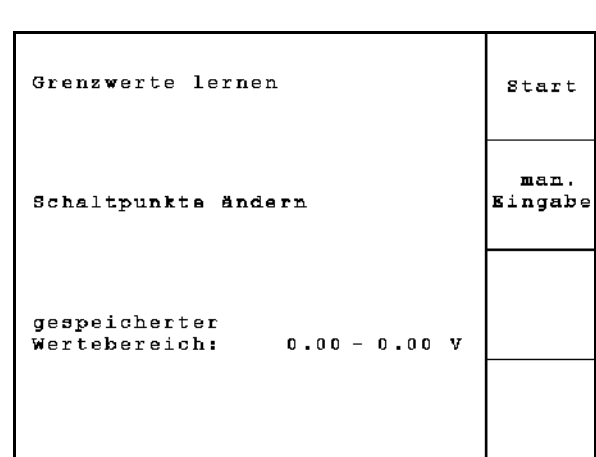

**Ábra 11**

#### **Határértékek betanítása**

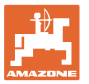

1. A gépet teljesen süllyessze munkahelyzetbe (csoroszlya a talajon ).

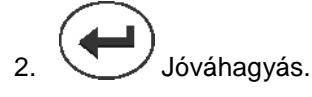

3. Emelje ki a gépet teljesen sorvégi fordulási helyzetbe.

$$
\underbrace{\leftarrow}_{\text{Jóváhagyás.}}
$$

→ Minden kapcsolási pont elmentésre kerül és százalékértékben jelenik meg.

#### **A kapcsolási pont manuális megadása**

- Adagolás ki kapcsolási pontja
- Adagolás be kapcsolási pontja
- Fordulóállás kapcsolási pontja
- Ų A kiemelt gép nagyobb százalékértéke A lesüllyesztett gép kisebb százalékértéke

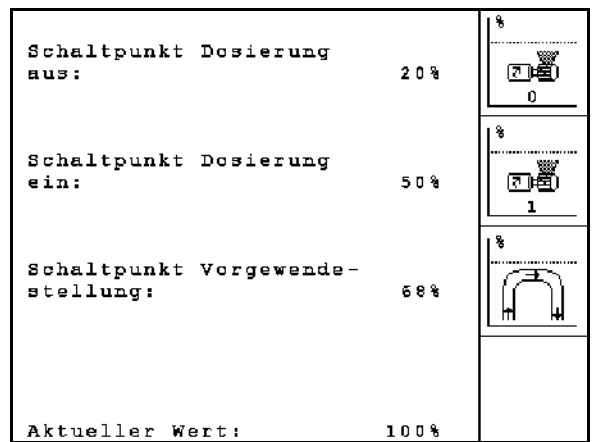

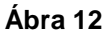

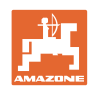

# **4.3 Feladat készítése**

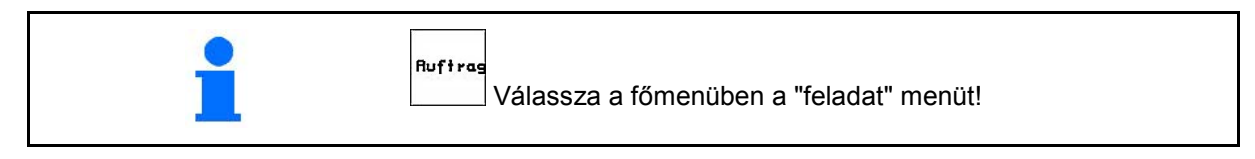

A feladat menü megnyitásával az utoljára elindított feladat jelenik meg.

Maximálisan 20 feladat menthető el.

் சி Új feladat elkészítéséhez válasszon egy feladatszámot.

- Nane Név megadása.
- $\frac{1}{2}$ Motiz Jegyzet beírása.
- Ennek a feladatnak az összes adatát törli.
- $\sqrt{\text{start}}$ eladat indítása, hogy a beérkező adatokat ehhez a feladathoz helyezze el.
- Tartály 1 vagy 2 kiválasztása és fajta, valamint célmennyiség megadása

**Shift** Name Auftrags-Nr.: 1 gestartet Name: Notiz Notiz: Sor te Behälterseite: Tank 1 Ausbringart : Dünger 15.00 kg/ha Sollmenge: ka/ha<br>K/n2 löschen Ruftrag:<br>fertige ha:<br>Stunden: 0.00 ha  $0.0h$ Durchschnitt: 0.00 ha/h Ístar ter ausgeb. Menge: ø kg Behälter, Tripdaten: 0.00 ha<br>0.0 h<br>0 kg **Fläche:** 面 1/20 fases<br>daten<br><u>ösche</u> Stunden: Menge:

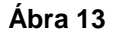

 $\left[\frac{\left(\frac{1}{2}\right)^{n}e^{-\frac{1}{2}}}{\frac{1}{2}\left(\frac{1}{2}\right)^{n}}\right]$  Előírt mennyiség megadása.

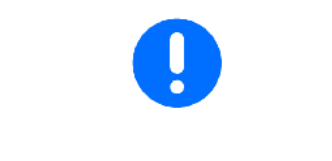

Az osztott tartályos gépeknél a fajtát (vetőmag/trágya) és az 1, valamint a 2 tartály célmennyiségét kell megadni.

Tartály 1 – elülső tartályfél

Tartály 2 – hátsó tartályfél

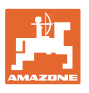

 $\sqrt{\frac{2}{300}}$  A vetőmagfajta almenü lehívása:

Sorte ο A vetőmagfajta kiválasztása.

Tartály 1 – A fajta

Tartály 2 – A vagy B fajta

g pro<br>1000K

ο 1000 magsúly megadása.

(osztott tartálynál nem)

$$
\left|\begin{array}{c}\n\text{kg/ha} \\
\text{C--}\n\end{array}\right|
$$

ο Vetőmagmennyiség kijelzése kg / ha vagy mag /  $m^2$  értékben.

Csak osztott tartály esetén:

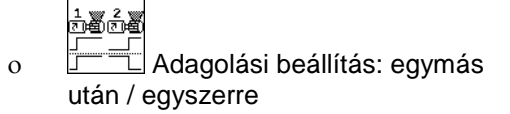

A tartályok használat közben egymást követően vagy egyszerre kerülnek ürítésre.

- Tases-<br>daten<br>18schen • Napi adatok törlése:
	- ο Elvetett terület (ha/nap).).
	- ο Kivetett vetőmagmennyiség (mennyiség/nap).
	- ο Munkaidő (óra/nap).

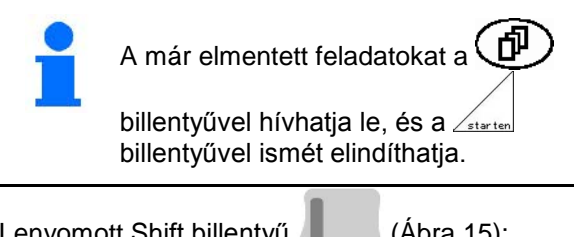

Lenyomott Shift billentyű | (Ábra 15):

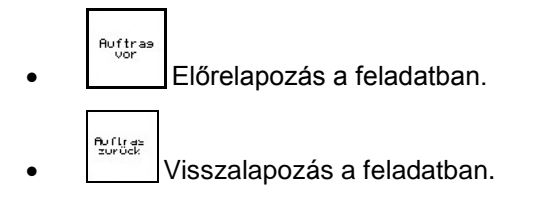

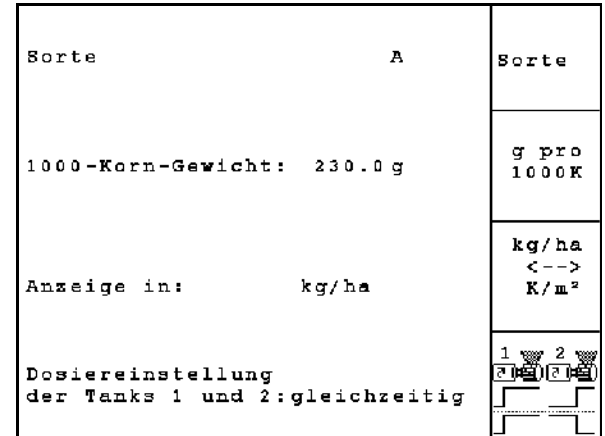

**Ábra 14**

| Auftrags-Nr.:                                                 | 2 gestartet                              | Auftras           |
|---------------------------------------------------------------|------------------------------------------|-------------------|
| Name:                                                         |                                          | vor               |
| Notiz:                                                        |                                          |                   |
| Sollmenge:                                                    | 200 kg/ha                                | Auftras<br>zurück |
| fertige Fläche:<br>Stunden:<br>Durchschnitt<br>ausgeb. Menge: | 0.00 ha<br>0.0 h<br>0.00 ha/h<br>kg<br>ø |                   |
| ha/Tag:<br>Menge/Tag:<br>Stunden/Tag:                         | 0.00 ha<br>ø<br>kg<br>0.0 h              |                   |
|                                                               | 2/20                                     |                   |

**Ábra 15**

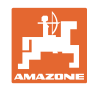

#### **4.3.1 Külső feladat**

Soros ASD-interfész segítségével külső megbízás adható az AMATRON 3 részére, és indítható el.

Ez a feladat mindig az alábbi feladatszámot kapja **külső**..

Az adatátvitel soros porton keresztül történik.

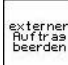

- A külső feladat befejezése (törli a külső feladat adatait).
- → A soros interfész segítségével az adatokat előzetesen vissza kell tárolni.

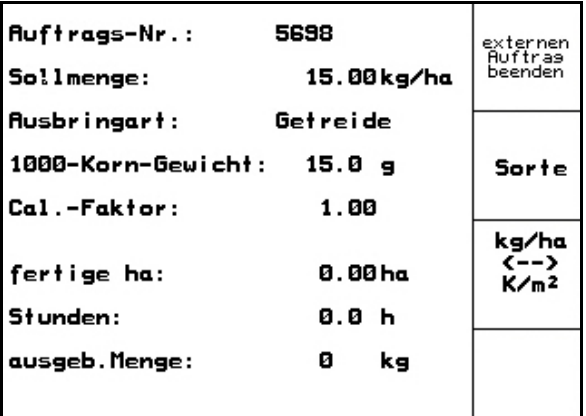

**Ábra 16**

- Sorte
- A vetőmagfajta kiválasztása.

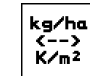

ka/ha<br>K--><br>K/m<sup>2</sup> Vetőmagmennyiség kijelzése kg / ha vagy mag / m<sup>2</sup> értékben

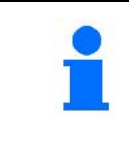

Amennyiben a feladatokat a TaskControlleren keresztül kezeli, akkor a TaskControllerben elindított feladat külső feladatként fog megjelenni.

Ezeket a feladatokat ne a feladat menün keresztül dolgozza fel.

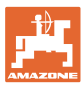

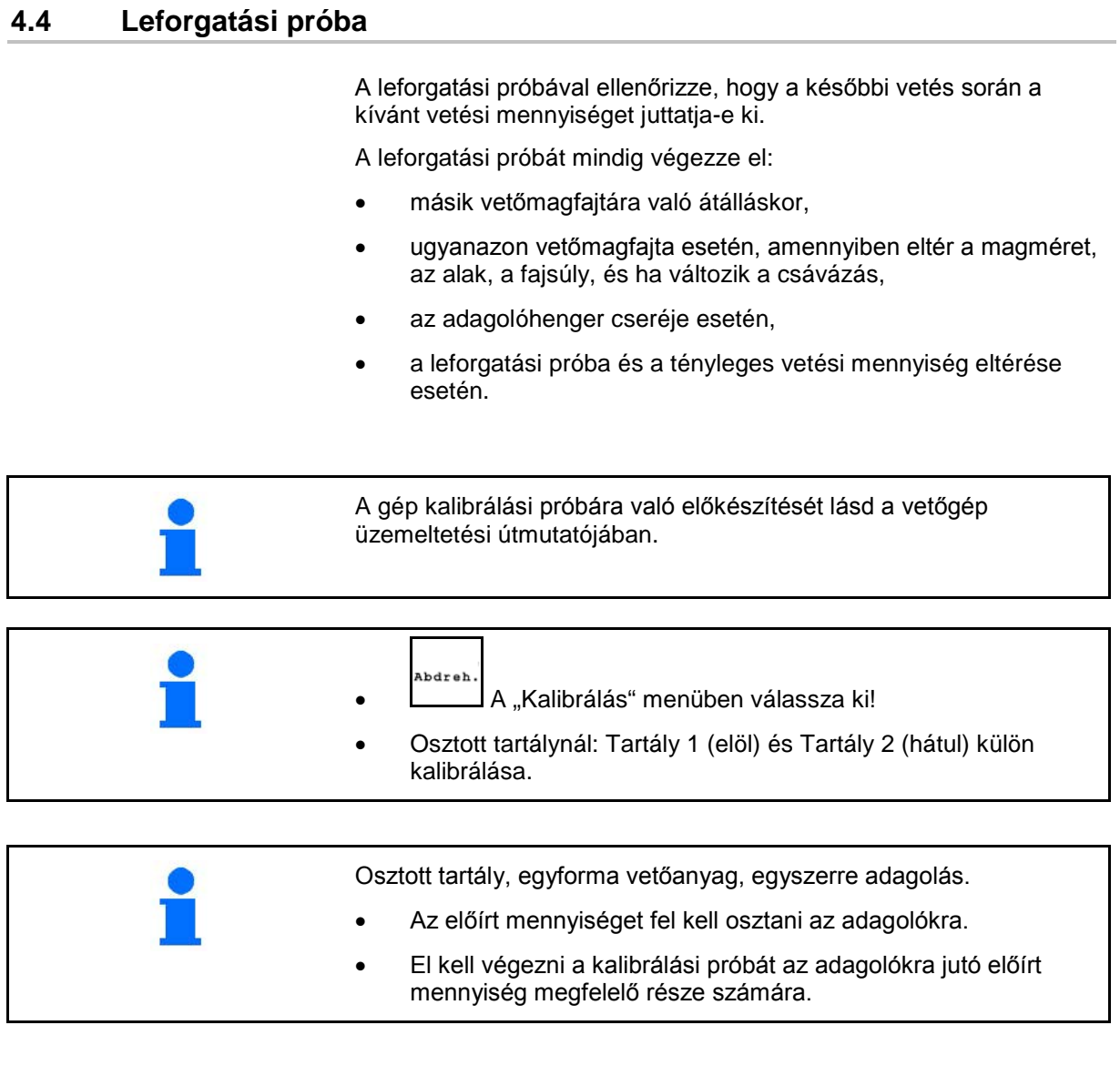

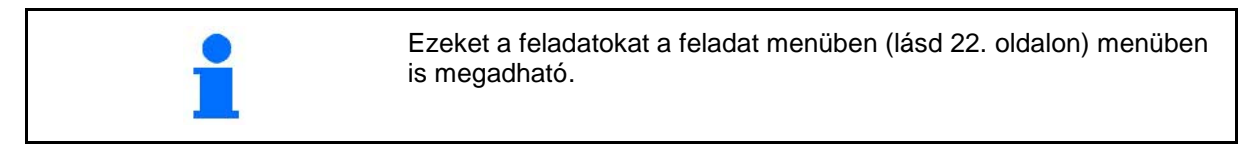

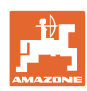

Leforgatási tá

- (1) Tartály 1, 2 (osztott tartálynál  $\rightarrow$  hátul)
- (2) Kiválasztott fajta (A vagy B)
- (3) Előírt m.

K A 25 % célmennyiség-módosításnál a leforgatási tényező mindig 1,00 lesz.

- → Ismételt leforgatás szükséges.
- (4) Adagolóhenger mérete ccm-ben Standard érték: 20 ccm
- (5) Kalibrálási faktor,

Standard érték: 20 ccm

 $\sqrt{\ }$ a sikeres kalibrálást mutatja

- (6) Lehetséges sebességtartomány a megadott célmennyiség mellett
- (7) Tervezett sebesség a feladat menüből

L

Alternatíva: Wellett TwinTerminal aktiválása.

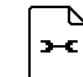

• Beállítási menü előhívása

- Leforgatás indít
- $\rightarrow$  Legkorábban 10 mp után a kalibrálás megszakítható (a kalibrálási adatok rögzülnek) és elkezdhető a munka.

Ellenkező esetben a kalibrálási folyamat a kalibrálási felület eléréséig folytatódik.

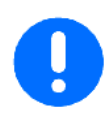

A leforgatási próbát a gép kezelési útmutajó szerint készítse el

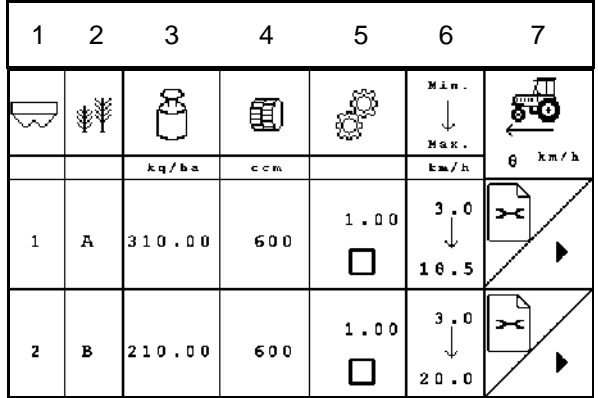

#### **17. ábra**

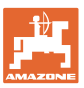

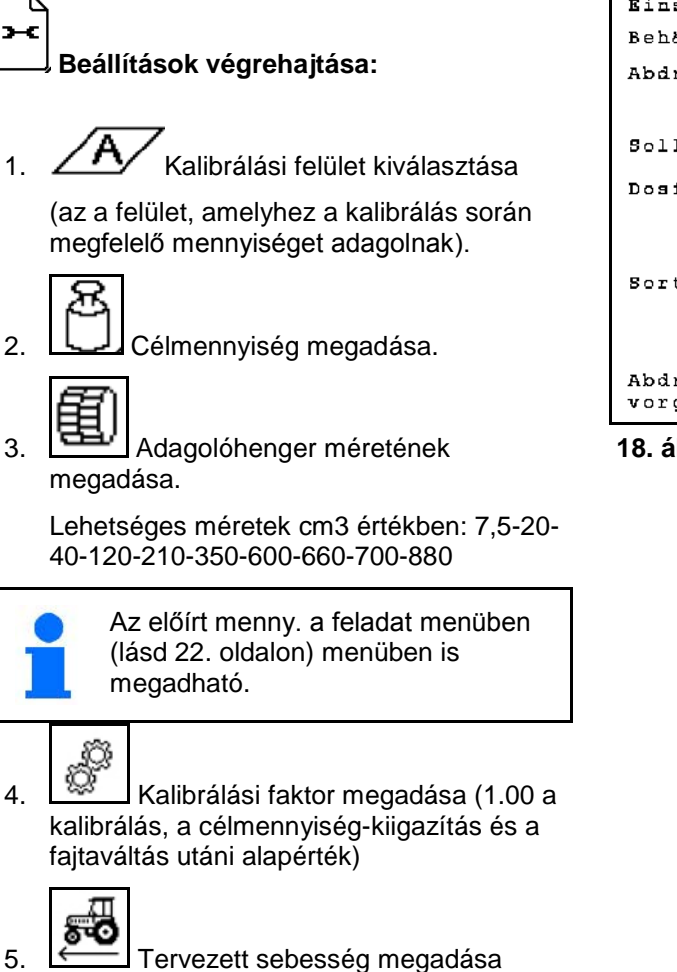

Osztott tartálynál:

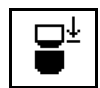

• Sorrend választása. A tartályok használat közben egymást követően vagy egyszerre kerülnek ürítésre.

Csak a tartály 2 beállításai:

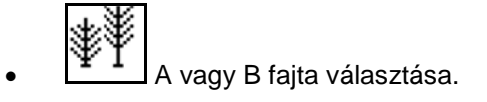

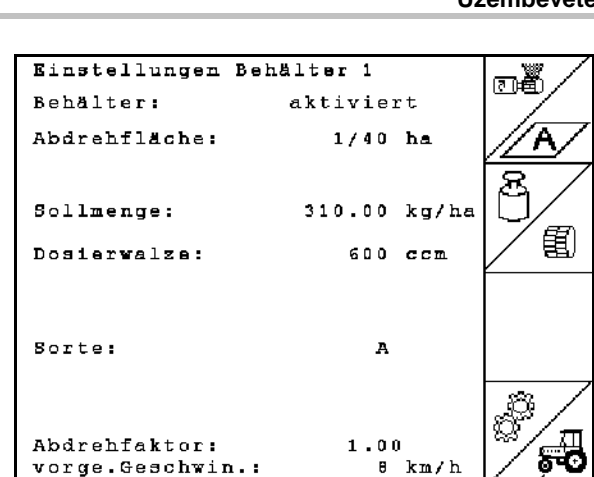

**18. ábra**

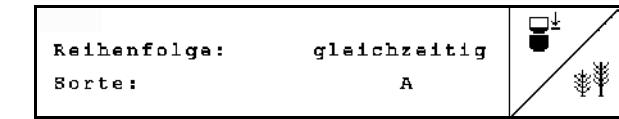

Az itt eszközölt változtatásokat a rendszer megbízásként veszi át.

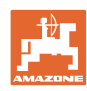

#### **Hajtsa v. a leforg. prób**

- 回賓 1. Az adagolóhenger celláit az előadagolón keresztül kell betölteni. A futásidő beállítható (lásd: 46. oldalon).
- 2. Felfogótartály ürítése.
- 3. (Esce) Vissza a leforg. táblához

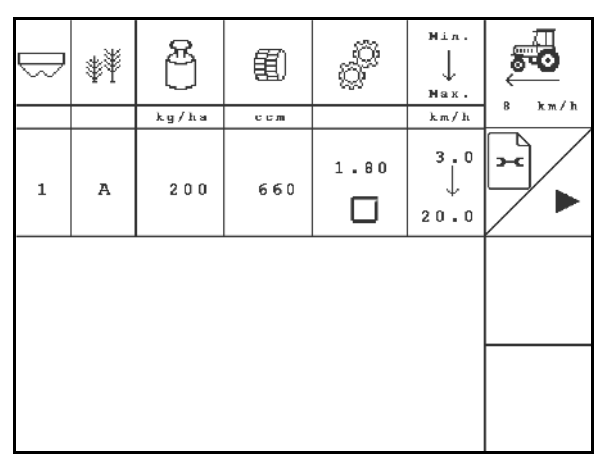

**19. ábra**

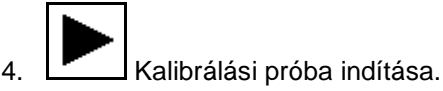

- → A villanymotor a felfogótartályba adagolja a kalibrálási mennyiséget.
- 5. A felfogótartályban felfogott mennyiség lemérése (tartálytömeget figyelembe kell venni), és a tömeg (kg) beírása a terminálba.

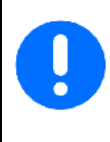

Az alkalmazott mérlegnek pontosan kell mérnie. A pontatlanságok eltéréseket okozhatnak a ténylegesen kihordott vetési mennyiségben!

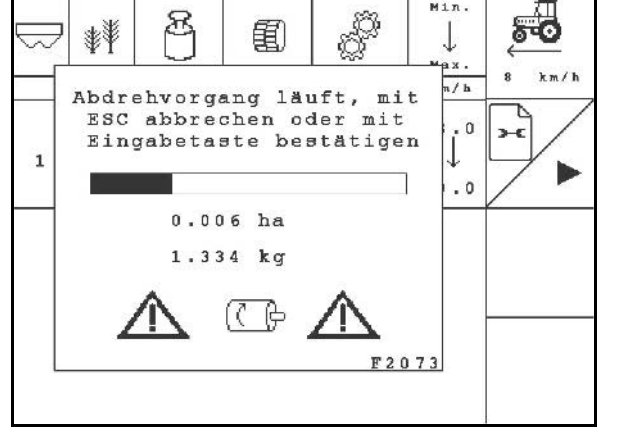

 $M1n$ .

#### **20. ábra**

Az AMATRON 3 a kalibrálási próba alapján megadott adatok segítségével kiszámítja a szükséges kalibrálási mennyiséget, és a villanymotort a helyes fordulatszámra állítja be.

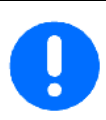

A helyes beállítások ellenőrzése érdekében ismételje meg a kalibrálást.

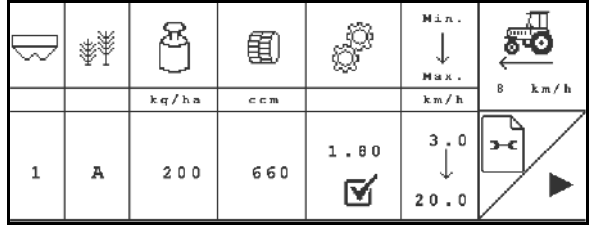

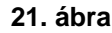

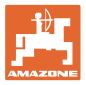

#### **4.5 Maradék-leeresztés**

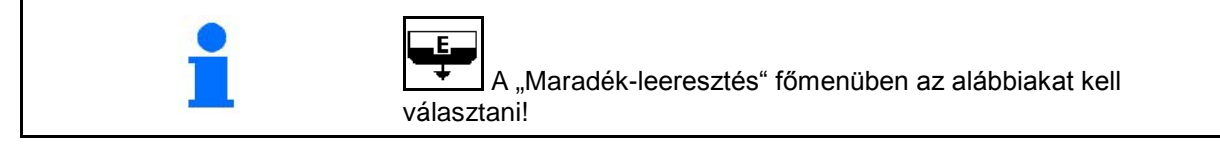

- 1. Állítsa le a gépet.
- 2. Kapcsolja ki a fúvókát.
- 3. Osztott tartálynál: válassza ki a tartályt.

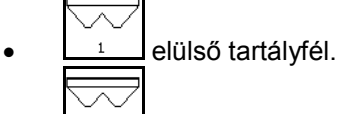

<sup>2</sup> hátsó tartályfél.

7. V/Rögzítés.

vagy a tartály megtelt.

- 4. Biztosítsa a traktort/gépet nem szándék. elgurulás ellen
- 5. Nyissa ki az injektor fedelét.
- 6. Rögzítsen felfogózsákot vagy medencét a tartály nyílása alá.

8. **I Legendia El Lucción de la contra** a kiürítést, Tartsa nyomva a gombot, amíg az ürítés be nem fejeződik,

 $\rightarrow$  A futó kiürítés a terminálon jelenik meg. 9. Ürítés után zárja az injektor fedelét.

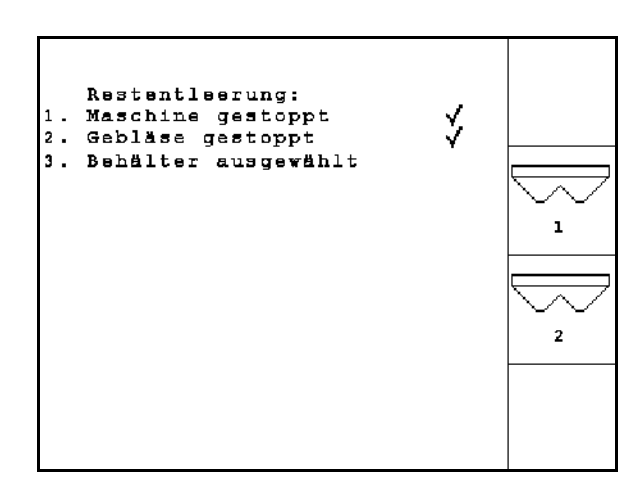

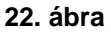

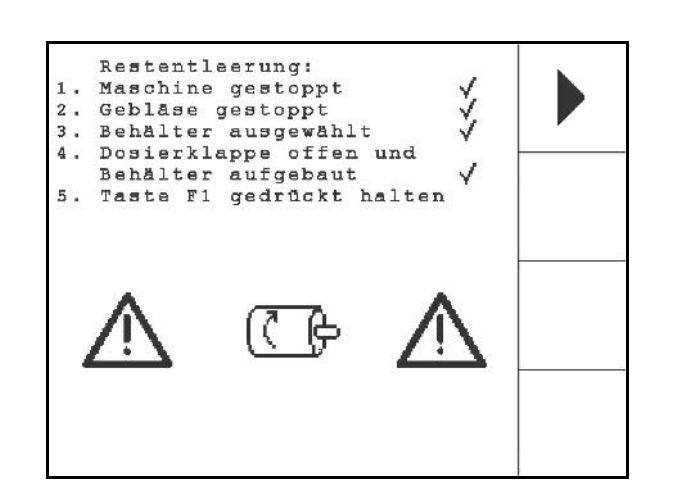

**23. ábra**

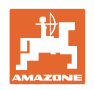

<span id="page-29-0"></span>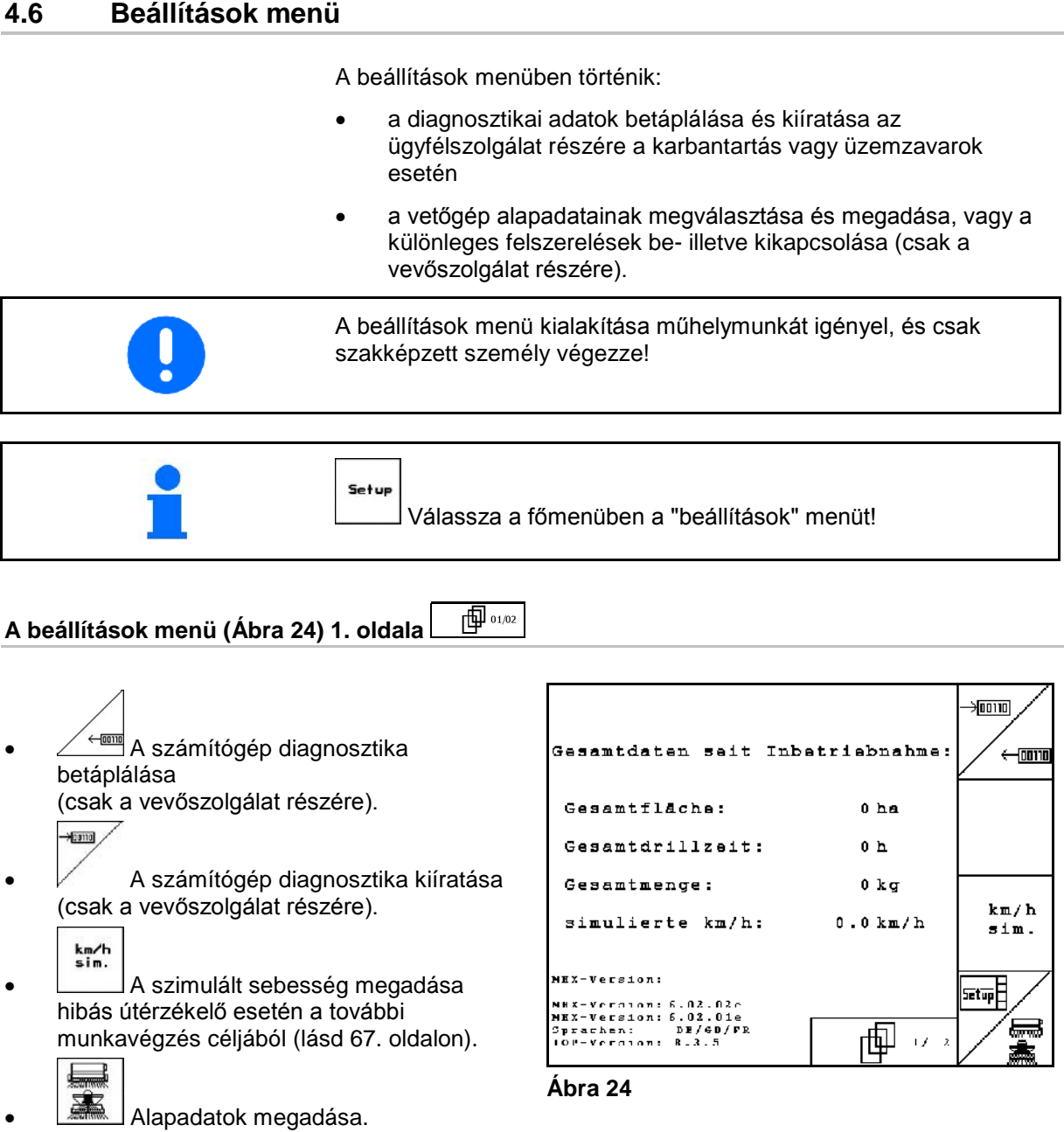

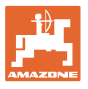

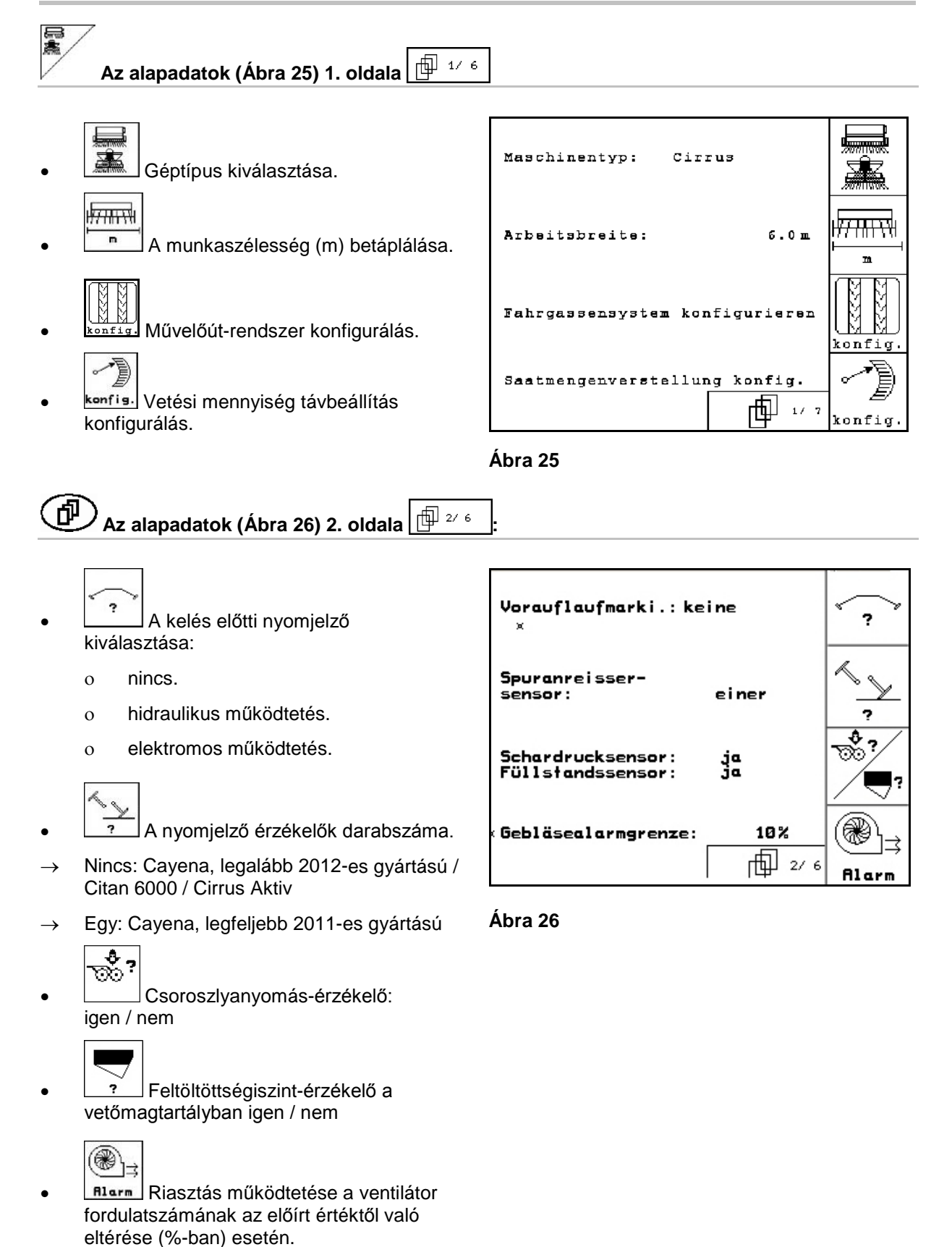

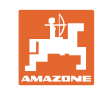

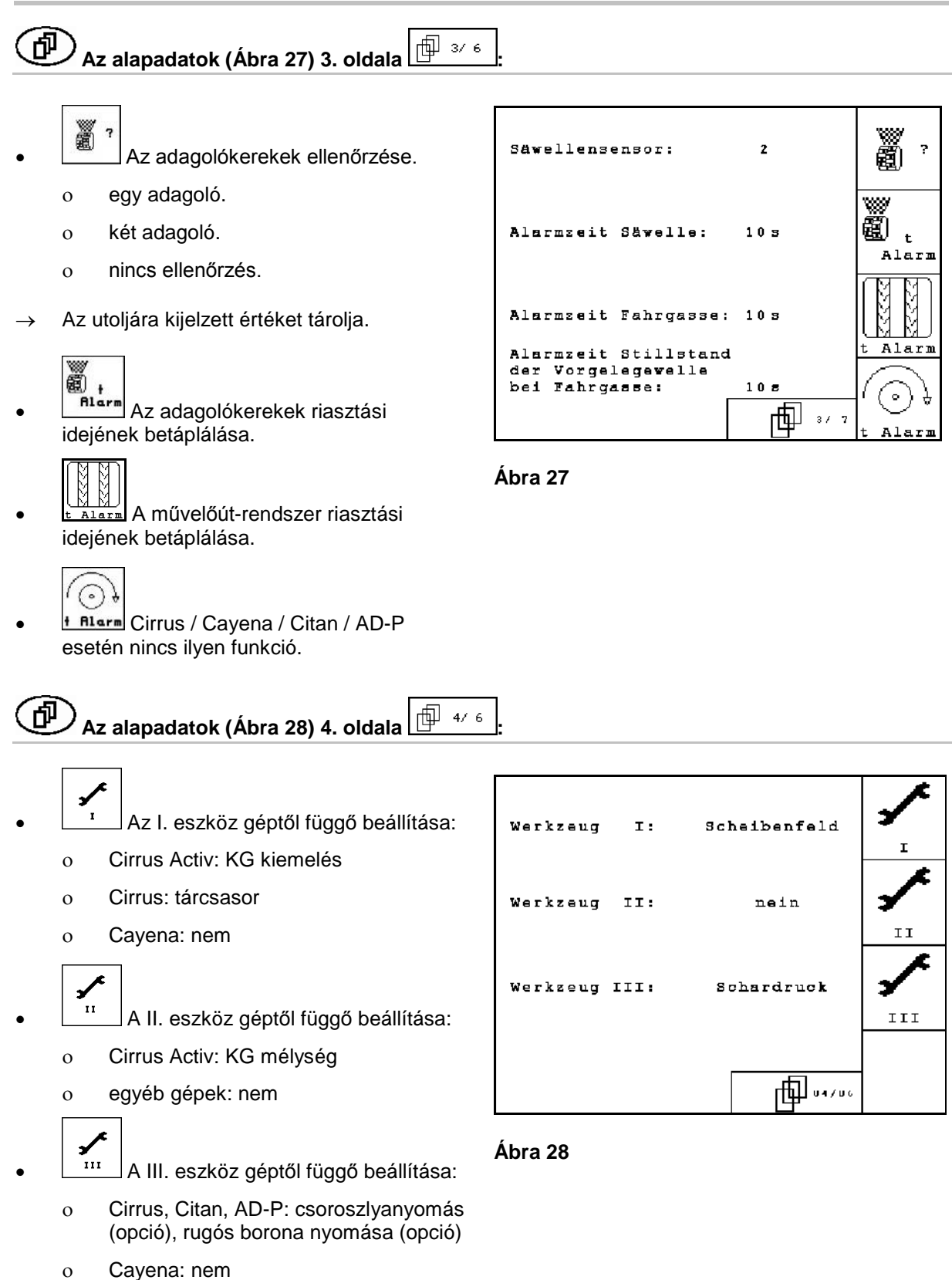

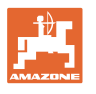

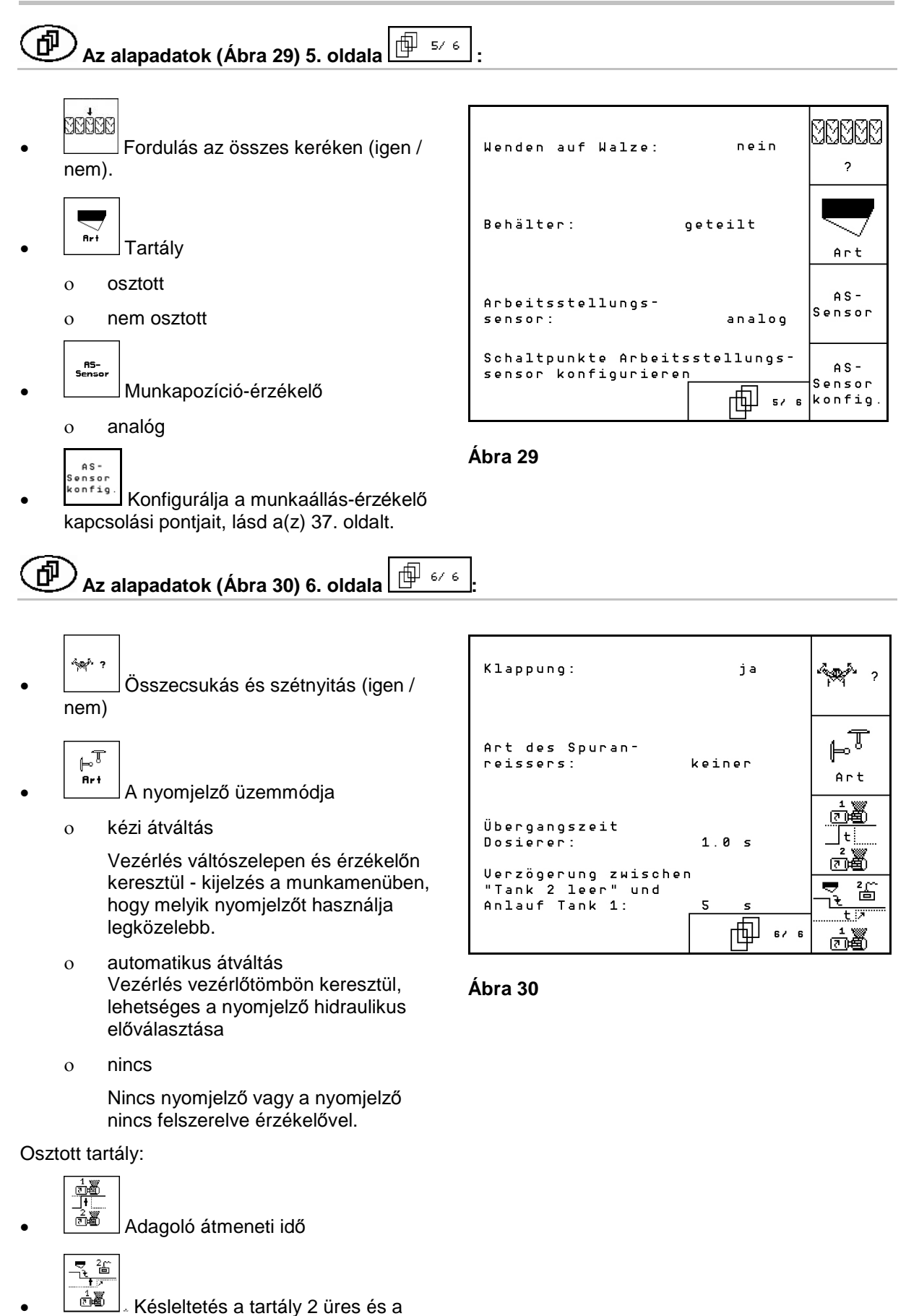

tartály 1 indítása között.

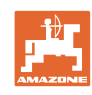

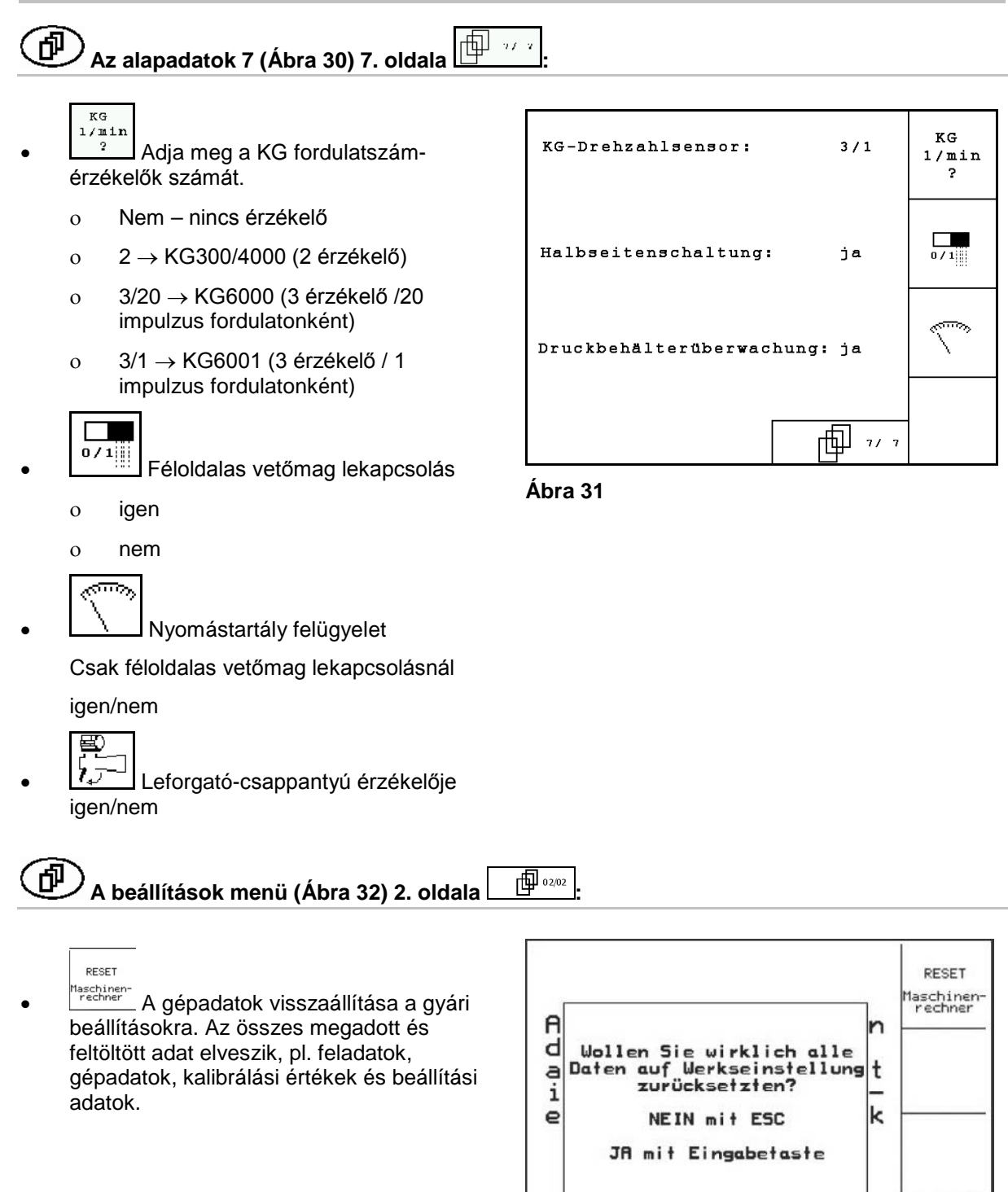

<span id="page-33-0"></span>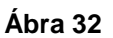

 $\oplus$  02/02

29c068

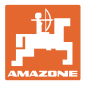

#### **4.6.1 Művelőút-rendszer konfigurálás**

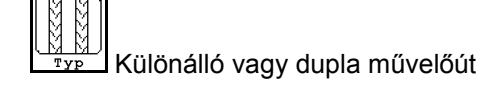

- ο egy művelőút-motorral működtetve,
- ο két művelőút-motorral működtetve.

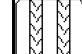

• A kiemelés után a művelőút továbbkapcsolásáig eltelt idő.

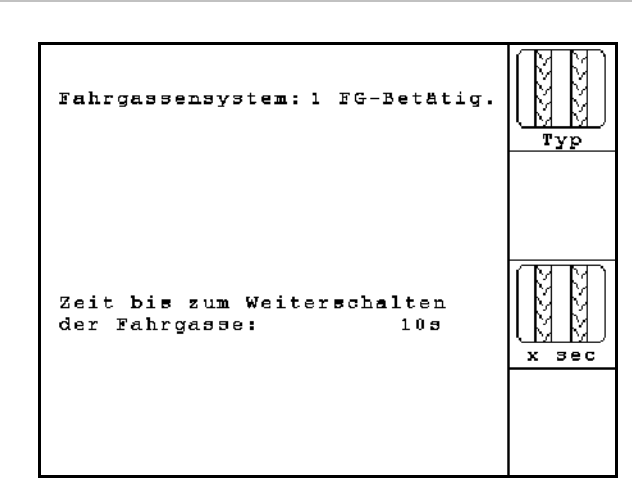

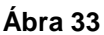

#### **4.6.2 Vetési mennyiség távbeállítás konfigurálás**

• Vetési mennyiség távbeállítás választás

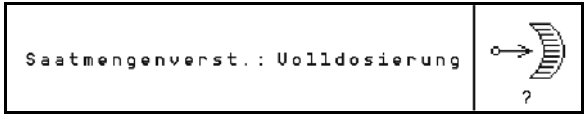

**Ábra 34**

ο elektromos teljes adagolás ο nincs elektromos beállítás

#### **teljes adagolás**

- •
- 頤
- n ? Adja meg az adagolók számát.
- 礩 Œ  $\overline{A}$ <sup>Art</sub> Adja meg a motor kivitelét.</sup>
	- ο Tárcsamotor
	- ο hosszmotor

Az alábbi megadható paraméterek arra szolgálnak, hogy közvetlenül a fordulási folyamat után a gép használatakor elegendő vetőmag legyen kihordható:

• A gép használata és az előírt sebesség elérése közötti valós idő megadása.

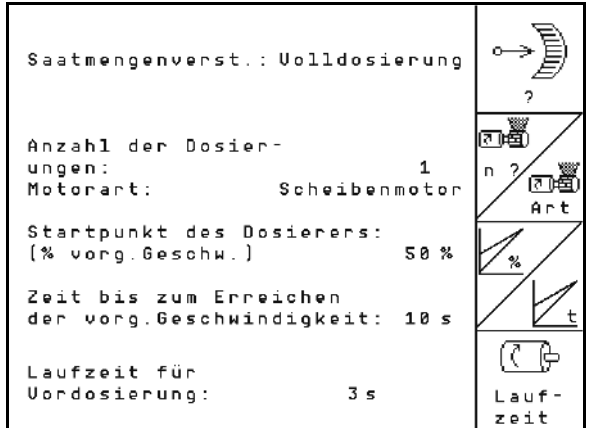

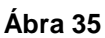

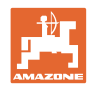

• Kiszámolt sebesség %-ban a gép használata során.

 Ennek a sebességnek nagyobbnak kell lennie a valós sebességnél.

Az alábbi megadható paraméter arra szolgál, hogy induláskor állásból elegendő vetőmag legyen kihordható.

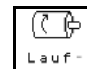

• Adja meg az előadagolás működési idejét.
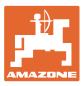

# **4.6.3 A munkaállás-érzékelő kapcsolási pontjainak konfigurálása**

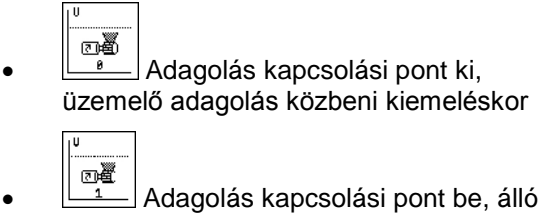

adagolás melletti süllyesztéskor

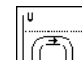

• Fordulóállás kapcsolási pontja, korlátozza a kiemelést forduláskor

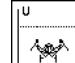

• Billenőállás kapcsolási pontja

#### **Szabvány értékek**

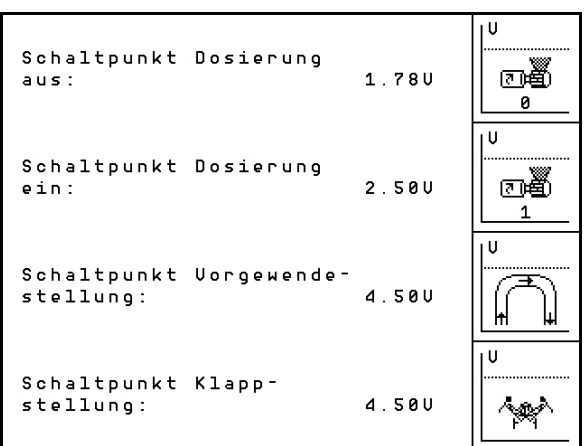

**Ábra 36**

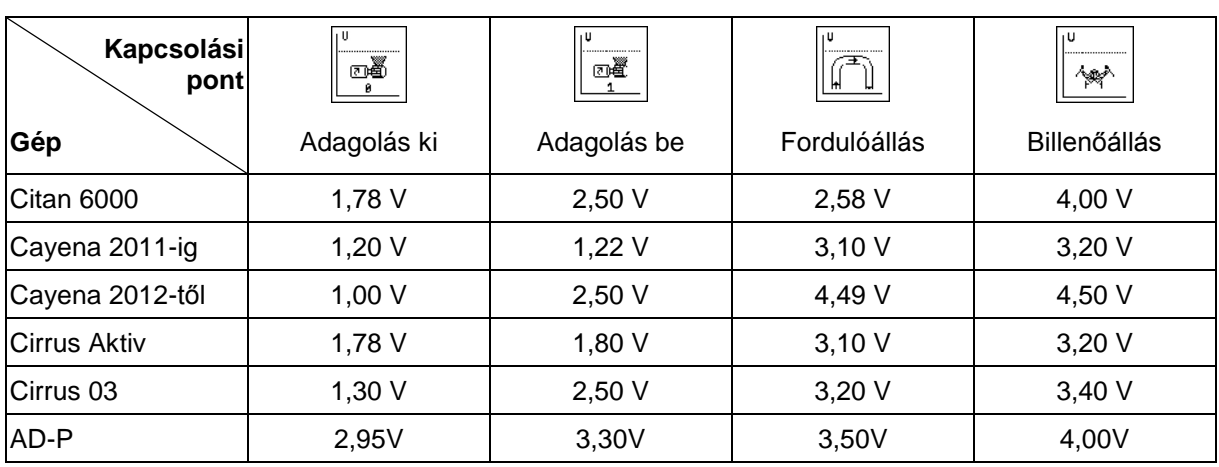

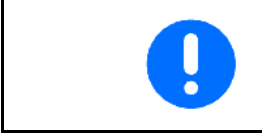

A standard értékektől eltérően a kapcsolási pontok feszültségeit a +/- 0,2 V tartományban a géphez lehet igazítani.

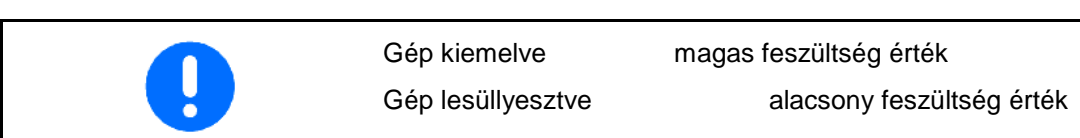

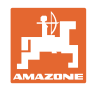

# **4.7 A készülékmenü geometria-adatai**

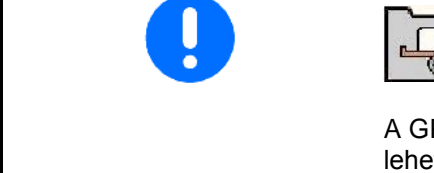

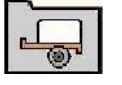

A GPS-Switch használatához az AMATRON 3-készülékmenüjében a lehető legnagyobb pontossággal meg kell adni/meg kell határozni az X1 (és X2) geometria-adatokat.

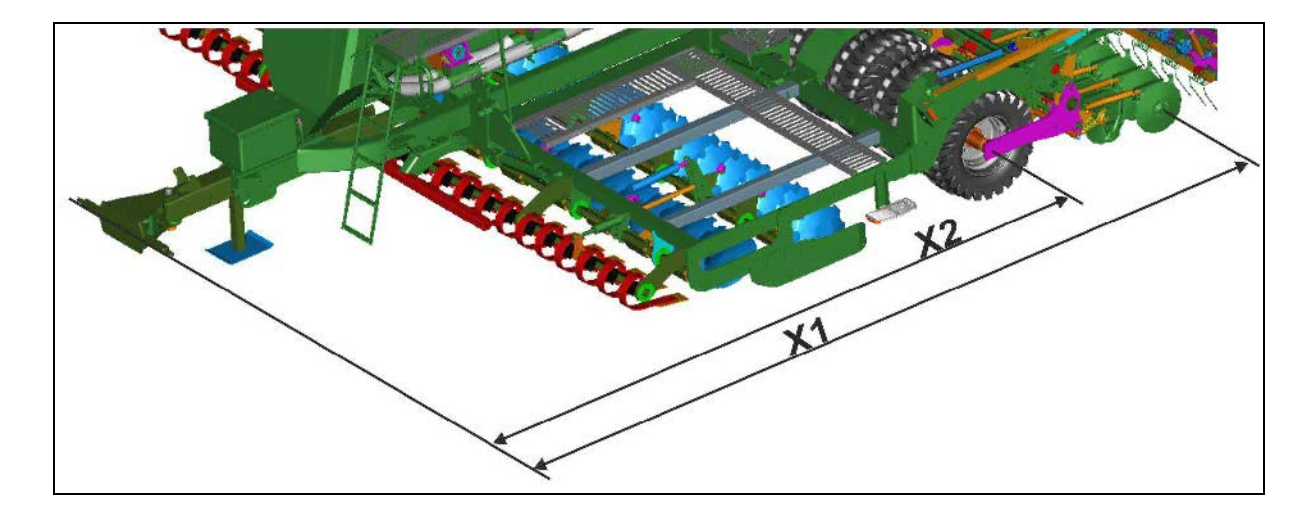

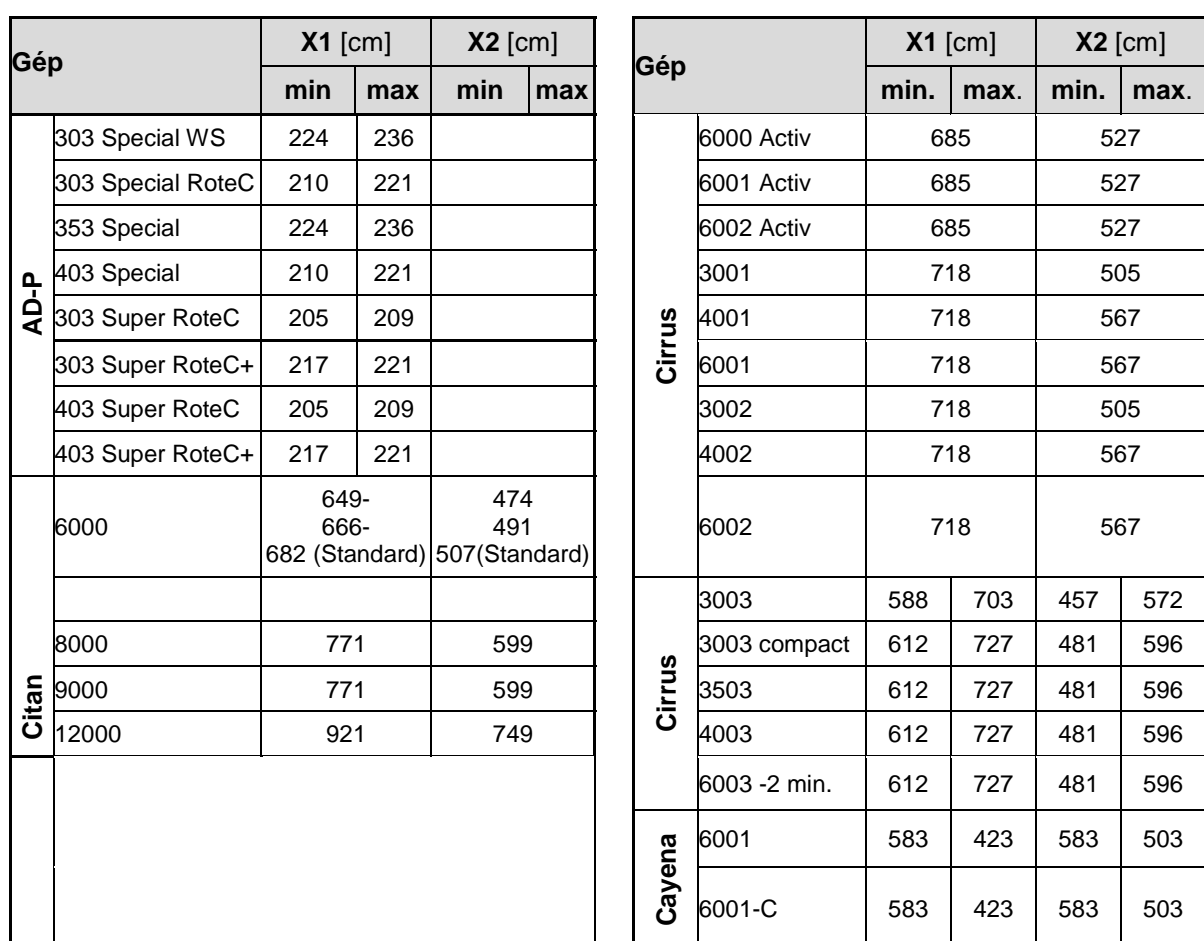

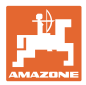

# **4.8 GPS-Switch beállításai**

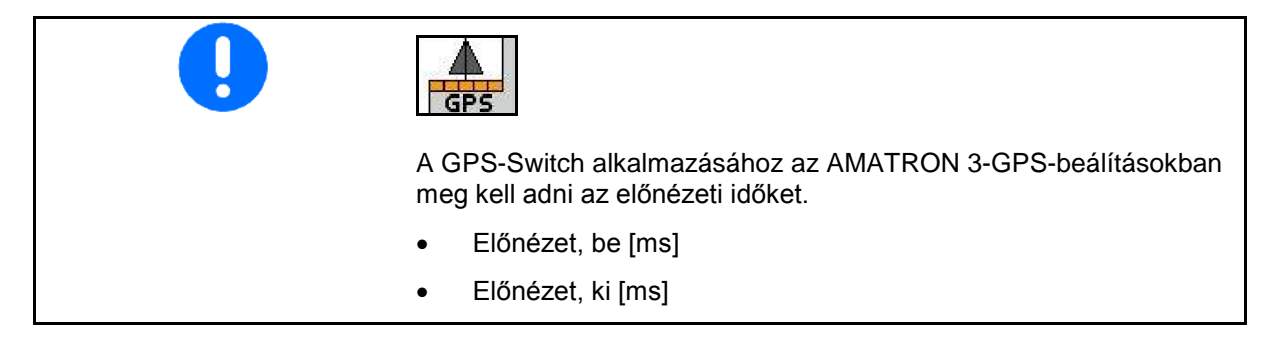

#### **Ajánlott előnézeti idők, vetés-technológia**

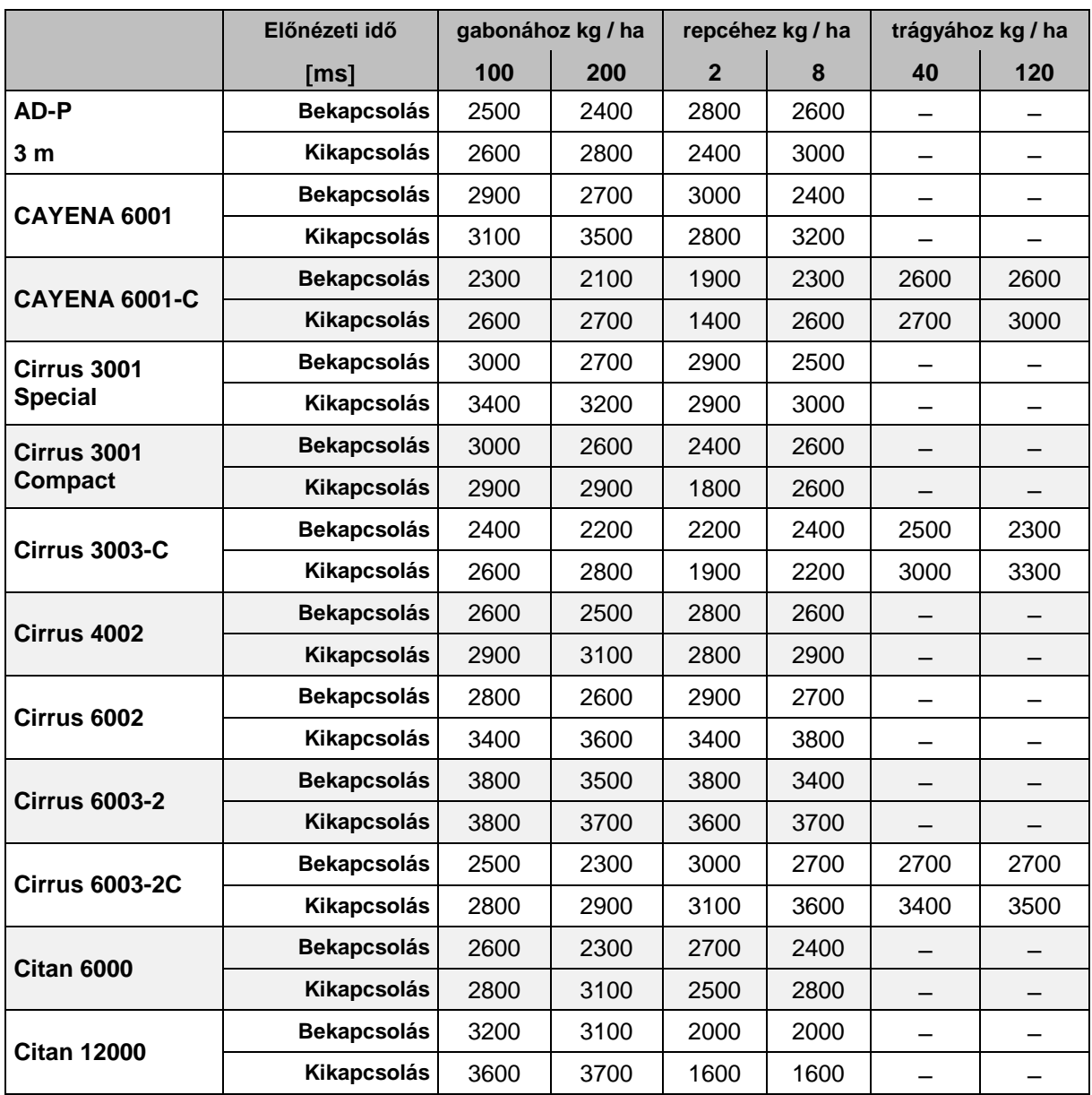

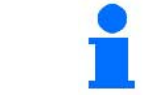

Az megadott értékek ajánlások, ellenőrzés minden esetben szükséges.

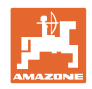

# **5 Használat a szántóföldön**

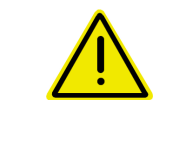

#### **VIGYÁZAT**

**A szántóföldre való menet során és közúton való közlekedés esetén az** AMATRON 3 **készüléket mindig kapcsolja ki!**

**Balesetveszély a téves kezelés következtében!**

A vetési munka megkezdése előtt az **AMATRON 3** készülékbe a következő adatokat kell betáplálni:

- feladattal kapcsolatos adatok (lásd 22. oldalon)
- gépadatok (lásd 11. oldalon)
- a leforgatási próba adatai (lásd 25. oldalon).

# **5.1 Az előírt mennyiség hozzáigazítása**

A vetési munka közben a vetési mennyiséget billentyűnyomással tetszőlegesen tudja módosítani.

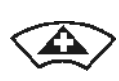

Billentyűnyomásonként a vetési mennyiség a mennyiségi lépéssel (14. oldalon) növekszik (pl.:+10%).

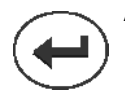

A vetési mennyiség visszaállítása 100%-ra.

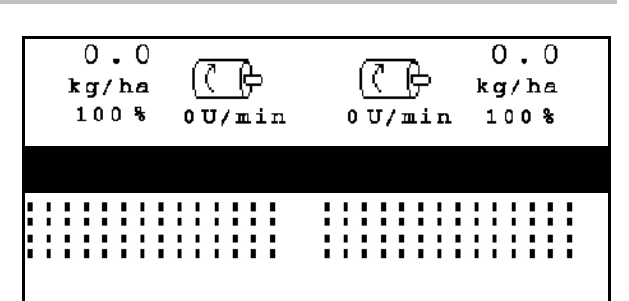

**Ábra 37**

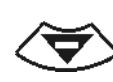

Billentyűnyomásonként a vetési mennyiség a mennyiségi lépéssel (14. oldalon csökken (pl.:-10%).

> A módosított előírt érték a munkamenüben kg/ha értékben, vagy százalékosan kerül kijelzésre (Ábra 37)!

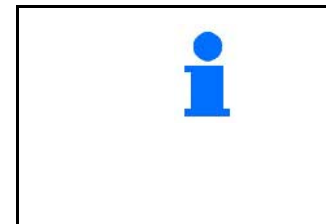

Azok az opciók, amelyek

- a beállítások menüben ki vannak kapcsolva,
- és nem tartoznak a gép alapfelszereléséhez (opciók),
- nem kerülnek kijelzésre a munkamenüben (a funkciómezők nem foglaltak).

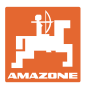

#### **5.2 A munkamenü kijelzője** (1) A művelőút-4  $\mathbf{z}$ rendszer aktív  $\overline{a}$ Haladási sebesség - ∏D⊅→  $0.0$  km/h (2) Művelőút-számláló STO<sup>1</sup> Ventilátor fordulatszám - ⊛⊧  $\mathbb{C}$  rem $5$  $0$  U/min (3) Művelőút-ritmus Elvetett terület - Fläche:  $0.00<sub>ha</sub>$  (4) a művelőút 8 továbbkapcsolás megszakítása Tartály 1 Töltöttségi riasztás 1 Töltöttségi riasztás 2 Tartály 2 op **1. adagoló 2. adagoló Előírt mennyiség Előírt mennyiség** (mértékegysége) (mértékegysége)  $0.0$  $0.0$ kg / ha kg/ha kg/ha kg / ha  $100%$  $100%$ százalék  $0$ U/min  $0$  U/min százalék **Adagoló** fordulatszámám Bal oldali nyomjelző aktív  $\begin{bmatrix} \bullet \\ \bullet \end{bmatrix}$   $\begin{bmatrix} \bullet \\ \bullet \end{bmatrix}$   $\begin{bmatrix} \bullet \\ \bullet \end{bmatrix}$  attív  $\begin{bmatrix} \bullet \\ \bullet \end{bmatrix}$  attív  $\begin{bmatrix} \bullet \\ \bullet \end{bmatrix}$  attív  $\begin{bmatrix} \bullet \\ \bullet \end{bmatrix}$  attív  $\begin{bmatrix} \bullet \\ \bullet \end{bmatrix}$  attív  $\begin{bmatrix} \bullet \\ \bullet \end{bmatrix}$  attí aktív **Arbeitsmodi:** • A gép nem kap impulzusokat az Az adagoló nem forog útérzékelőtől. • A gép kap Az adagoló forog, a gép impulzusokat az munkahelyzetben útérzékelőtől. Gép féloldalasan ......... lekapcsolva (opció) . . . . . . . . . . . . . . . Az adagoló nem forog, a<br>gép ki van emelve.. A gép ki van emelve. A hidraulikus funkciók ನ್ನ ja<br>⊌  $A^{\mathbf{0}}$ előzetes megválasztása -

Aktuális feladat -  $\left| \frac{1}{2} \right|$  Feladat 6  $\left| \frac{1}{2} \right|$  at /az  $\left| \frac{1}{2} \right|$  - A fellapozott oldal a

munkamenüben.

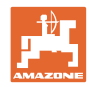

# **5.3 A hidraulikus funkciók előzetes megválasztása**

#### **Csak Cirrus vetőgép esetén:**

- 1. Egy funkcióbillentyűn keresztül válasszon meg előre egy hidraulikus funkciót.
- 2. Működtesse a traktor vezérlőkészülékét.
- $\rightarrow$  Az előzetesen megválasztott hidraulikus funkció végrehajtásra kerül.

Az előzetesen megválasztott hidraulikus funkciók (Ábra 38/1) a munkamenüben kerülnek kijelzésre.

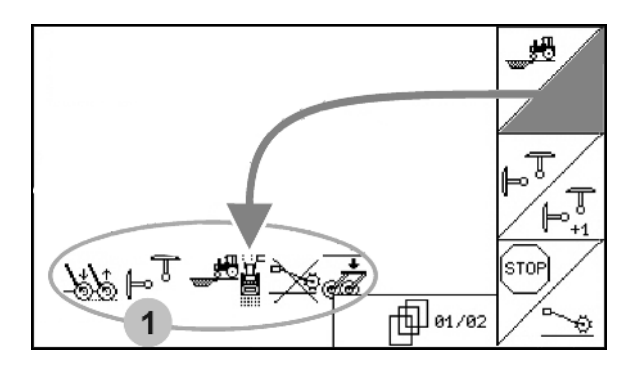

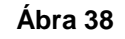

# KG kiemelés<br>Le kék Csoroszly **Nyomjelzők** akadály funkció *kék zöl sárga* Tárcsasor kiemelése Csoroszlyanyomás és pálcanyomás *zöl zöl*

### **vetőgép hidraulikus funkciók előzetes megválasztása (gép és felszerelés-függő)**

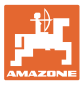

# **5.4 Funkciók a munkamenüben**

#### **5.4.1 Művelőút-kapcsolás**

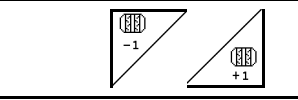

# **A művelőút-számláló visszakapcsolása A művelőút-számláló előre kapcsolása**

A művelőút-számláló kiemelt gép esetén vált át.

Ábra 39/...

- (1) A művelőút-rendszer bekapcsolásának a kijelzője
- (2) A pillanatnyi művelőutak számának a kijelzője
- (3) A művelőút-számláló továbbkapcsolás megszakításának a kijelzője
- (4) A művelőút-kapcsolási intervallum bekapcsolásának a kijelzője
- (5) Művelőút-ritmus

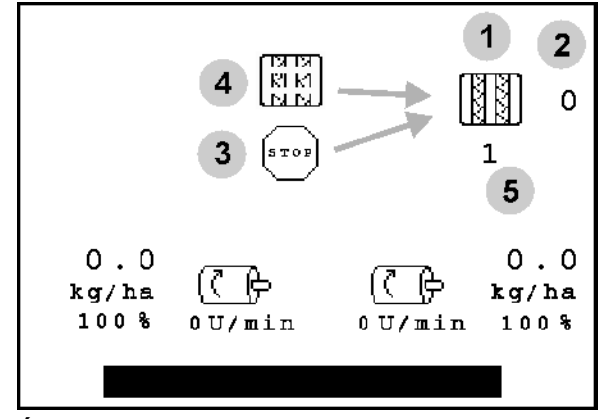

**Ábra 39**

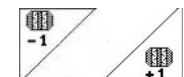

<sup>(</sup> ୍∎)<br>+1 A hajtásnyomokat bármikor lehet korrigálni, amennyiben a gép kiemelésével nem kívánt továbbkapcsolás következne be.

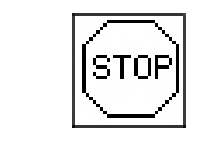

**A művelőút-számláló továbbkapcsolásának a megszakítása**

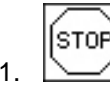

1. A művelőút-számláló leállítása.

 $\rightarrow$  Kiemelt gép esetén a művelőút-számláló nem kapcsol tovább.

$$
\boxed{\text{stop}}
$$

2.  $\sim$ A művelőút-számláló leállításának a visszavonása.

→ Kiemelt gép esetén a művelőút-számláló továbbkapcsol.

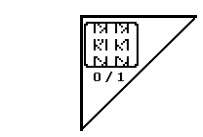

**A művelőút-kapcsolás intervallumának be-, illetve kikapcsolása**

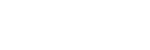

# **5.4.2 Nyomástartály alternatív nézet**

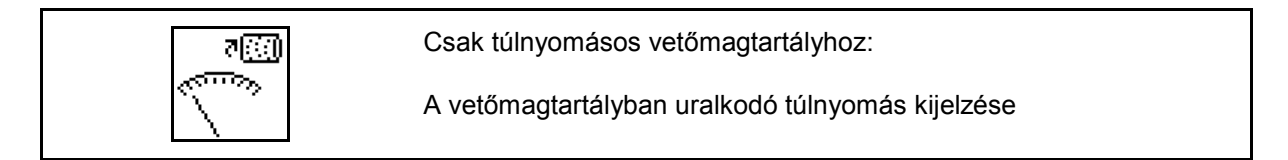

न्∞ 1.  $\Delta$  A vetőmagtartályban uralkodó túlnyomás kijelzője

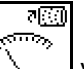

राख

2. Vissza az adagolómotor fordulatszám kijelzőjéhez.

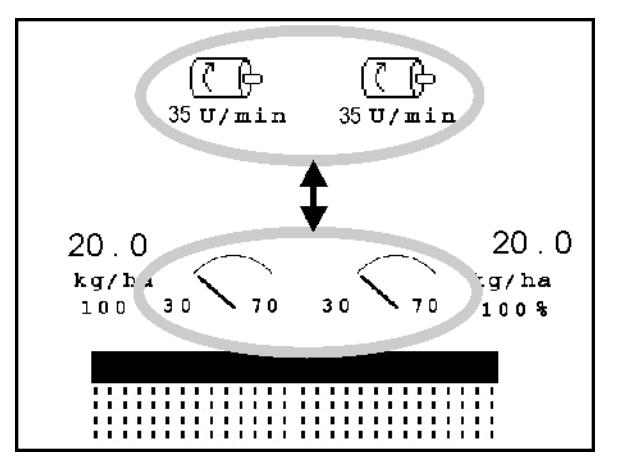

**Ábra 40**

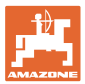

# <span id="page-44-0"></span>**5.4.3 Nyomjelzők**

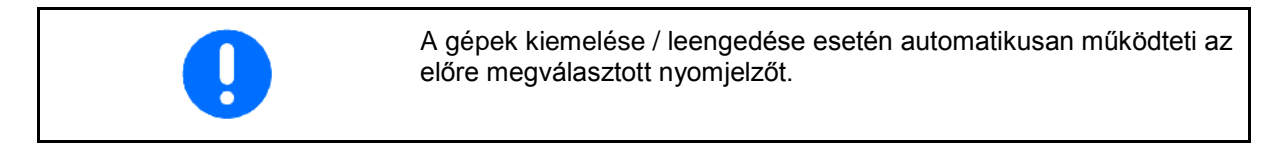

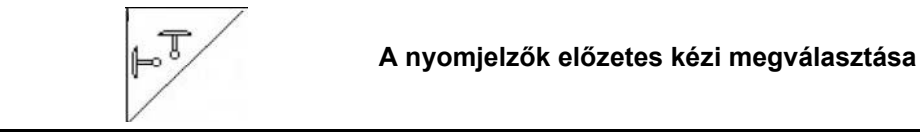

#### **A nyomjelzők előzetes megválasztása:**

- mindig a bal oldali nyomjelző
- mindig a jobb oldali nyomjelző <sup>el</sup>
- mindig mindkét nyomjelző
- nincs nyomjelző
- váltakozó üzemmód bal oldal / jobb oldal  $\mathbb{F}^{\overline{\mathbb{T}}}$

(az aktív nyomjelző a fordulóban automatikusan átvált)

- (1) Az aktív nyomjelző kijelzője
- (2) Az előzetesen megválasztott nyomjelző kijelzője
- (3) Nyomjelző akadály-kapcsolás előválasztás kijelző

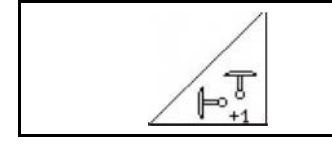

**A nyomjelző továbbkapcsolása váltakozó üzemmódban**

A nyomjelző továbbkapcsolás lehetővé teszi az aktív nyomjelző átváltást balról jobbra, és fordítva.

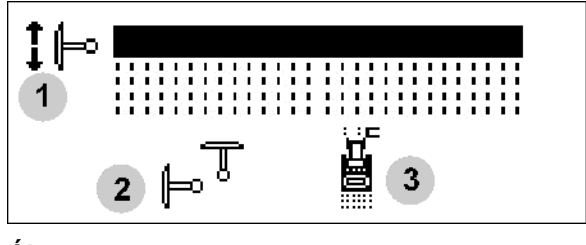

**Ábra 41**

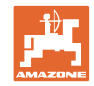

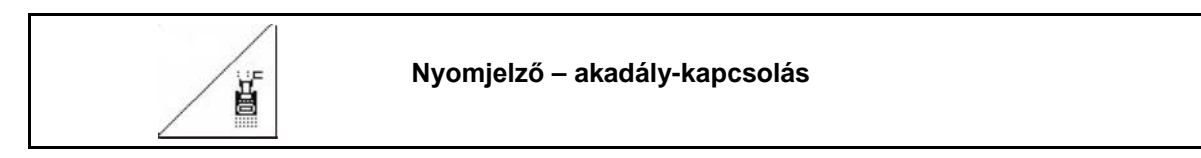

A táblán levő akadályok melletti elhaladáshoz.

1. 
$$
\boxed{\text{Az}}
$$
 akadály-kapcsolás előzetes megválasztása (Ábra 41/3).

- 2. Működtesse a traktor *sárga*-es vezérlőkészülékét.
- $\rightarrow$  Megemeli a nyomjelzőt.

∕

- 3. Haladjon el az akadály mellett.
- 4. Működtesse a traktor sárgaesvezérlőkészülékét.
- $\rightarrow$  Leengedi a nyomjelzőt.
- 5.  $\angle$  |  $\angle$  | Az előzetes megválasztás visszavonása.

# **5.4.4 Részmezők**

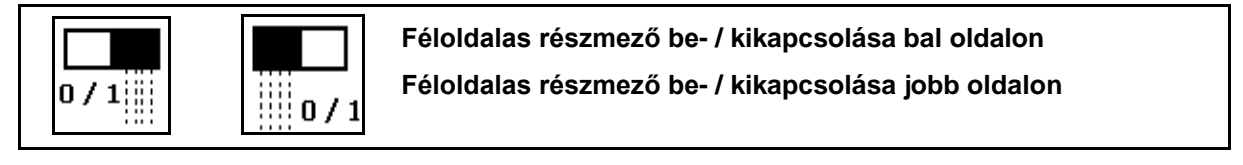

42. ábra → Baloldali részmező kijelzője

kikapcsolva. Üzemzavarnál hibaüzenet jelenik meg és a kijelző a kikapcsolt jobboldali résszélességet mutatja

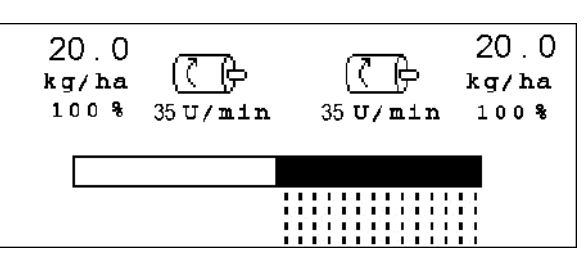

**42. ábra**

# **5.4.5 Elektromos teljes adagolás**

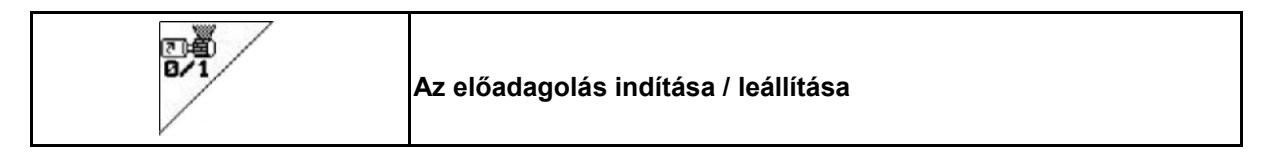

- A vetés kezdetén: az álló helyzetből történő induláskor működtesse az előadagolást, hogy elegendő vetőmagot juttasson ki az első métereken is.
- A vetőelemek feltöltése céljából a leforgatás előtt.

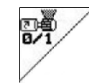

- 1. **Az előadagolás indítása.**
- $\rightarrow$  Az előadagolás látja el vetőmaggal a csoroszlyákat a megadott forgási idő alatt (Ábra 43).

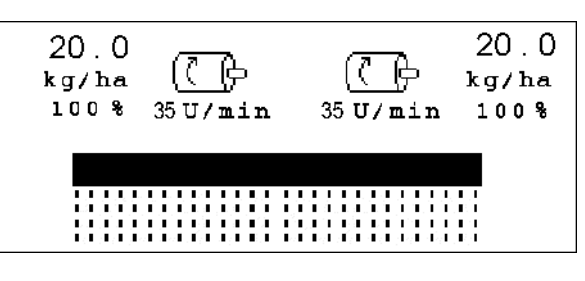

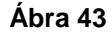

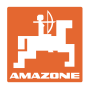

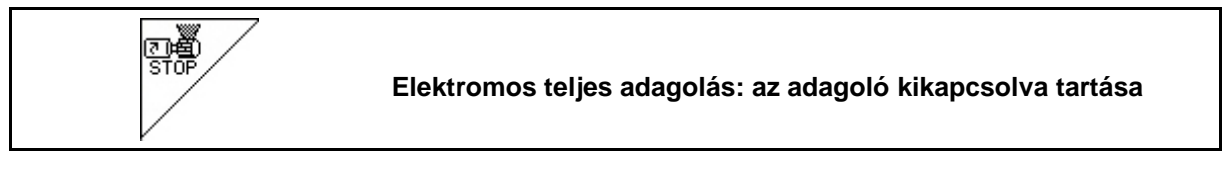

Az adagoló akaratlan indításának megakadályozása céljából ez kikapcsolható.

Ez hasznos lehet, mivel már a radarérzékelő kis mértékű elmozdulásai megindítják az adagolót.

Az adagoló kikapcsolásának kijelzése (Ábra 44) **Ábra 44**

# **5.4.6 Nyomlazító (**Cirrus**)**

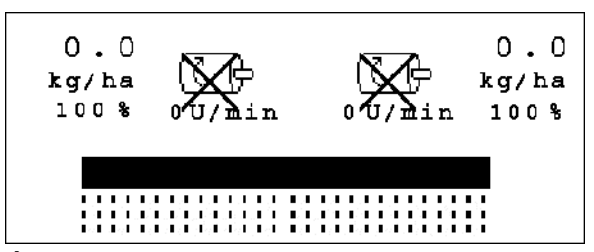

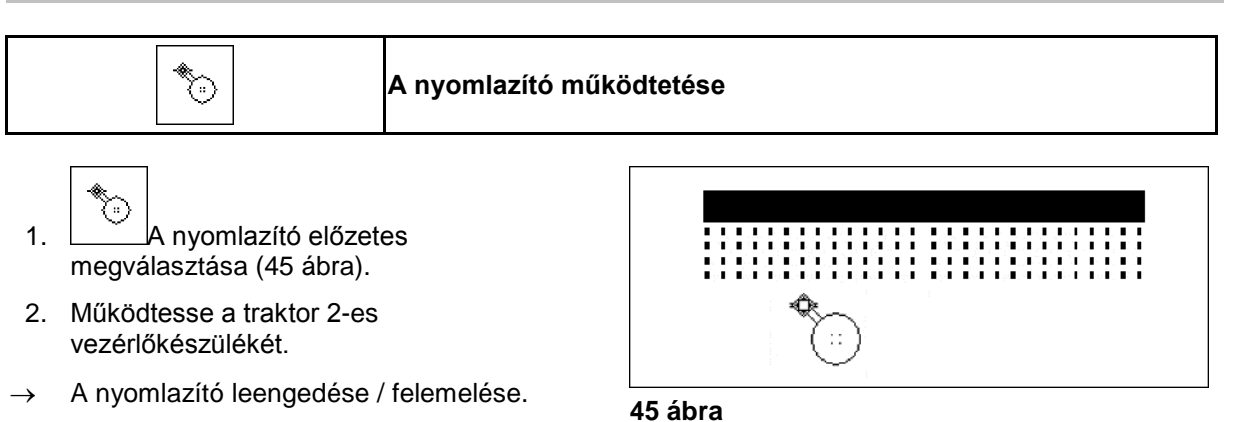

# **5.4.7** KG **kiemelés**

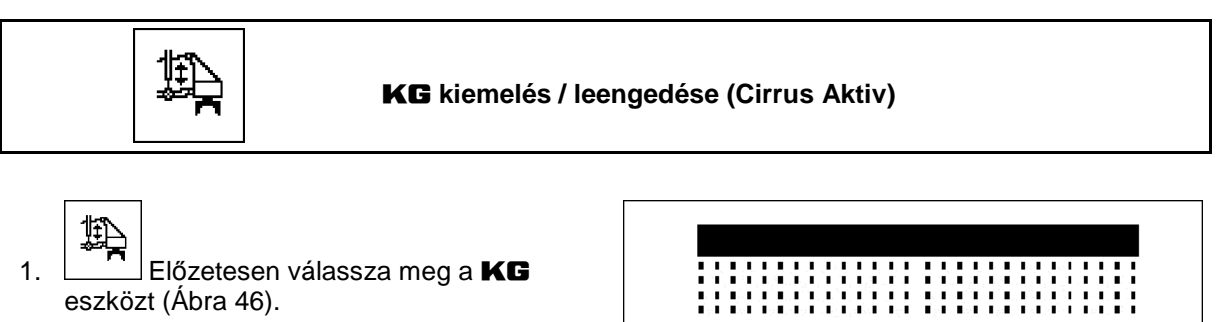

- 2. Működtesse a traktor kék-es vezérlőkészülékét.
- <sup>→</sup> Munkamélység növelése / csökkentése. **Ábra 46**

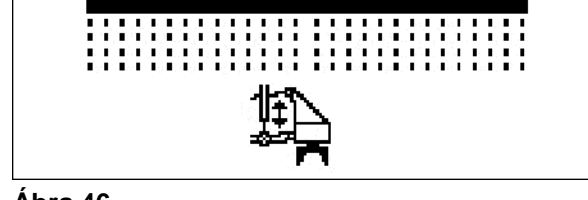

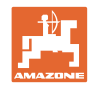

# **5.4.8 Csoroszlyanyomás**

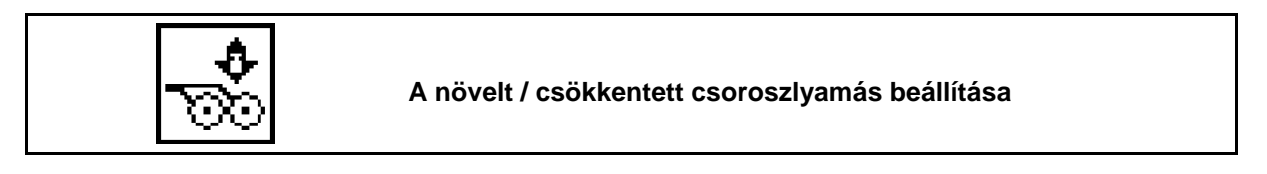

- 1. **W**Előzetesen válassza meg a csoroszlyamást (Ábra 47).
- 2. Működtesse a traktor zöld-es vezérlőkészülékét.
- → Növelt nyomás beállítása.
- $\rightarrow$  Csökkentett nyomás beállítása.

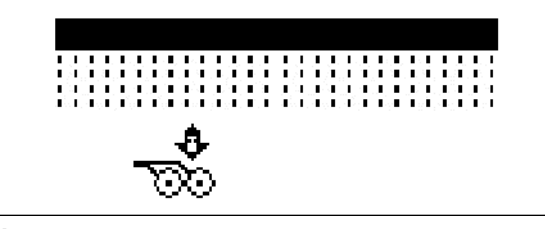

**Ábra 47**

# **5.4.9 Csoroszlyanyomás és pálcanyomás**

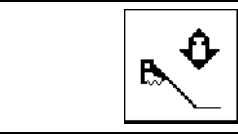

ΰ

**A növelt / csökkentett csoroszlya- és pálcanyomás beállítása (Cirrus, Citan)**

- ٥ B. 1. Előzetesen válassza meg a csoroszlya-/pálcanyomást (Ábra 47).
- 2. Működtesse a traktor zöld-es vezérlőkészülékét.
- → Növelt nyomás beállítása.
- $\rightarrow$  Csökkentett nyomás beállítása.

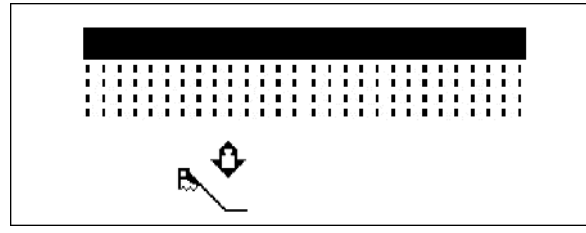

**Ábra 48**

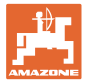

# <span id="page-48-0"></span>**5.4.10 A gép összecsukása / kinyitása**

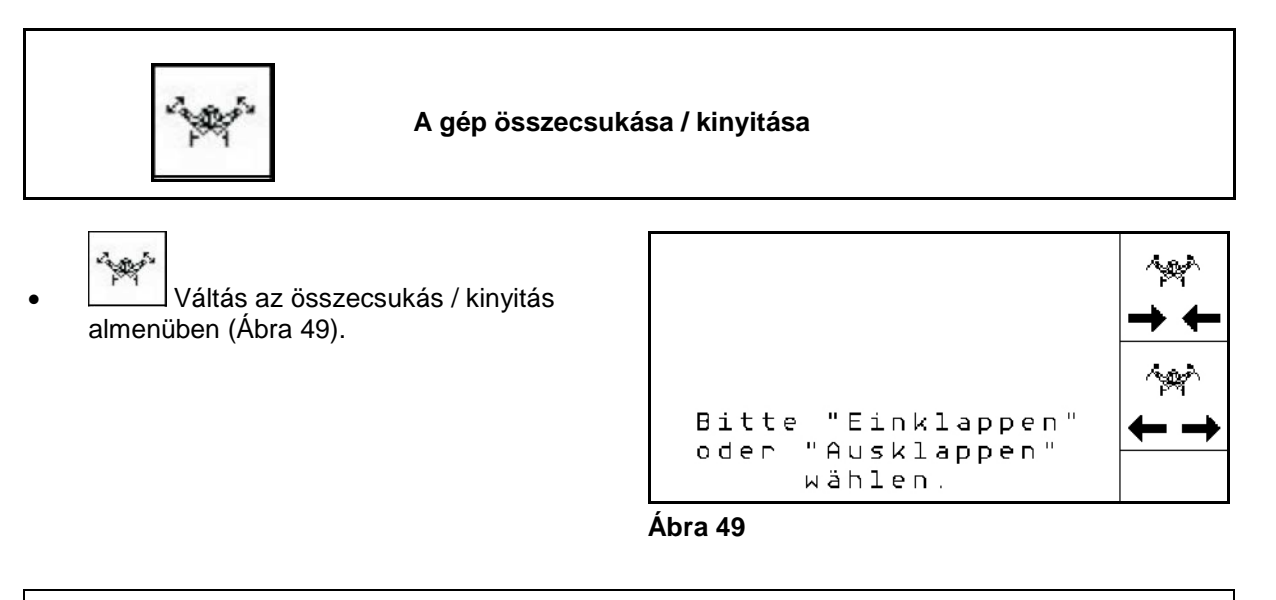

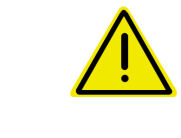

#### **FIGYELEM**

**A gép szállítási helyzetből munkahelyzetbe hozása, és munkahelyzetből szállítási helyzetbe hozása céljából feltétlenül vegye figyelembe a gép kezelési utasítását!**

#### **5.4.10.1 Citan 6000 klappen**

#### **Kinyitás**

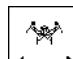

- 1. **← →** Válassza a kinyitást.
- 2. Működtesse az sárga-es vezérlőkészüléket.
- → Emelje ki a gép támasztókarjait a szállítási reteszből.

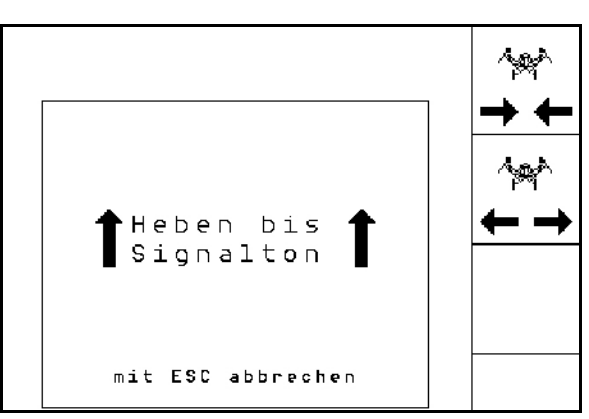

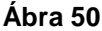

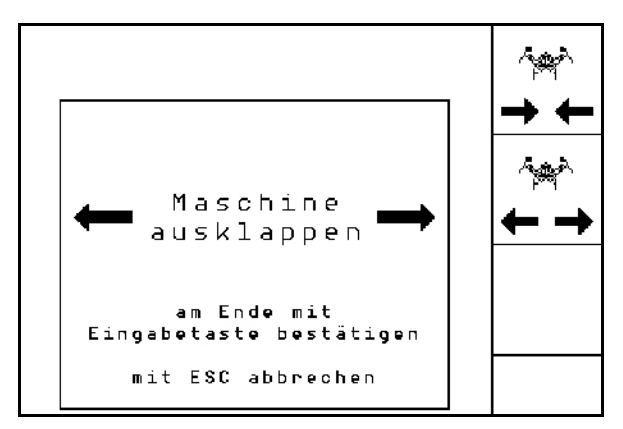

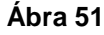

- 3. Működtesse a traktor zöld-es vezérlőkészülékét.
- $\rightarrow$  A gép támasztókarjai kinyílnak.
- 4. Erősítse meg a kinyitást.
- 5. Működtesse a traktor sárga-es vezérlőkészülékét.
- $\rightarrow$  Engedje le a gép támasztókarjait.

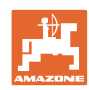

#### **Használat a szántóföldön**

#### Behajtás

 $\sim$ 

- 1.  $\rightarrow \leftarrow$  Válassza a behajtást.
- 2. Működtesse az sárga-es vezérlőkészüléket a hangjelzésig.

→Emelje fel a gép támasztókarjait.

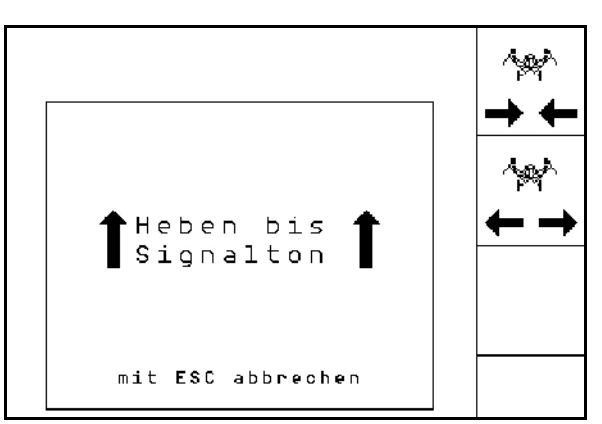

#### **Ábra 52**

3. Működtesse a traktor zöld-es vezérlőkészülékét.

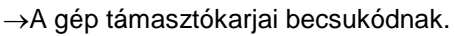

- 4. Erősítse meg a becsukást.
- 5. Működtesse az sárga-es vezérlőkészüléket.
- →Engedje le a gép támasztókarjait a szállítási reteszbe.

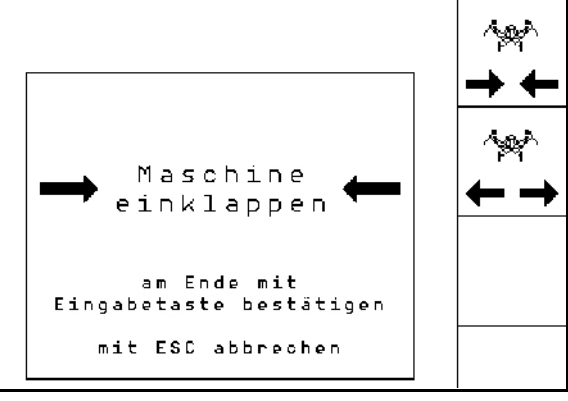

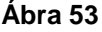

#### **5.4.10.2 Cayena 6001/Cirrus nyitása/becsukása**

#### **Kinyitás**

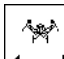

- 1. **← →** Válassza a kinyitást.
- 2. Működtesse az sárga-es vezérlőkészüléket a hangjelzésig.
- $\rightarrow$  Emelje ki a gépet.

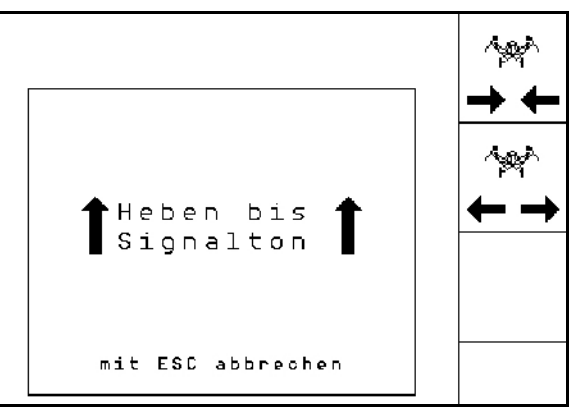

#### **Ábra 54**

- 3. Működtesse a traktor zöld-es vezérlőkészülékét.
- $\rightarrow$  A támasztókarok kinyílnak.
- 4. Cirrus Aktiv: működtesse a traktor 3-as vezérlőkészülékét is.
- $\rightarrow$  A KG kinyílik.

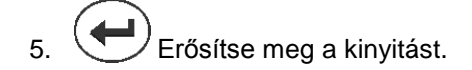

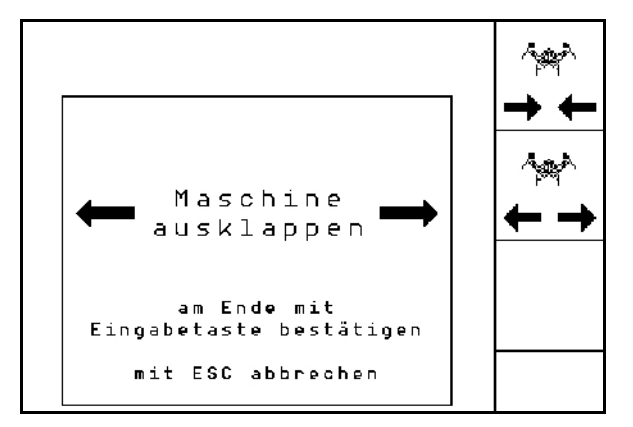

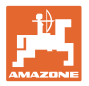

#### **Behajtás**

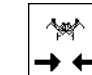

- 1. → t Válassza a behajtást.
- 2. Működtesse az sárga-es vezérlőkészüléket a hangjelzésig.
- $\rightarrow$  Emelje ki a gépet.

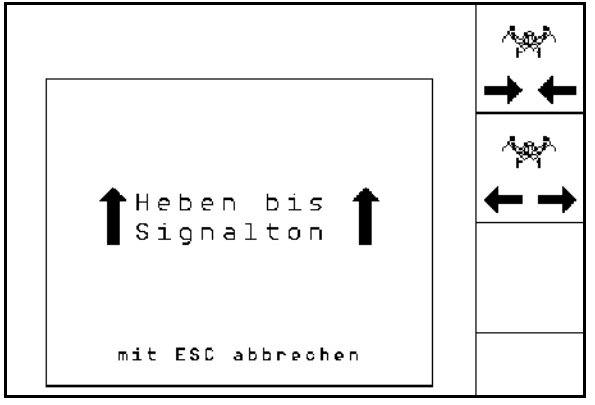

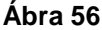

- 3. Működtesse a traktor zöld-es vezérlőkészülékét.
- $\rightarrow$  A gép becsukódik.
- 4. Cirrus Aktiv: működtesse a traktor *kék*  vezérlőkészülékét is.
- $\rightarrow$  A KG becsukódik.
- 5. Erősítse meg a becsukást.

مميريها Maschine einklappen am Ende mit<br>Eingabetaste bestätigen mit ESC abbrechen

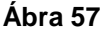

# **5.4.11 Mennyiségi lépés osztott tartálynál**

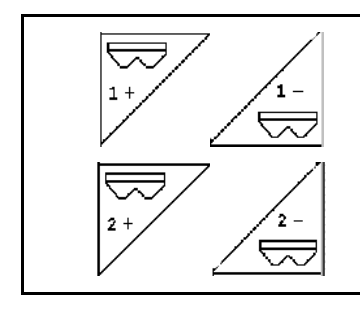

**Az 1. tartály célmennyiségét munka közben a mennyiségi lépésekkel növeli / csökkenti.**

**Az 2. tartály célmennyiségét munka közben a mennyiségi lépésekkel növeli / csökkenti.**

A gomb megnyomása esetén a célmennyiséget a mennyiségi lépéssel növeli / csökkenti (pl.:+10%).

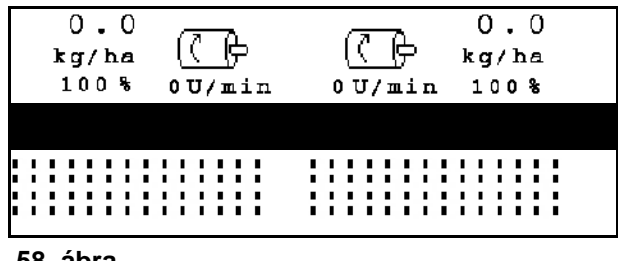

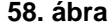

#### <span id="page-50-0"></span>**5.4.12 Munkavilágítás**

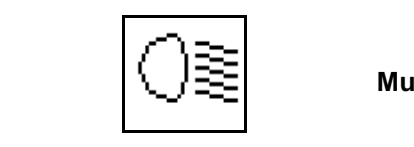

**Munkavilágítás be/kikapcsolása**

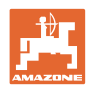

# **5.5 Eljárásmód használat közben**

- 1.  $(M<sup>0</sup>)$  Kapcsolja be az **AMATRON 3** készüléket.
- 2. Válasza ki a kívánt feladatot a főmenüben, és ellenőrizze a beállításokat.
- 3.  $\angle$ starten A feladat indítása.
- 4. (Bace) Válassza ki a munkamenüt.
- 5. Hozza a gépet munkahelyzetbe..
- 6. Engedje le a kívánt nyomjelzőt.
- 7. Ellenőrizze, és szükség esetén korrigálja a kijelzett művelőútszámlálót az első szántóföldi menetre.
- 8. Kezdje el a vetést.
- 9. Kb. 30 m után álljon meg és ellenőrizze a vetést.

A vetési munka közben az **AMATRON 3** készülék a munkamenüt jelzi ki. Innen az összes, a vetés szempontjából lényeges funkció működtethető.

 $\rightarrow$  Az elindított feladathoz meghatározott adatokat a készülék eltárolja.

# **5.6 Használat osztott tartállyal**

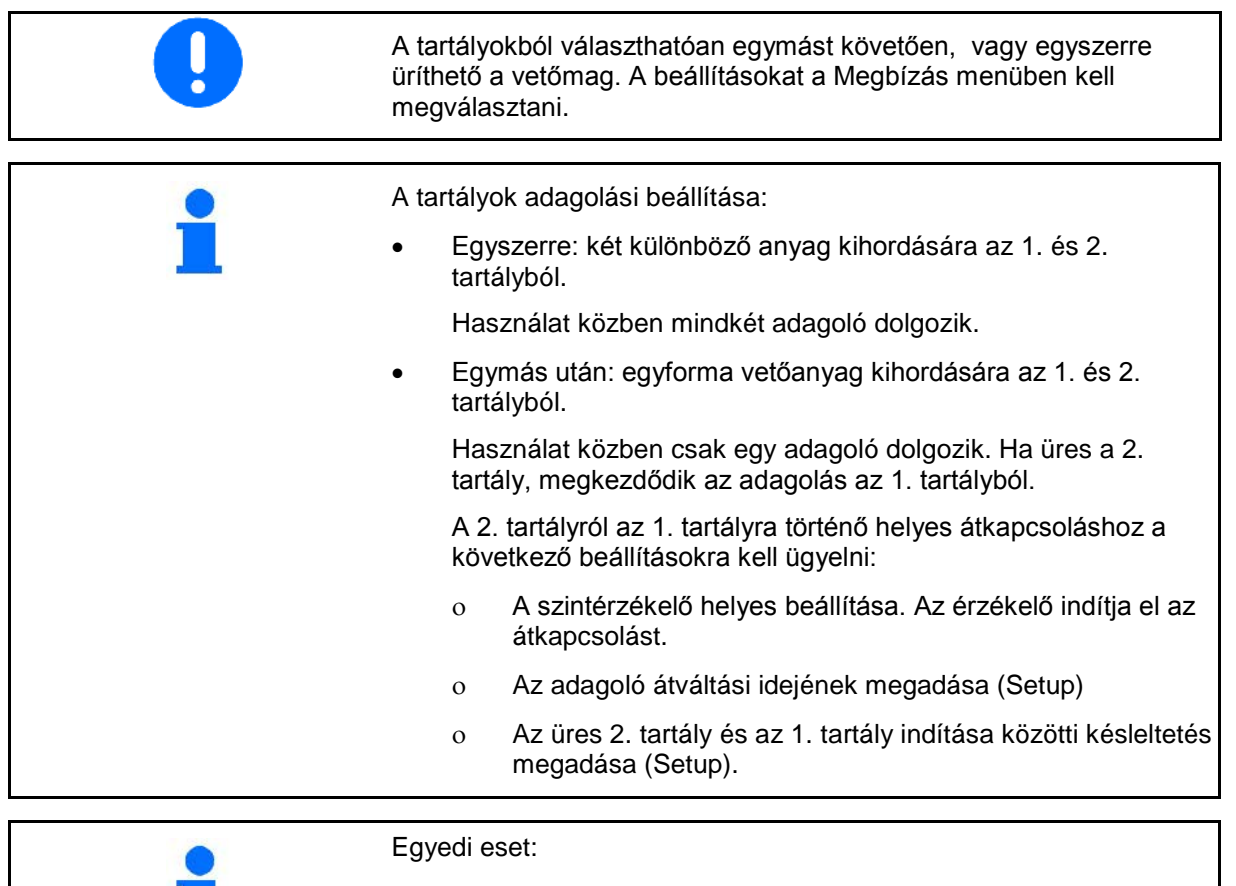

Osztott tartály, egyforma vetőanyag, egyszerre adagolás.

Használat közben mindkét adagoló dolgozik.

 $\rightarrow$  Az előírt mennyiséget el kell osztani az adagolók között.

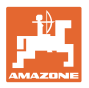

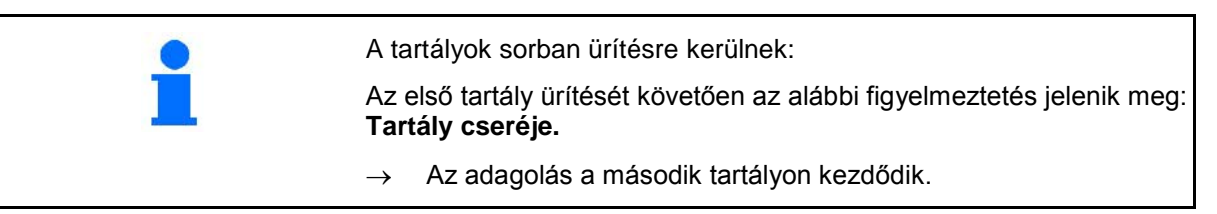

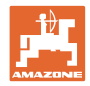

何

# **5.7 A munkamenü billentyűkiosztása** Citan 6000

#### **A funkciómezők ismertetése::**

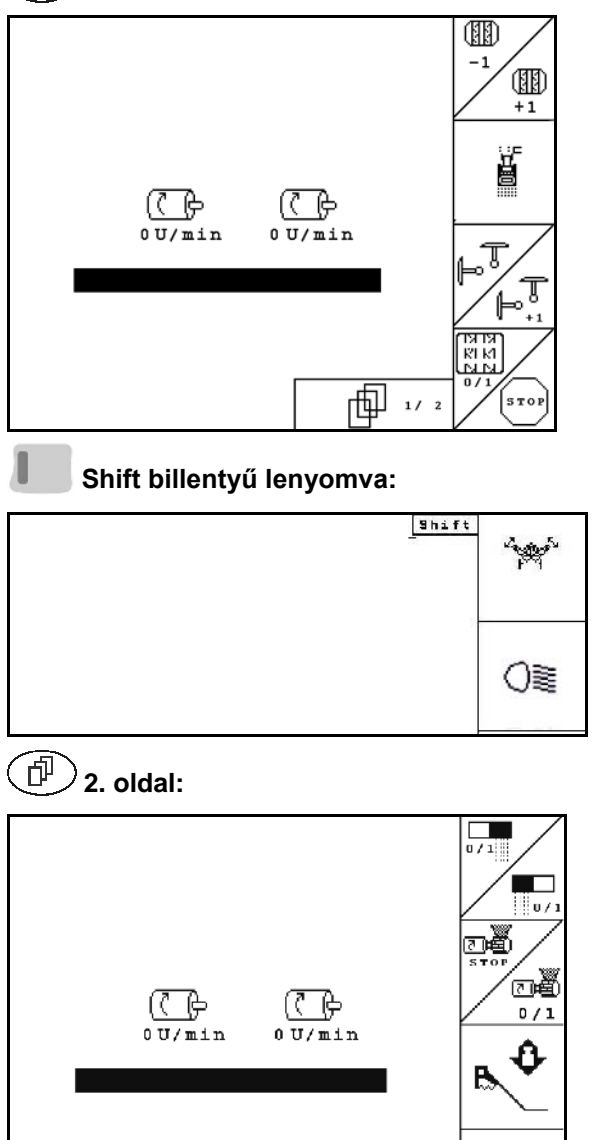

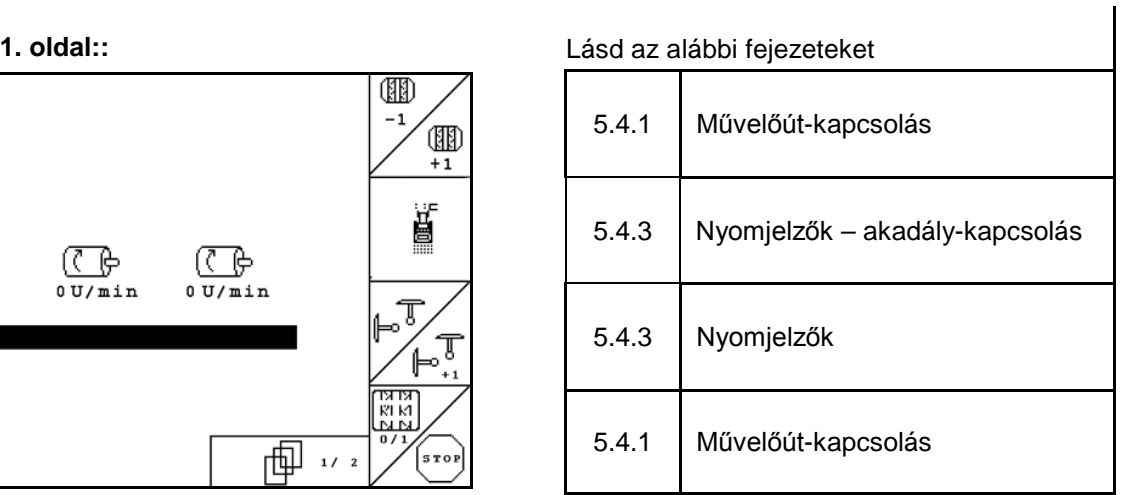

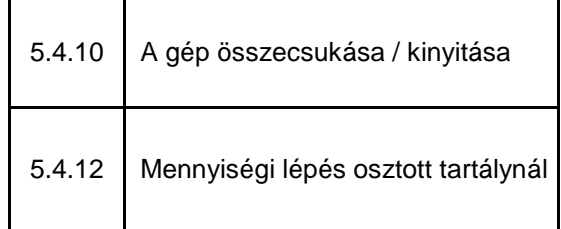

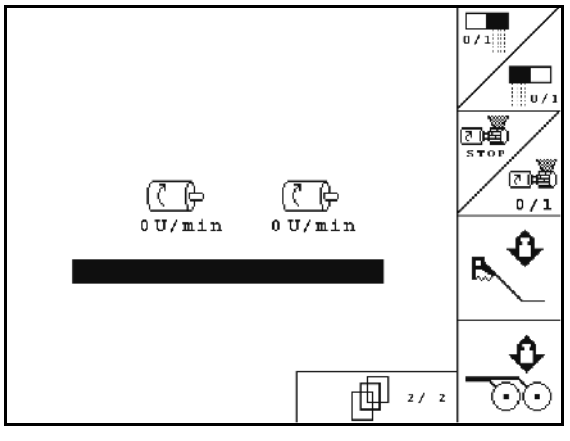

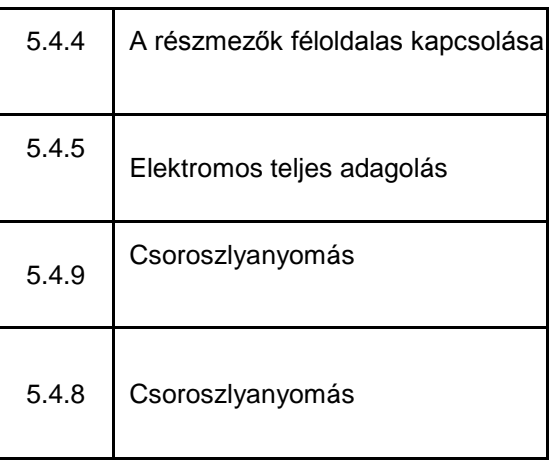

(面) **3 . oldal:**

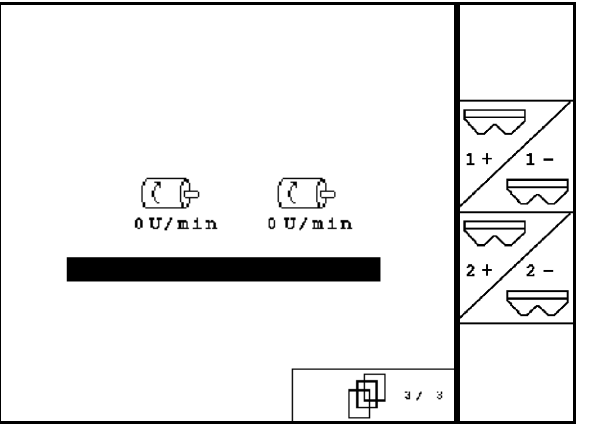

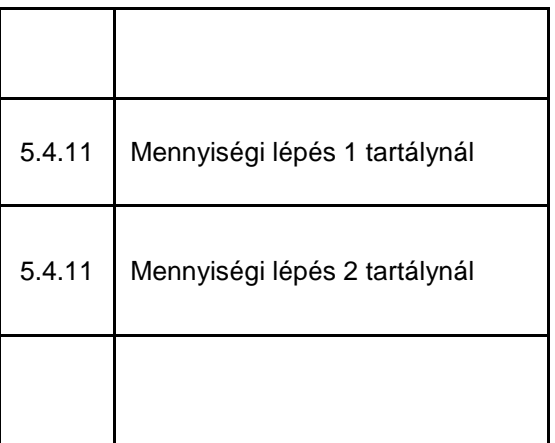

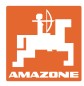

# **5.8 A munkamenü billentyűkiosztása** Cayena 6001

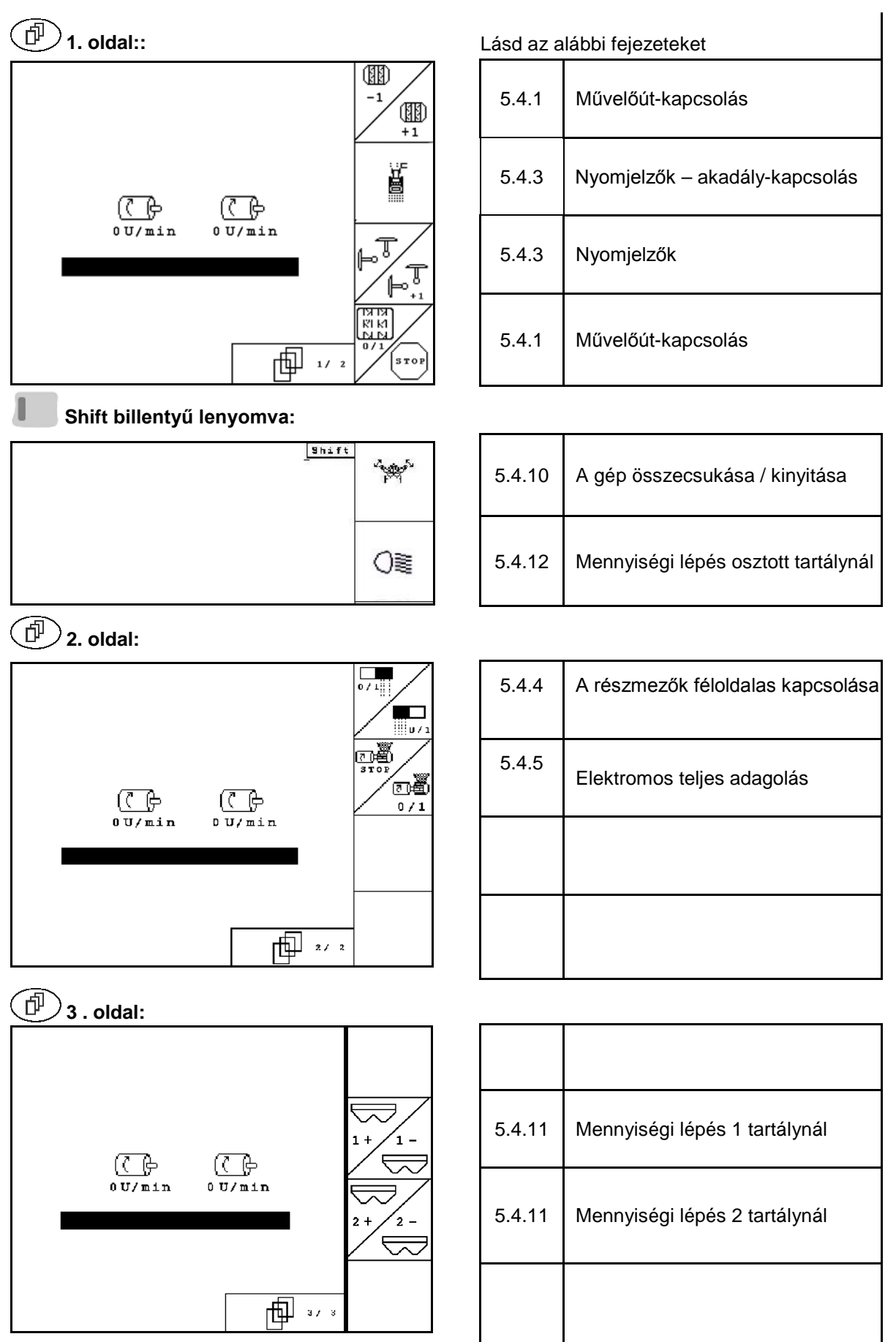

#### **A funkciómezők ismertetése::**

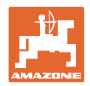

# **5.9 A munkamenü billentyűkiosztása** Cirrus / Cirrus Activ

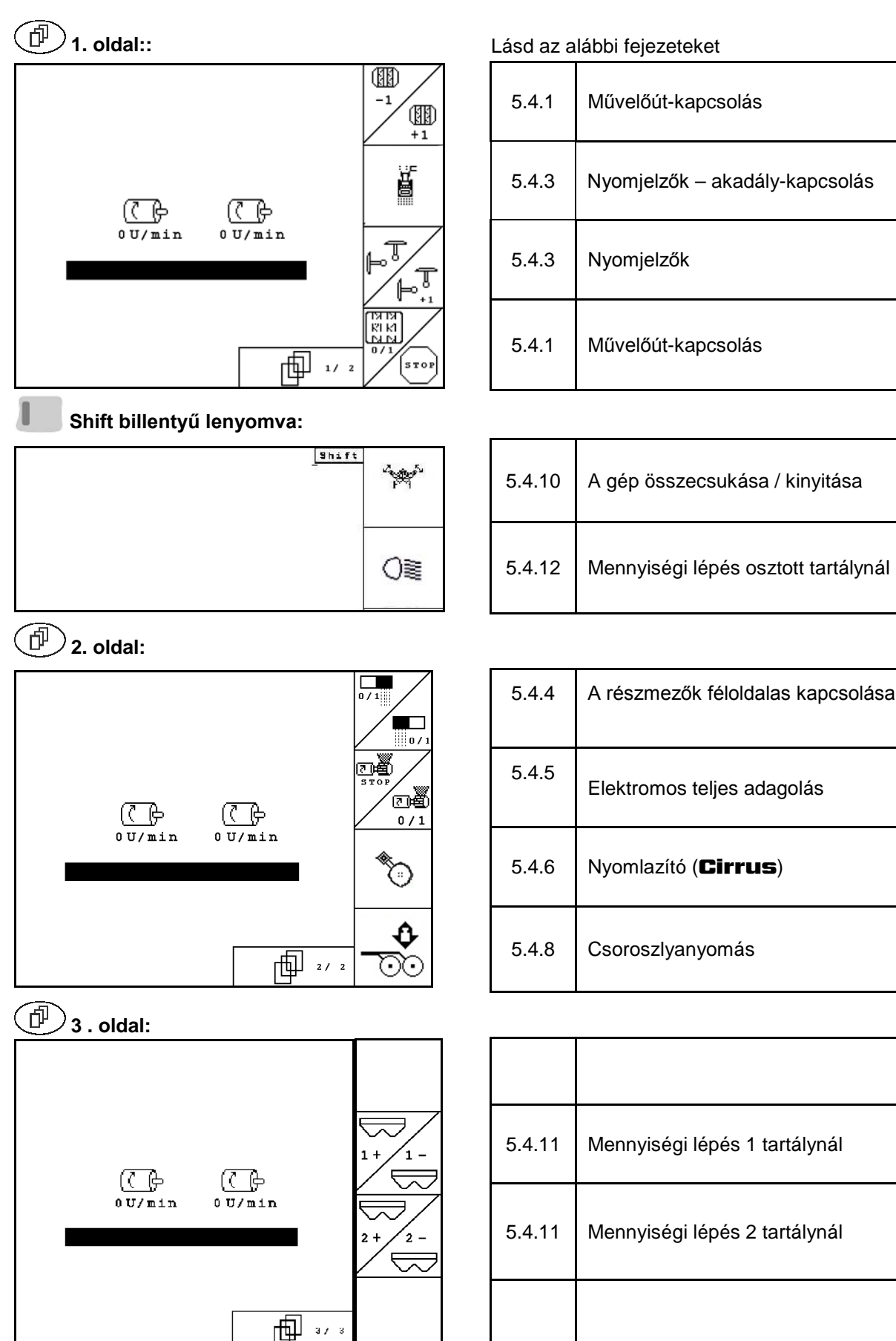

#### **A funkciómezők ismertetése::**

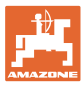

# **5.10 A munkamenü billentyűkiosztása** AD-P

 $\sqrt{2}$   $\sqrt{2}$ 

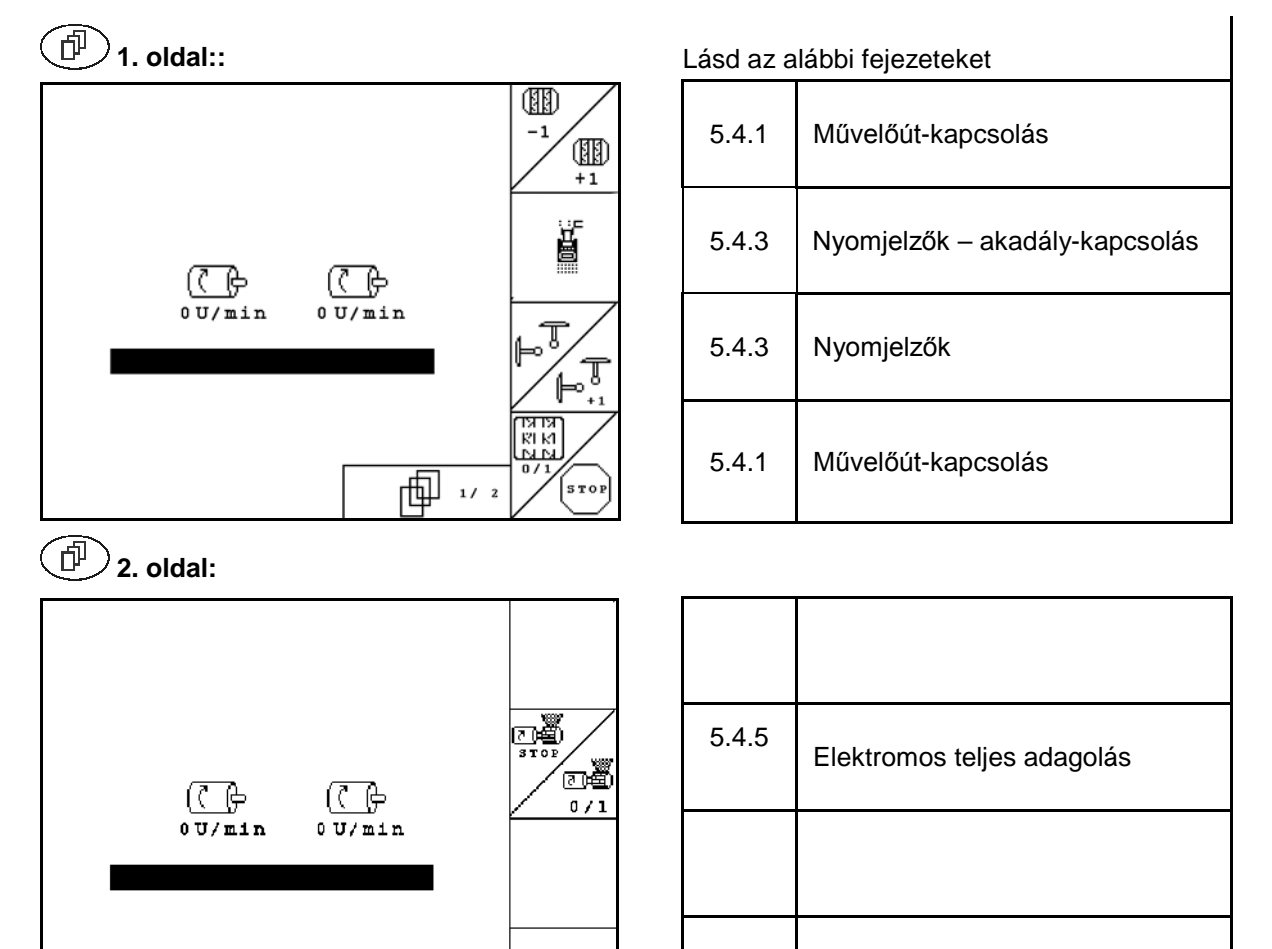

#### **A funkciómezők ismertetése::**

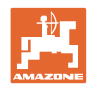

# **6 TwinTerminal 3**

# **6.1 Termékleírás**

A TwinTerminal 3 közvetlenül a gépen található és a használható:

- a vetőmag kényelmes leforgatásához.
- a kényelmes maradék-leeresztéshez.

A TwinTerminal 3 egység az AMATRON 3 segítségével kapcsolható be.

**Változó kijelzés:**

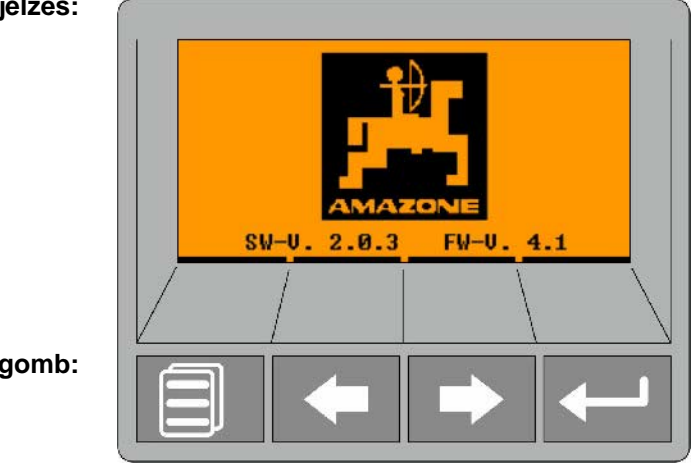

**4 szoftveres gomb:**

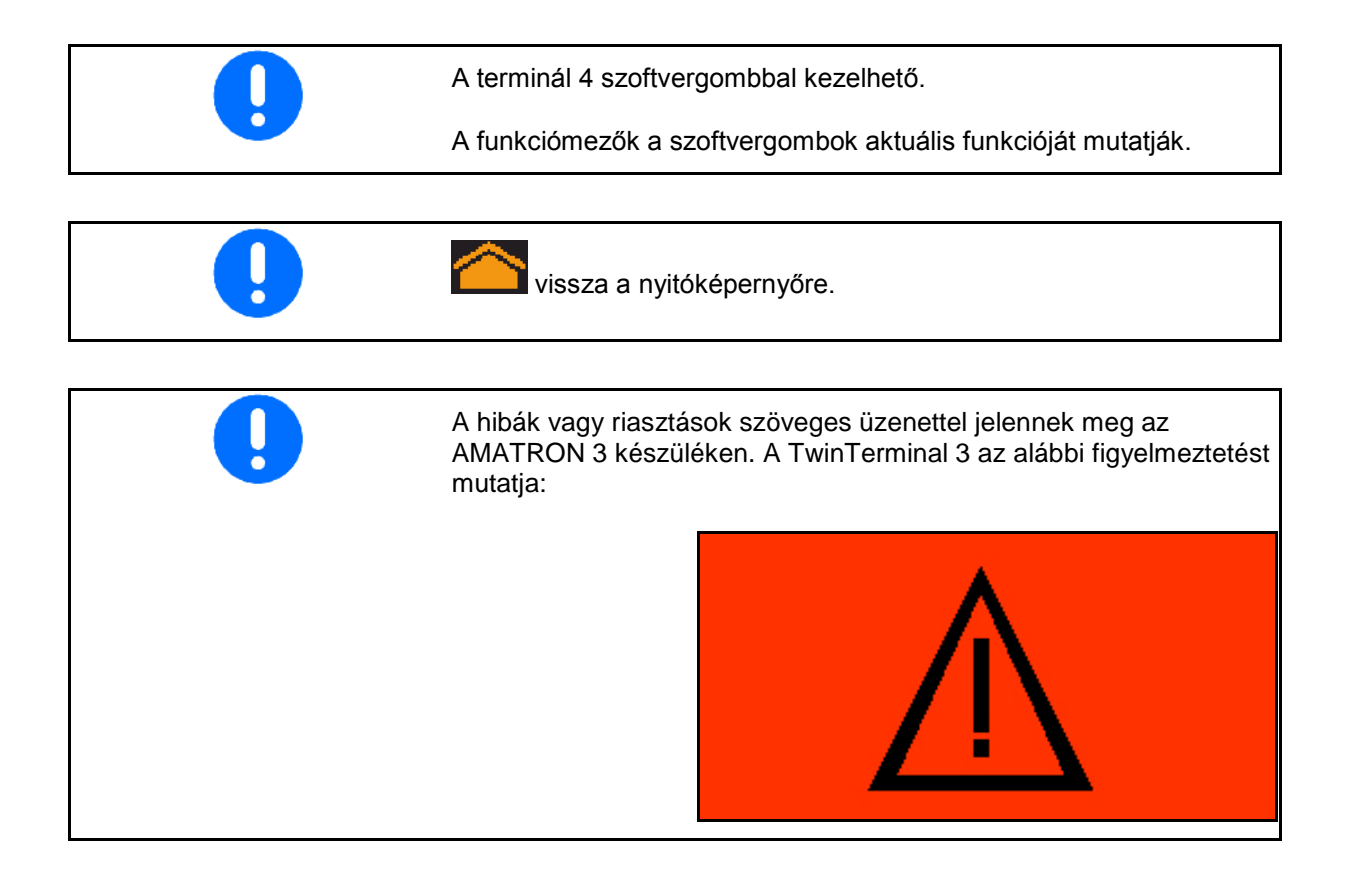

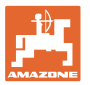

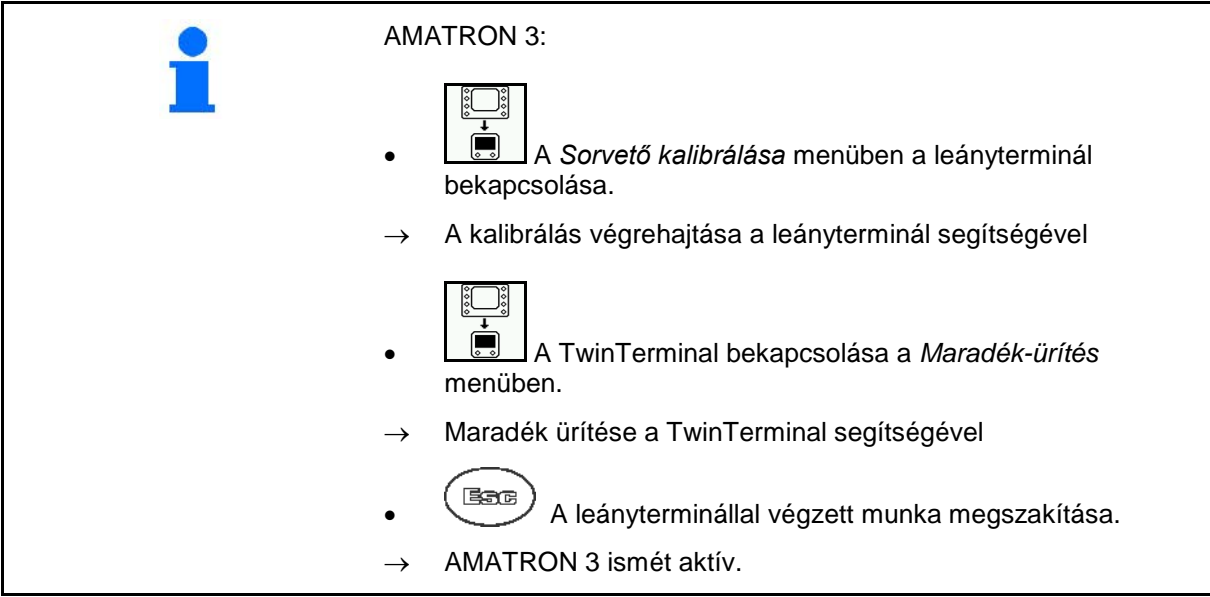

AMATRON 3 kijelzése, ha a leányterminál aktív.

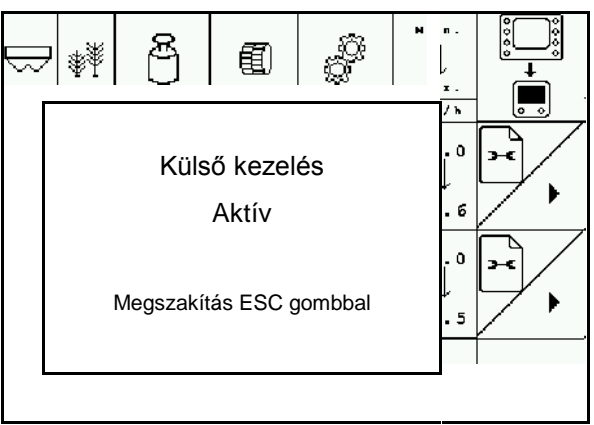

Nyitóképernyő szoftververzióval:

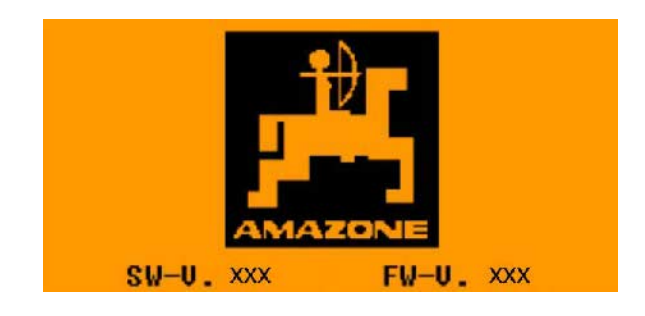

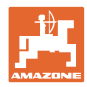

# **6.2 Kalibrálási próba végrehajtása.**

#### Osztott tartályok:

- 1. **December 1. Januar 1. Januar 1. Januar 1. Januar 1. Januar 1. Januar 1. Januar 1. Januar 1. Januar 1. Januar 1. Januar 1. Januar 1. Januar 1. Januar 1. Januar 1. Januar 1. Januar 1. Januar 1. Januar 1. Januar 1. Januar** tartály kiválasztása a kalibráláshoz.
- 2. **OK** nyugtázza a kiválasztást.

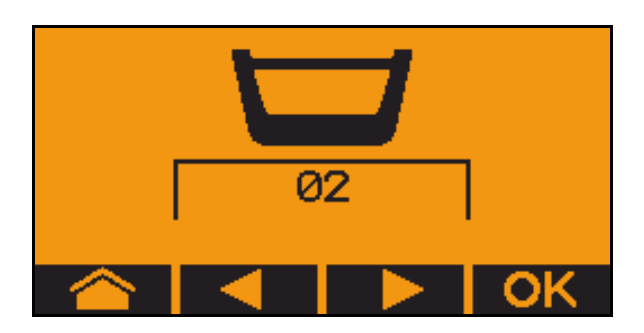

Osztott tartály, egyforma vetőanyag, egyszerre adagolás.

- Az előírt mennyiséget fel kell osztani az adagolókra.
- El kell végezni a kalibrálási próbát az adagolókra jutó előírt mennyiség megfelelő része számára.
- 3. Kalibrálás előtt ellenőrizze az alábbi értékelőírásokat.
	- ο Tartály 1, 2 (osztott tartálynál 2 hátul)
	- ο Célmennyiség
	- ο Adagolóhenger mérete cm3 egységben
	- ο Kalibrálási faktor
	- ο a kalibrálni kívánt relatív felület
	- ο tervezett munkasebesség
- 4. Nyugtázza a bevitelt.
- 5. Előadagolás (gomb tartása)
- 6. **Nyugtázza le az előadagolás** lezárását.
- $\rightarrow$  Az előadagolás után ismét ürítse le a felfogótartályt.
- 7. Nyugtázza, hogy nyitva van az adagoló alatti fedél, és felfogótartályt állítottak alá.

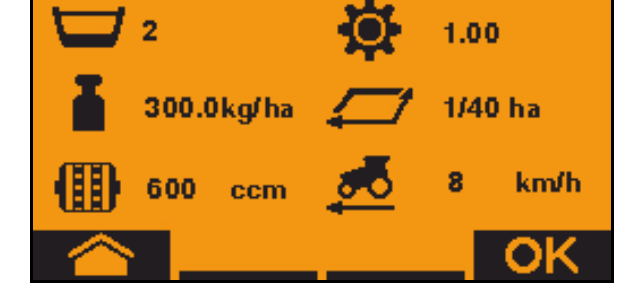

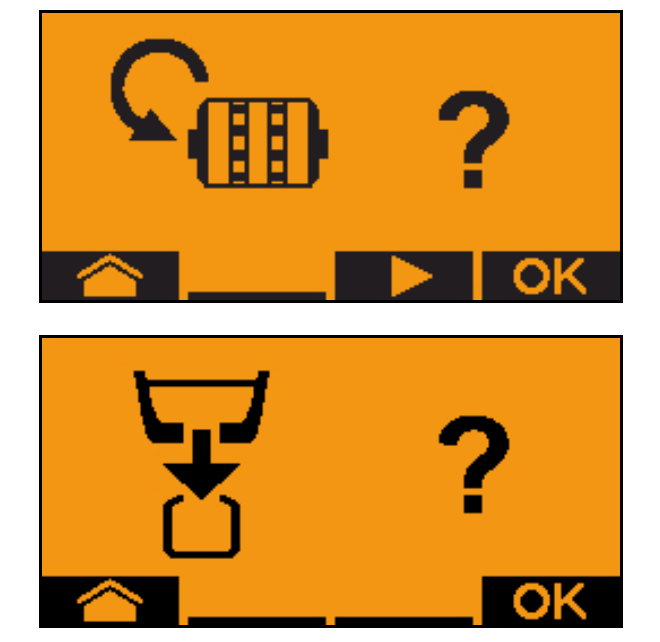

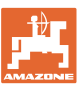

8. Kezdje el a kalibrálási folyamatot (gomb tartása).

A leforgatási folyamatot megszakíthatja és újraindíthatja.

 $\rightarrow$  A kalibrálás alatt az elméletileg kihordott mennyiség kerül kijelzésre.

Az OK megjelenése esetén a leforgatási próbát idő előtt befejezheti:

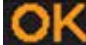

Leforgatási próba befejezése.

Zöld kijelzése. A kalibrálás befejezését követően automatikusan megáll a motor.

- 9. Gomb felengedése.
- 10. Lépjen át a kalibrálási mennyiség beviteli menüjébe.
- 11. Felfogott mennyiség lemérése.
- 12. A felfogott mennyiség lemérése.
- $\rightarrow$  A felfogott mennyiség kg egységben történő megadásához a tizedesvessző előtt és után 2-3 karakter áll rendelkezésre.
- → Minden egyes tizedes jegyet külön kell megadni.

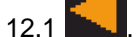

12.1 **Magalier des** Tizedes jegy választása.

**1** A választott tizedes jegyet nyíl jelzi.

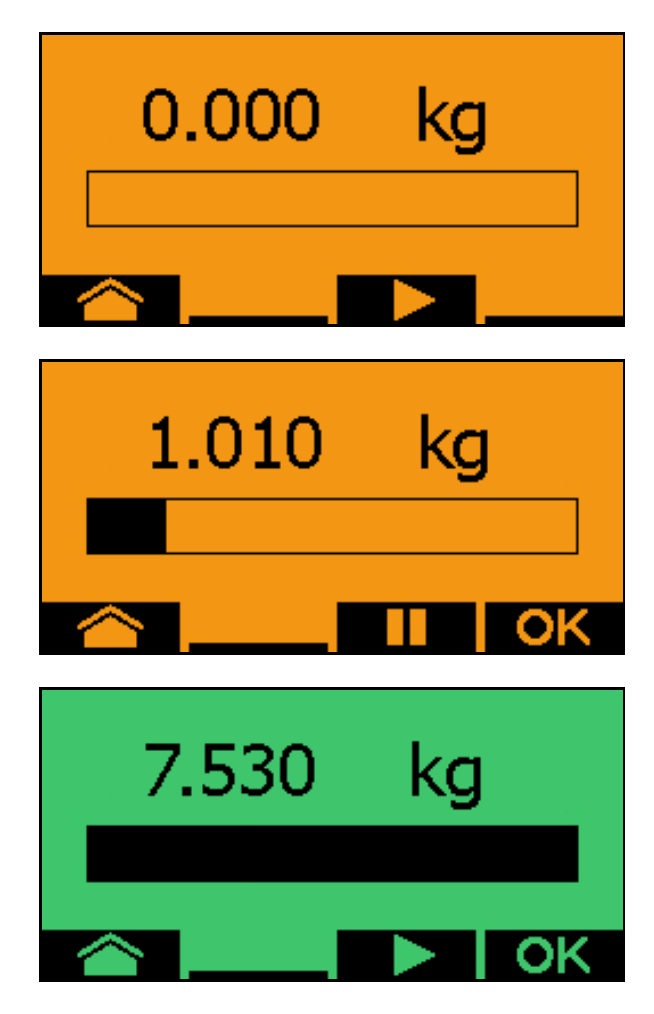

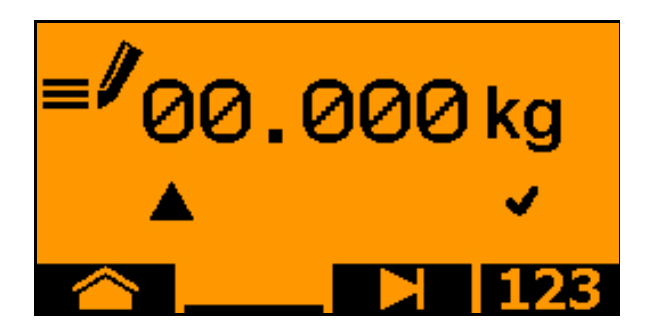

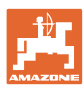

#### **TwinTerminal 3**

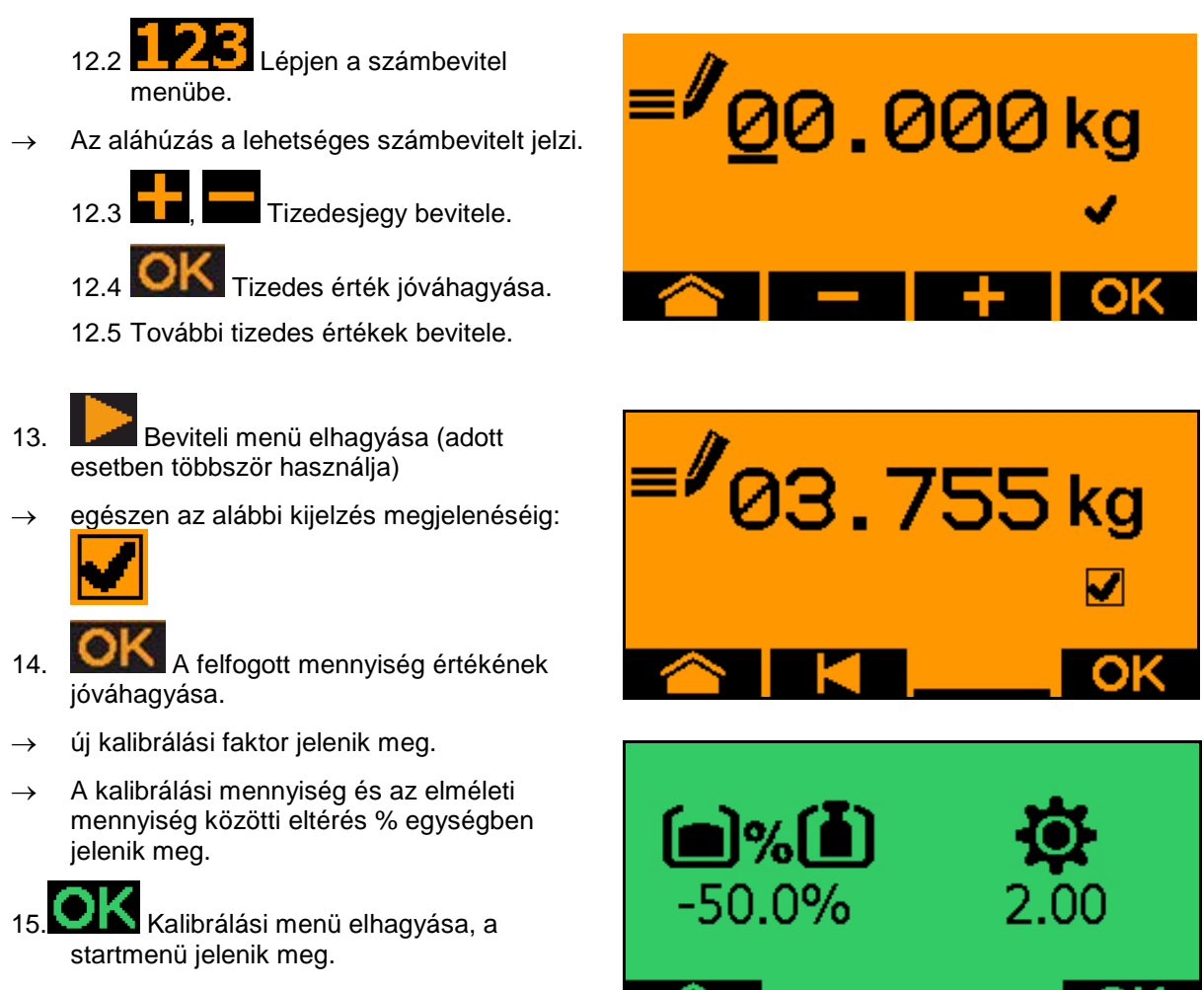

 $\rightarrow$  Befejeződött a kalibrálás.

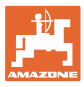

# **6.3 Maradék-leeresztés**

- 1. Állítsa meg a gépet.
- 2. Kapcsolja ki a fúvókát.
- 3. Biztosítsa a traktort/gépet nem szándék. elgurulás ellen
- 4. Nyissa ki az injektor fedelét.
- 5. Rögzítsen felfogózsákot vagy medencét a tartály nyílása alá.
- 6. **July Latin Osztott tartályok: 01, 02 vagy** további tartály választása a leforgatáshoz.
- 7. **OK** nyugtázza a kiválasztást.
- 8. Nyugtázza, hogy nyitva van az adagoló alatti fedél, és felfogótartályt állítottak alá.

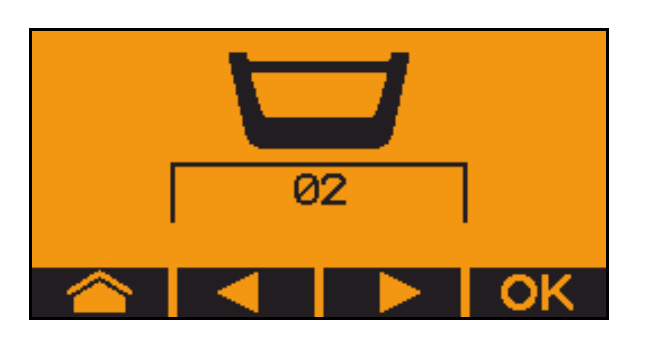

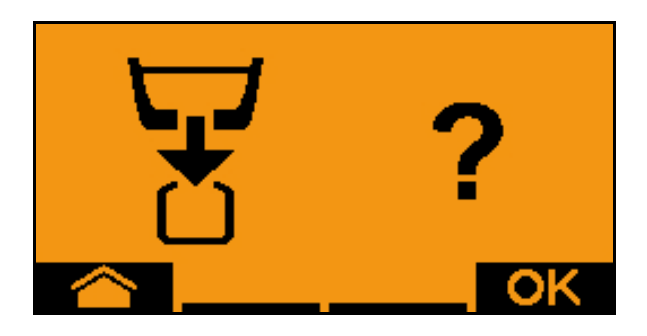

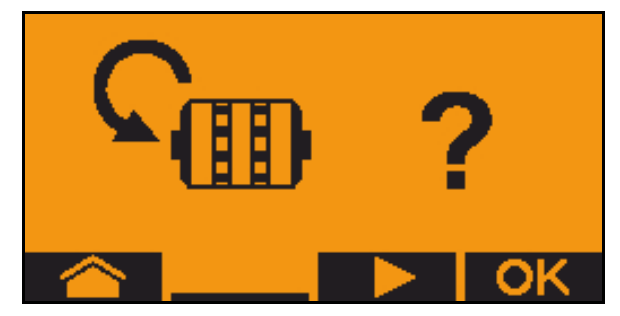

9. Ürítés (tartsa lenyomva a gombot)

# **7 Többfunkciós kezelőkar**

# **7.1 Felépítés**

A többfunkciós kezelőkart (Ábra 59/1) 4 csavar rögzíti kézközelben a traktor vezetőfülkéjében.

A csatlakoztatáshoz az alapszerelvény dugós csatlakozóját dugja be a többfunkciós kezelőkar (Ábra 59/2) 9 pólusú Sub-D aljzatába.

A többfunkciós kezelőkar dugós csatlakozóját (Ábra 59/3) dugja az

AMATRON 3 készülék középső Sub-D aljzatába.

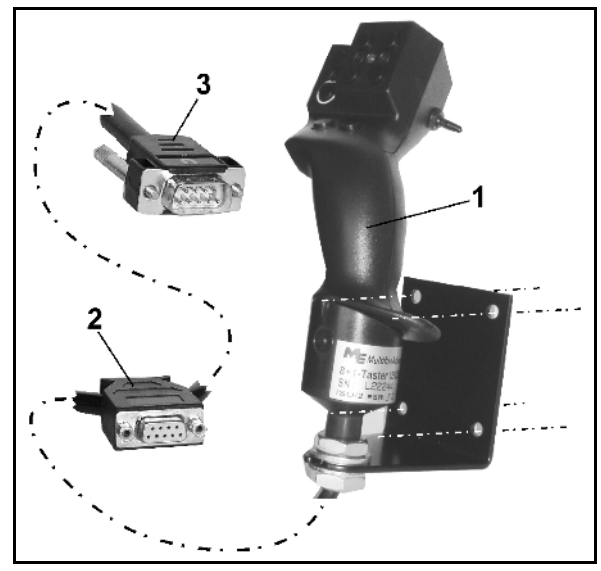

**Ábra 59**

# **7.2 Működés**

A többfunkciós kezelőkarnak csak az AMATRON 3 készülék munkamenüjében van funkciója. Lehetővé teszi az AMATRON 3 készülék vakon történő kezelését a szántóföldön való használat közben.

Az **AMATRON 3** készülék kezeléséhez a többfunkciós kezelőkar (Ábra 60) 8 billentyűje (1 - 8) áll rendelkezésre. Továbbá a kapcsoló (Ábra 61/2) segítségével a billentyűk kiosztása háromszorosára változtatható.

A kapcsoló szabványosan

- középállásban (Ábra 60/A) található, és
- $\mathbb{P}$  felfelé (Ábra 60/B) vagy
- $\gg$  lefelé (Ábra 60/C)

#### működtethető.

A kapcsoló állását egy világító dióda (Ábra 60/1) jelzi ki.

- LED kijelzés sárga
- $\mathbb{P}$  LED kijelzés piros
- $\overline{\phantom{a}}$  LED kijelzés zöld

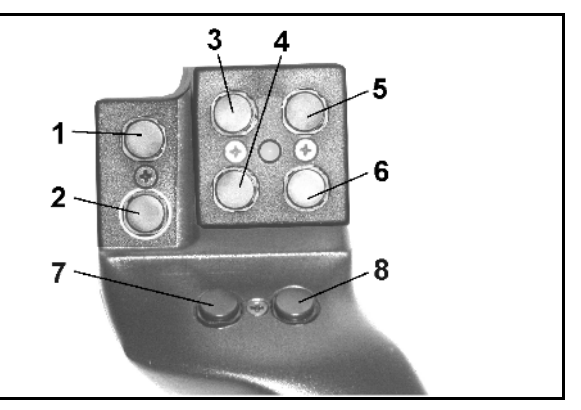

# **Ábra 60**

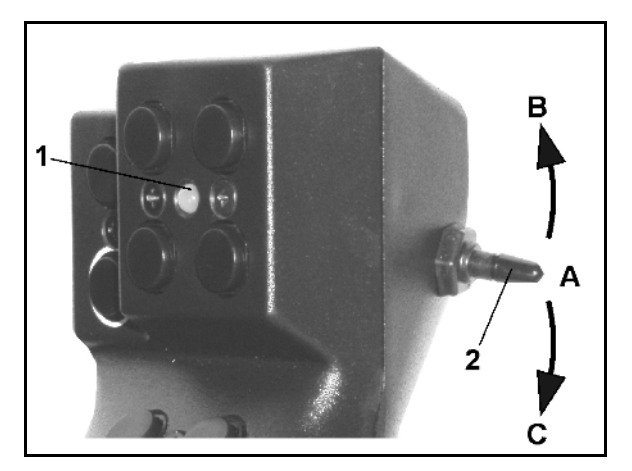

**Ábra 61**

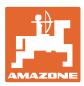

# **7.3 A többfunkciós kezelőkar billentyűzetének kiosztása**

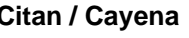

**Citan / Cayena Cirrus / Cirrus Activ / AD-P**

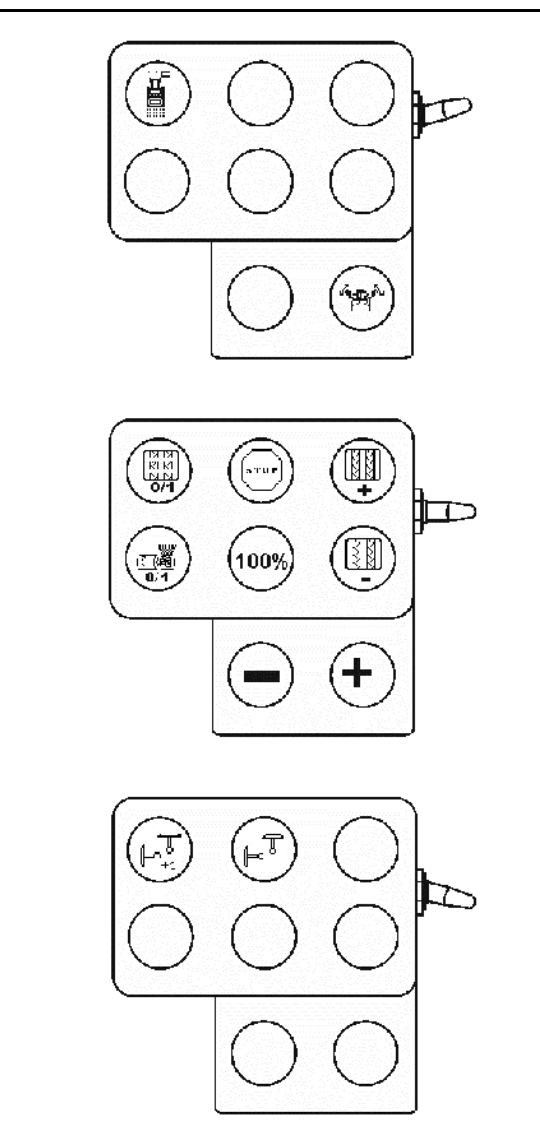

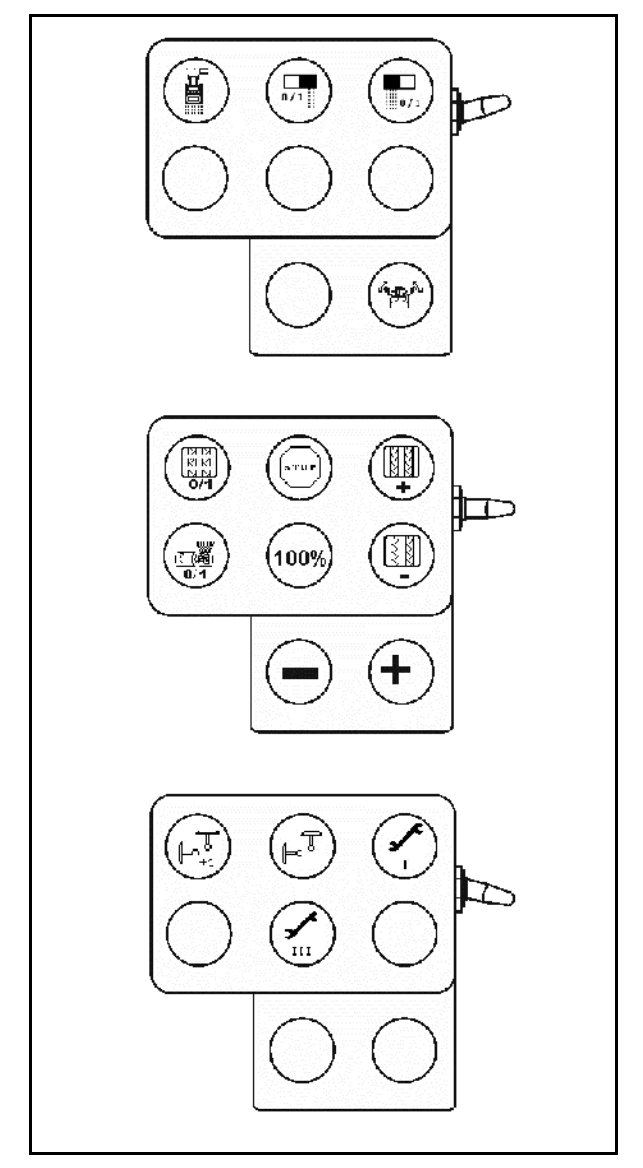

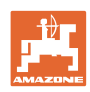

# **8.1 Riasztás**

#### **Kritikátlan riasztás:**

Hibaüzenet (Ábra 62) jelenik meg a kijelző alsó tartományában, és háromszoros hangjelzés hallatszik.

 $\rightarrow$  Szüntesse meg a hibát, ha lehet.

**Példa:**

- A töltöttségi szint túl alacsony.
- → hibaelhárítás: töltsön fel vetőmagot.

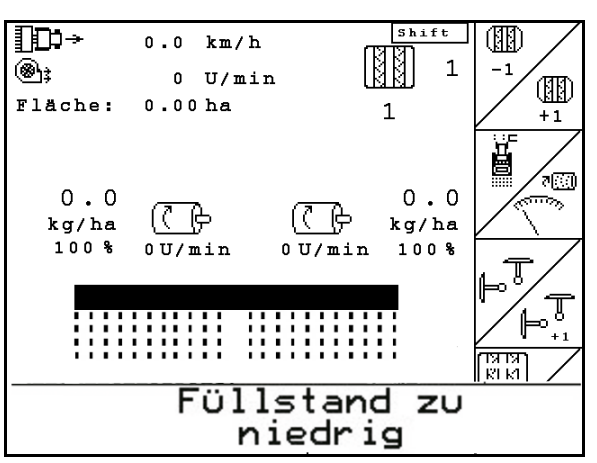

#### **Ábra 62**

#### **Kritikus riasztás:**

Hibaüzenet (Ábra 63) jelenik meg a kijelző középső tartományában, és egy hangjelzés hallatszik.

- 1. Olvassa el a hibaüzenetet a kijelzőn.
- 2. A hibaüzenet nyugtázása.

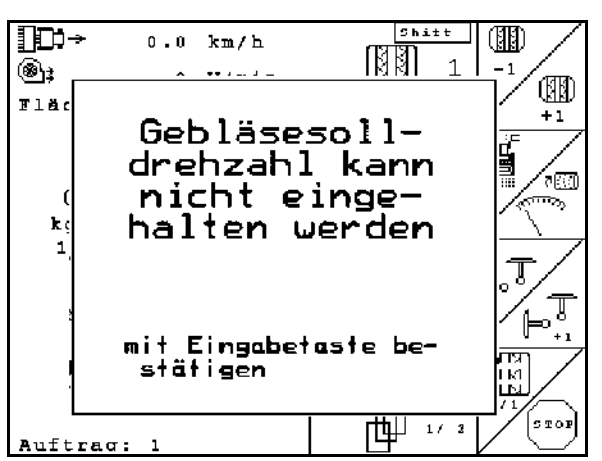

**Ábra 63**

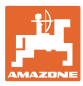

# **8.2 Az útérzékelő meghibásodása**

•

Az útérzékelő (imp./100 m) meghibásodása esetén egy szimulált munkasebesség megadása után a vetési munka folytatható.

A hibás vetés elkerülése érdekében cserélje ki a meghibásodott érzékelőt.

Amennyiben rövid időn belül nem áll rendelkezésére új érzékelő, akkor folytathatja a vetési munkát, ha a következők szerint jár el:

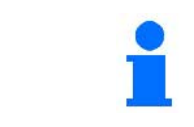

Az útérzékelő meghibásodásakor a munkahelyzetben haladó gép esetén a munkamenüben nem jelzi ki a vetéssorokat.

- 1. A meghibásodott útérzékelő jelkábelét válassza le a munkaszámítógépről.
- Setup 2. Működtesse a billentyűt a főmenüből.
- km/h<br>sim. 3. Adja meg a szimulált sebességet.

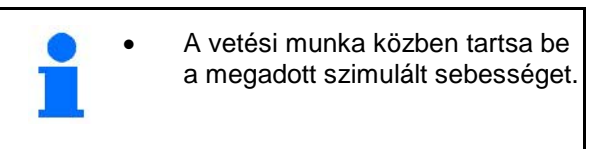

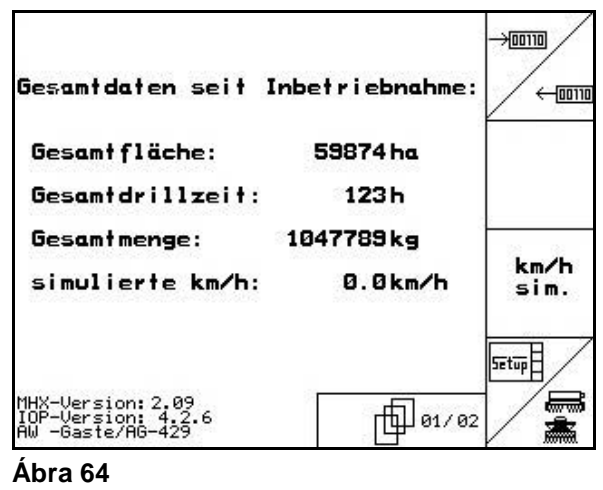

# **8.3 Üzemzavarok táblázata**

Üzenet a hibakód megjelenítésével:

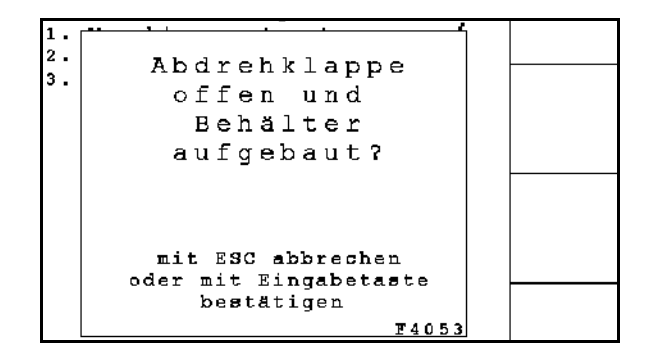

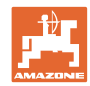

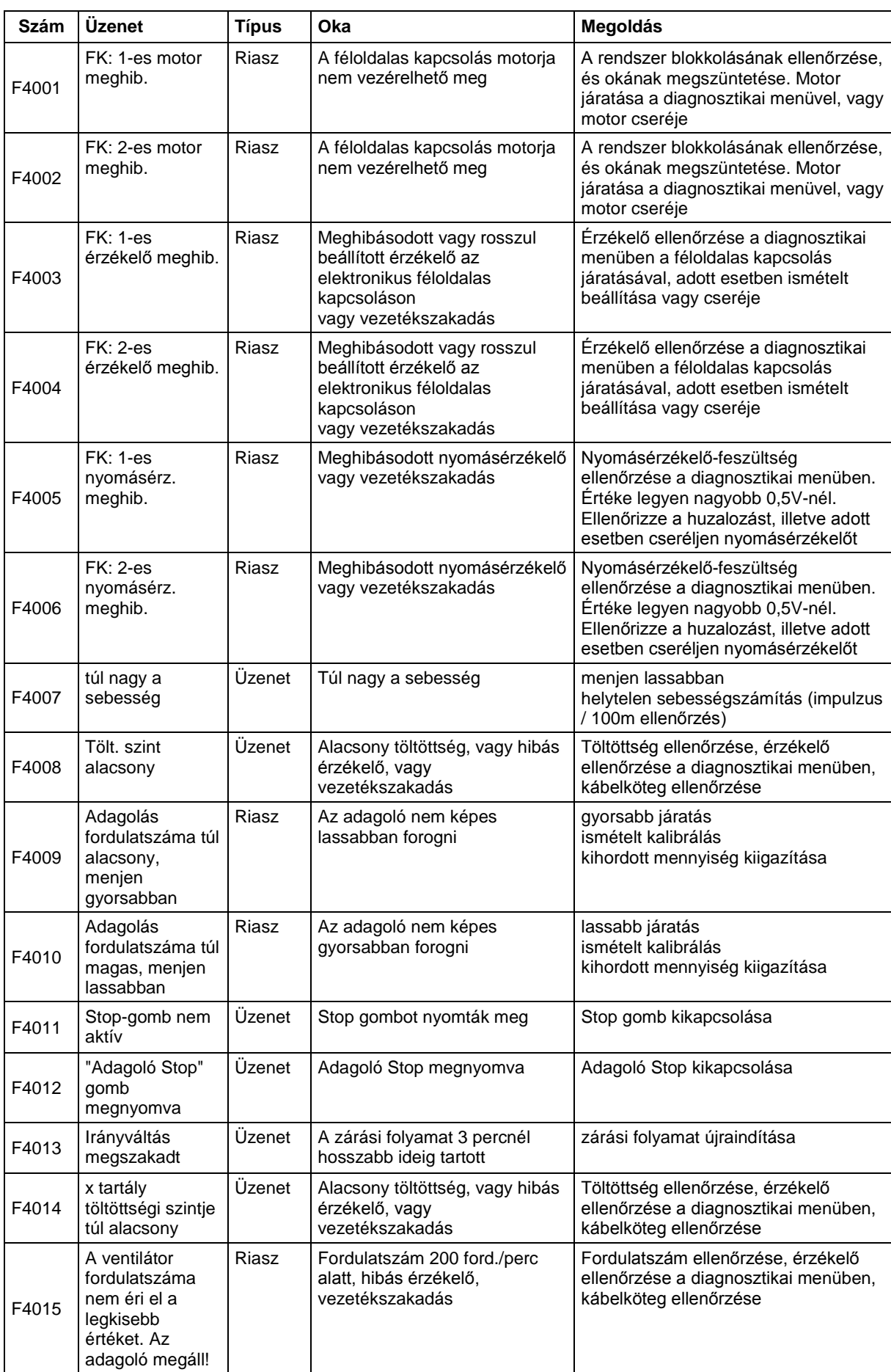

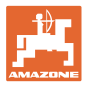

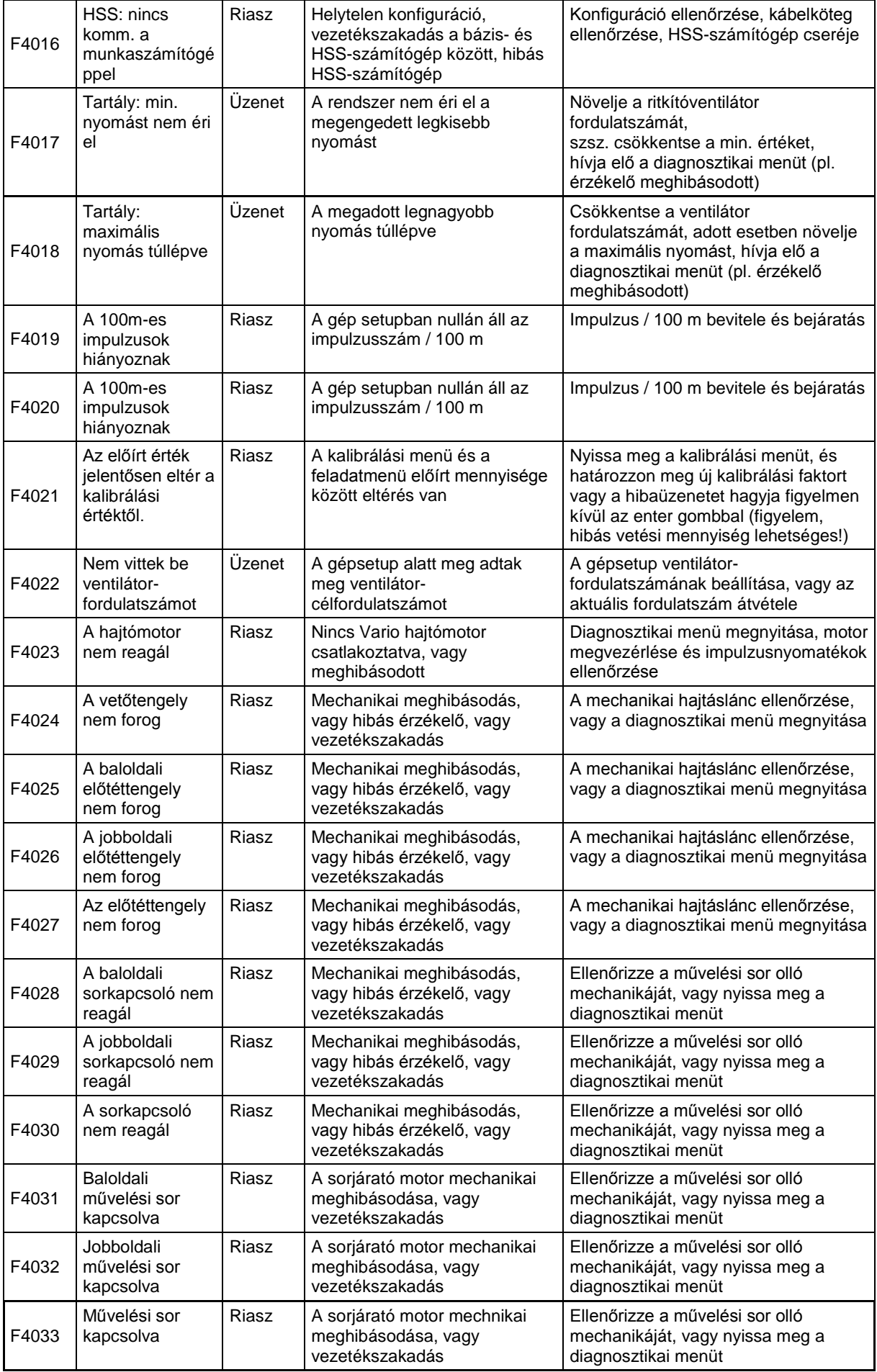

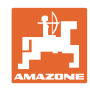

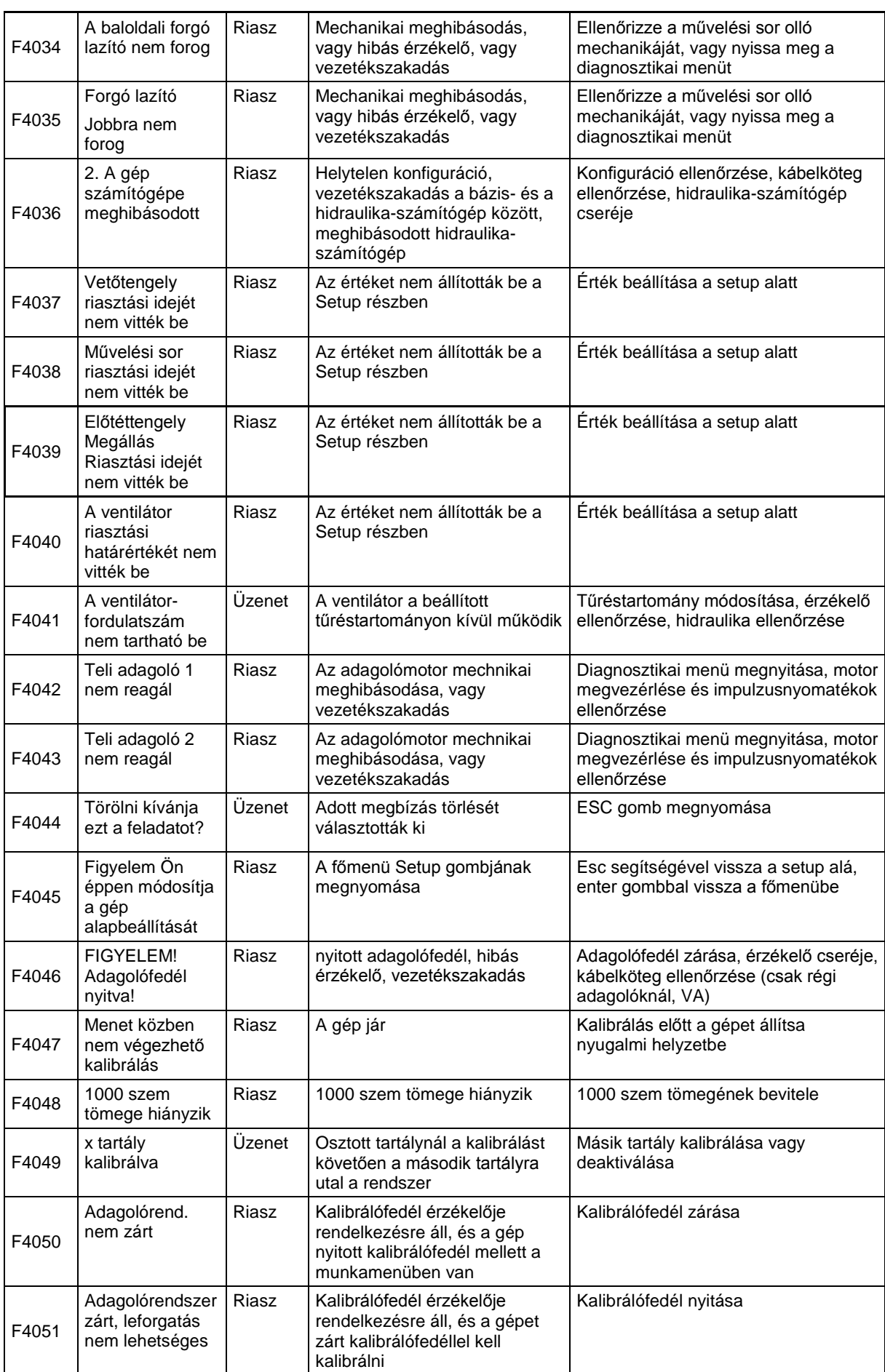

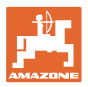

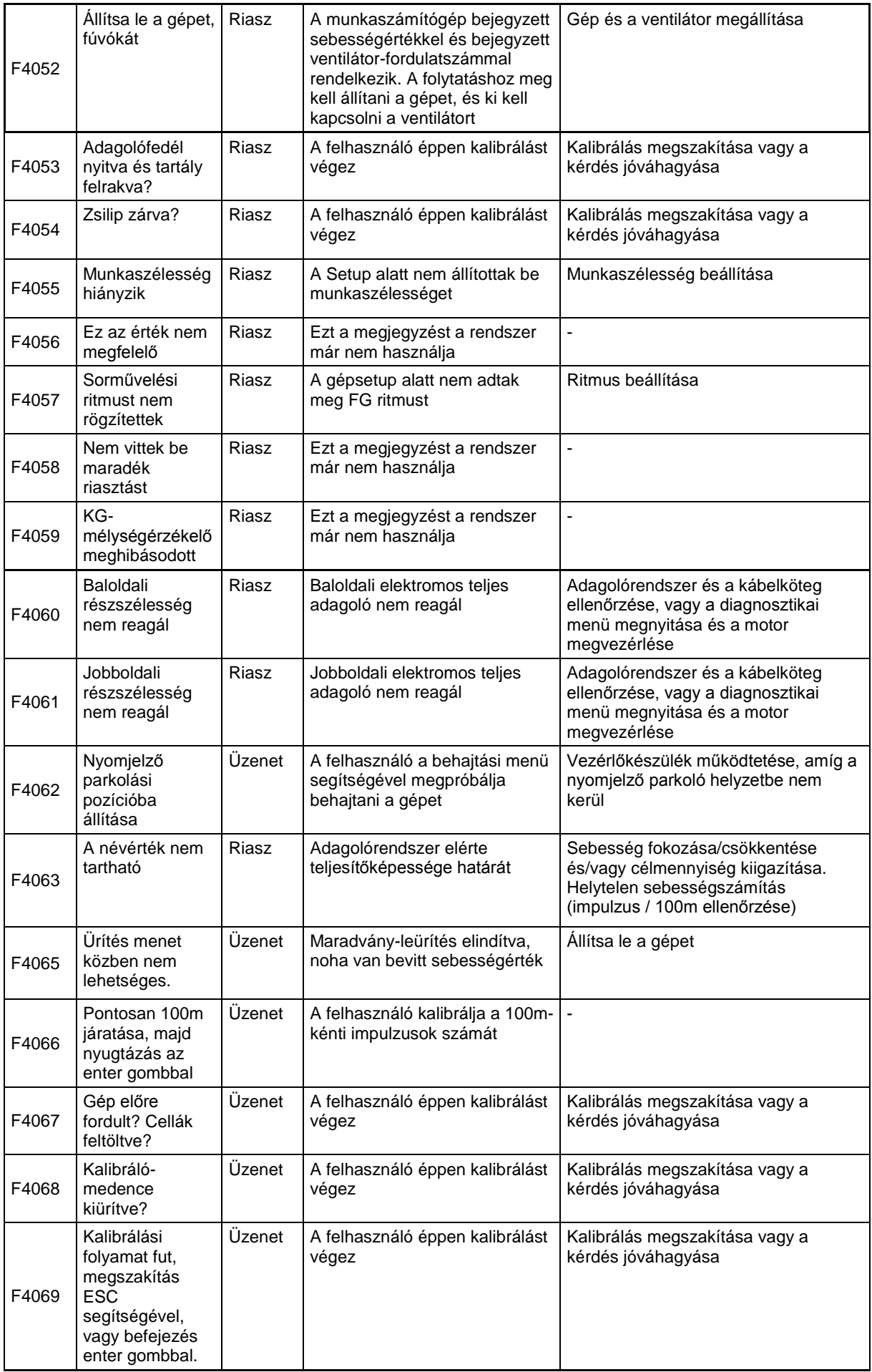

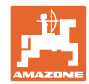

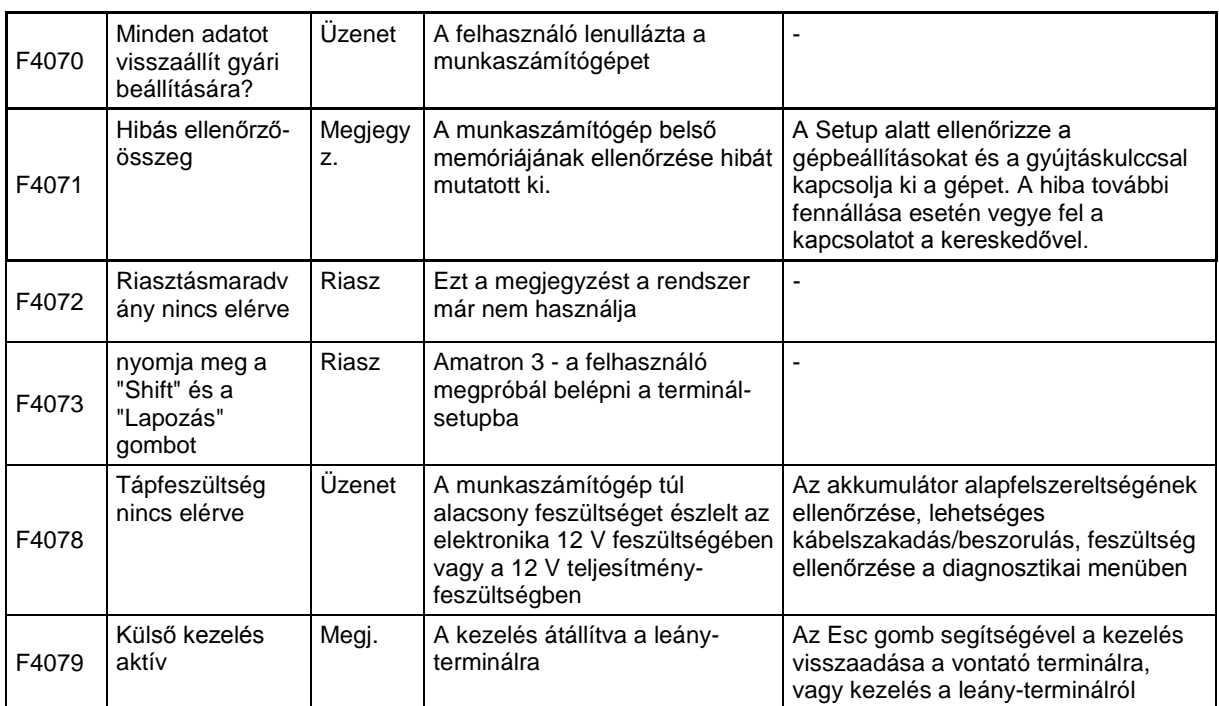
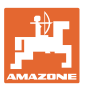

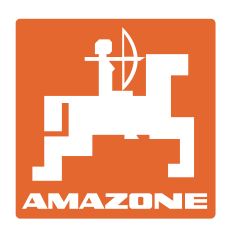

## **AMAZONEN-WERKE** H. DREYER GmbH & Co. KG

Postfach 51 D-49202 Hasbergen-Gaste e-mail: amazone@amazone.de **Germany** 

Tel.:  $+49(0)$  5405 501-0 http:// www.amazone.de

Fióküzemek: D-27794 Hude • D-04249 Leipzig • F-57602 Forbach , gyári kirendeltségek Angliában és Franciaországban

Ásványi műtrágyaszóró gépek, szántóföldi permetezőgépek, vetőgépek és kommunális berendezések gyárai